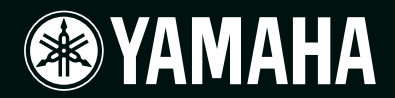

# **POWER AMPLIFIER** TX6n/TX5n/TX4n

# **Manuale di riferimento**

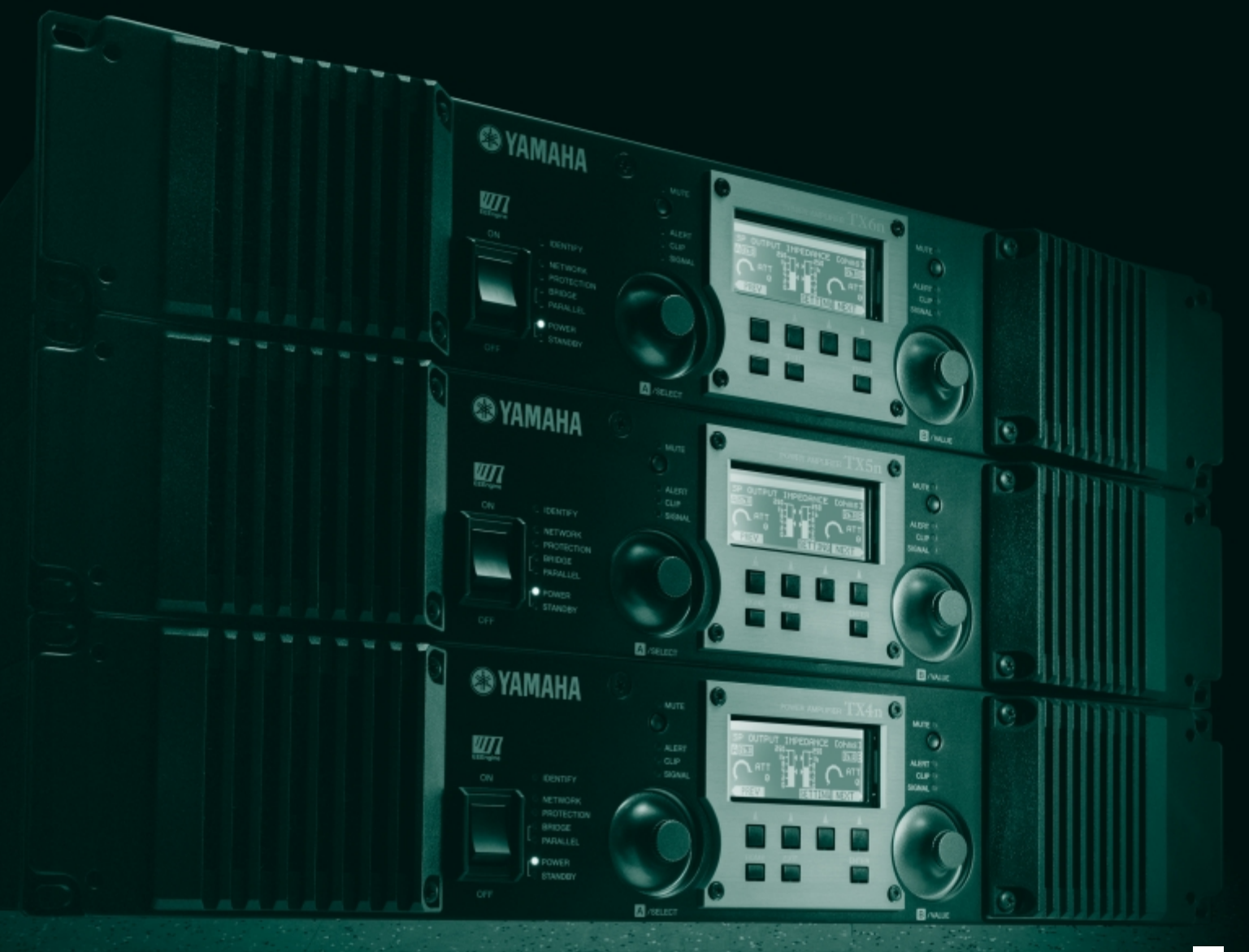

# **Sommario**

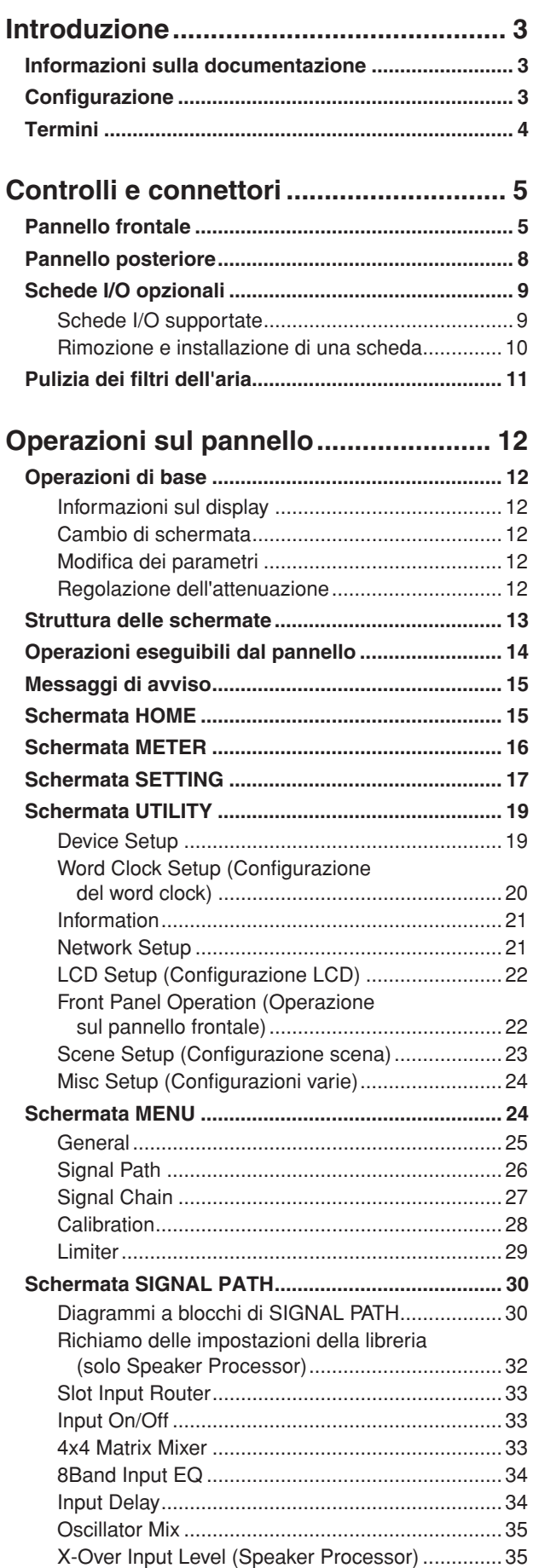

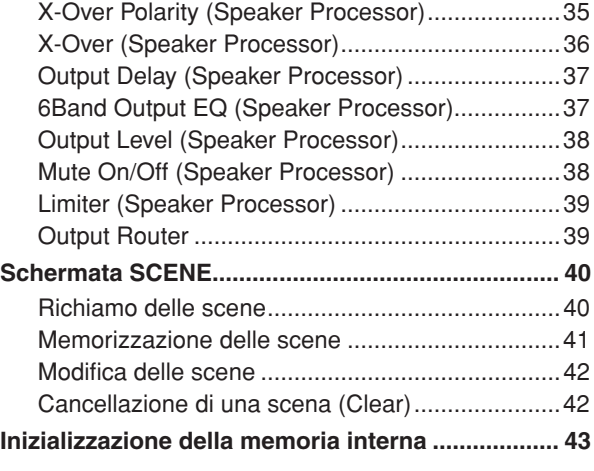

# **[Esempi di collegamento al sistema .... 44](#page-43-0)**

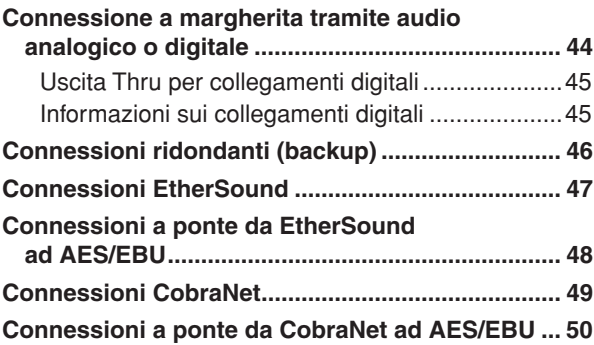

# **Connessione di controller esterni**

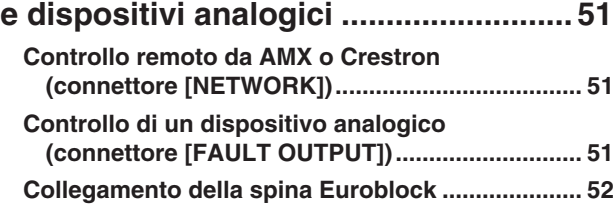

# **Regolazione dei livelli di ingresso/**

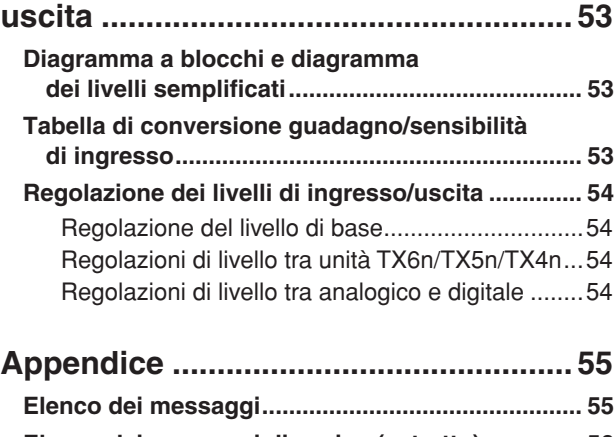

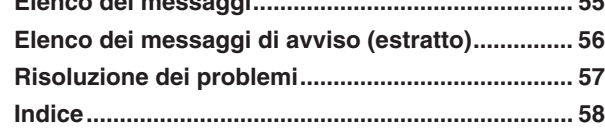

# <span id="page-2-4"></span><span id="page-2-1"></span><span id="page-2-0"></span>**Informazioni sulla documentazione**

**In questo manuale vengono illustrati principalmente il funzionamento e le specifiche relative agli amplificatori TX6n, TX5n e TX4n (successivamente indicati come TXn). Durante l'utilizzo di TXn sarà inoltre necessario consultare vari manuali, diversi dal presente documento.**

#### ● **Altri manuali**

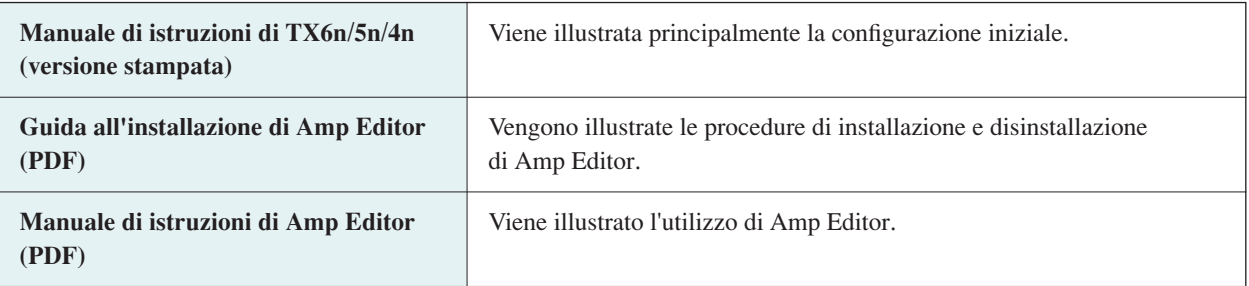

È possibile scaricare i manuali in versione PDF e Amp Editor dal seguente indirizzo: <http://www.yamahaproaudio.com/>

NOTA • Per visualizzare i manuali scaricati, è necessario avere installato Adobe Reader nel computer. Se non si dispone di Adobe Reader, accedere al sito Web di Adobe Corporation al seguente indirizzo e scaricare gratuitamente Adobe Reader.

<http://www.adobe.com/>

# <span id="page-2-3"></span><span id="page-2-2"></span>**Configurazione**

**Per informazioni dettagliate sulla configurazione di TXn e di Amp Editor, consultare il "Manuale di istruzioni di TX6n/5n/4n" e la "Guida all'installazione di Amp Editor".**

# <span id="page-3-7"></span><span id="page-3-0"></span>**Termini**

#### **In questa sezione viene illustrata la terminologia relativa all'unità TXn.**

#### <span id="page-3-1"></span>■ **Amp Editor**

È un software applicatico per computer. Questo software consente di monitorare e controllare gli amplificatori TXn dal proprio computer.

#### <span id="page-3-5"></span>■ Scena

Le impostazioni quali accensione, standby o esclusione di ciascun amplificatore sono definite "scena". Richiamando una scena, è possibile applicare immediatamente agli amplificatori le impostazioni salvate. In ciascuna unità TXn sono disponibili 50 scene.

### <span id="page-3-6"></span>■ **Signal Path (Percorso del segnale)**

Funzionalità per l'elaborazione del segnale audio fornita dal DSP interno. I componenti, suddivisi in moduli in base alla funzionalità, vengono posizionati nel percorso del segnale.

### <span id="page-3-2"></span>■ **Componente**

Moduli presenti nel percorso del segnale che organizzano l'elaborazione dei segnali audio in base alla funzionalità.

#### <span id="page-3-4"></span>■ **Libreria**

Le impostazioni di tutti i componenti di un processore per altoparlanti possono essere salvate insieme in una libreria. Una libreria può essere salvata solo da Amp Editor, ma è anche possibile richiamarla dal pannello frontale dell'unità.

### <span id="page-3-3"></span>■ **Device ID (ID dispositivo)**

ID per l'identificazione univoca di un'unità TXn in una rete. Per consentire il monitoraggio e il controllo da Amp Editor, è necessario specificare ID non in conflitto all'interno di un'area di lavoro.

# <span id="page-4-1"></span><span id="page-4-0"></span>**Pannello frontale**

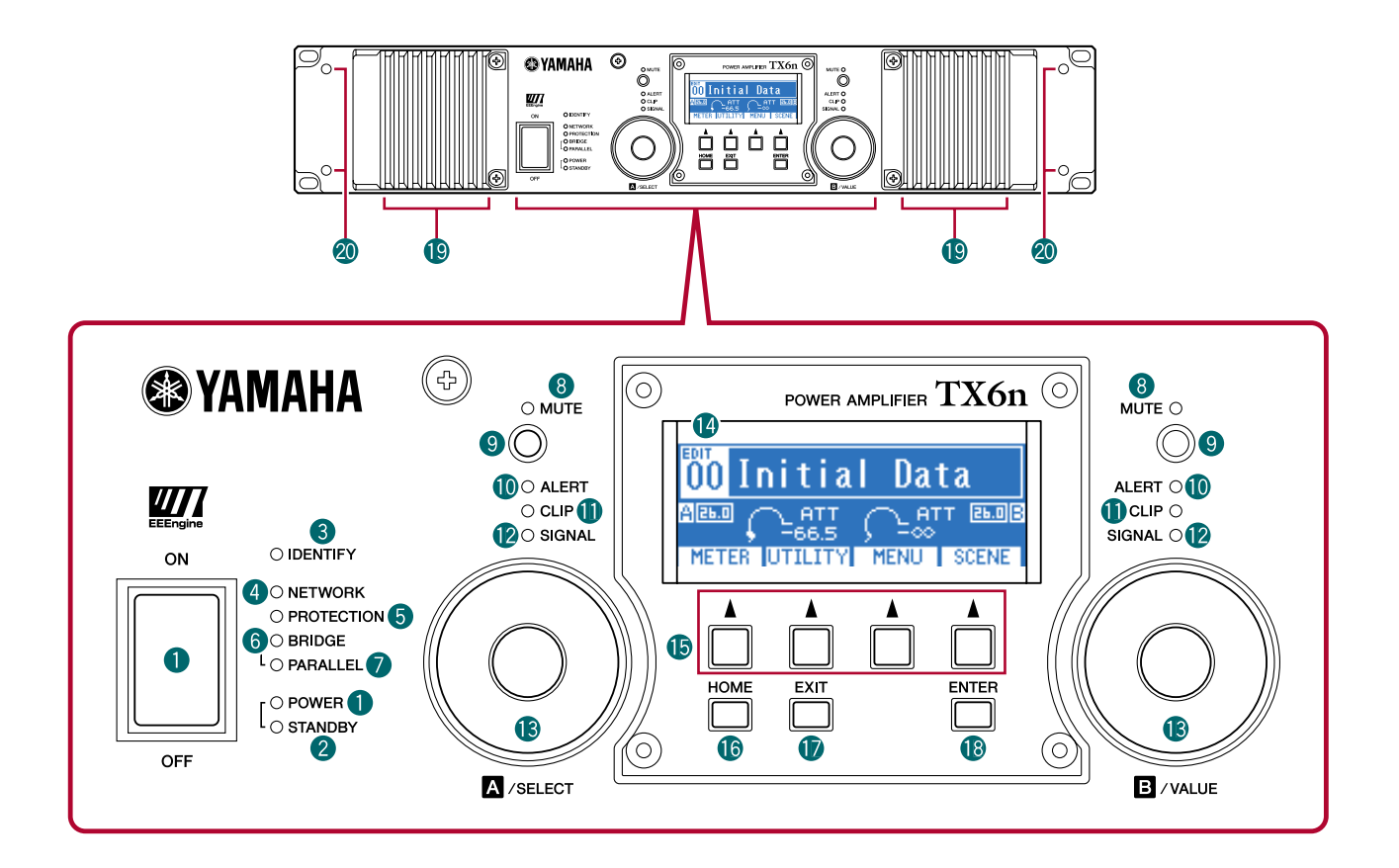

#### <span id="page-4-4"></span>q **Interruttore e indicatore [POWER] (ACCENSIONE)**

Consente di accendere e spegnere l'amplificatore. Quando viene acceso, l'indicatore [POWER] si illumina in bianco. In modalità Standby, si illumina anche in bianco.

#### <span id="page-4-5"></span>**<sup>2</sup>** Indicatore [STANDBY]

Si illumina in arancione quando l'alimentazione dell'amplificatore è in modalità Standby. Per passare dalla modalità di standby a quella di accensione, tenere premuto il pulsante [HOME] del pannello di TXn per almeno tre secondi oppure cambiare la modalità dalla schermata MENU ➝ General (Generale) ➝ Sensitivity/Amp Gain (Sensibilità/Guadagno amp) o dalla finestra Detail View (Vista dettagli) di Amp Editor.

NOTA · Standby è lo stato in cui la sezione di amplificazione di uscita degli altoparlanti è disattivata (fatta eccezione per tale uscita, il funzionamento continua).

#### <span id="page-4-2"></span>e **Indicatore [IDENTIFY] (IDENTIFICAZIONE)**

Quando si fa clic sul pulsante [Identify] nella finestra Tree View (Visualizzazione struttura) di Amp Editor, l'indicatore [IDENTIFY] dell'amplificatore corrispondente lampeggia in blu.

#### <span id="page-4-3"></span>**4** Indicatore [NETWORK] (RETE)

Lampeggia in verde quando l'amplificatore è collegato a un computer tramite il connettore [NETWORK] e i dati sono in fase di invio o ricezione.

#### <span id="page-5-6"></span>**6** Indicatore [PROTECTION] (PROTEZIONE)

Quando il sistema di protezione è attivo, l'indicatore si illumina in rosso. Il circuito di protezione entrerà in funzione nei seguenti casi.

#### **• Se l'amplificatore si surriscalda e il limitatore di uscita entra in funzione**

L'uscita degli altoparlanti risulterà attenuata se il dissipatore della sezione degli amplificatori supera gli 80°C (80%) e sarà esclusa se vengono superati i 90°C (90%). L'indicatore [PROTECTION] (PROTEZIONE) si illumina a 80°C (80%) o a valori superiori.

#### **• Se l'alimentatore si surriscalda e si verifica lo spegnimento**

La ventola ruoterà ad alta velocità se la sezione di alimentazione supera i 90°C e i circuiti analogici si spegneranno se vengono superati i 100°C. L'indicatore [PROTECTION] (PROTEZIONE) si illuminerà solo in caso di spegnimento.

• Il misuratore termico nella schermata METER (INDICATORE) e in Amp Editor indica la temperatura del dissipatore della sezione degli amplificatori. La temperatura della sezione di alimentazione non è visualizzata. NOTA

#### **• Se il carico scende al di sotto di 0,5 ohm**

In caso di corto circuito e di discesa oltre gli 0,5 ohm, l'uscita degli altoparlanti verrà esclusa e l'esclusione cancellata dopo circa 1 secondo.

- **Se viene rilevata un'uscita CC** L'altoparlante verrà escluso e la sezione di alimentazione si spegnerà.
- **Se l'alimentatore non funziona correttamente** L'uscita degli altoparlanti verrà esclusa.
- **Se vengono rilevate frequenze elevatissime, sovraccarico, corrente totale eccessiva o corrente massima**

L'uscita degli altoparlanti verrà compressa.

#### <span id="page-5-1"></span>y **Indicatore [BRIDGE] (PONTE)**

<span id="page-5-5"></span>Si illumina in verde se la modalità dell'amplificatore è impostata su Bridge.

#### u **Indicatore [PARALLEL] (PARALLELO)**

Si illumina in arancione se la modalità dell'amplificatore è impostata su Parallel.

#### <span id="page-5-3"></span>**<sup>8</sup>** Indicatore [MUTE] (ESCLUSIONE)

Si illumina in rosso se viene attivata l'esclusione dal pulsante [MUTE] o da Amp Editor. Quando l'unità è accesa, anche il segnale di uscita viene escluso e l'indicatore lampeggia in rosso fino a quando non inizia la fase di emissione dell'audio.

NOTA · Anche se l'esclusione è disattivata, questo indicatore lampeggerà se Solo (Assolo) è stato attivato da Amp Editor o quando l'uscita è stata esclusa dal circuito di protezione.

#### <span id="page-5-4"></span>o **Pulsante [MUTE] (ESCLUDI)**

Tenere premuto per almeno un secondo il tasto [MUTE] per attivare/disattivare l'esclusione di un canale. Quando l'esclusione è attivata, l'indicatore [MUTE] si illumina. Tenendo premuto il pulsante [MUTE] quando la funzione Solo è attivata da Amp Editor, la funzione Solo verrà annullata.

#### <span id="page-5-0"></span>!0**Indicatore [ALERT] (AVVISO)**

Si illumina per indicare un avviso relativo al segnale audio dell'amplificatore. Se viene emesso un avviso per un canale specifico, l'indicatore del canale corrispondente si illumina, mentre per altri avvisi, si illuminano gli indicatori di entrambi i canali. Il messaggio di avviso verrà ora visualizzato nella parte superiore del display.

#### <span id="page-5-2"></span>!1**Indicatore [CLIP]**

Quando il segnale della sezione di amplificazione di uscita dell'altoparlante supera il livello di saturazione, questo indicatore si illumina e il segnale di uscita viene compresso.

#### <span id="page-5-7"></span>!2**Indicatore [SIGNAL] (SEGNALE)**

Si illumina in verde quando il livello del segnale in uscita dal jack [SPEAKERS] (ALTOPARLANTI) supera 1 Vrms (equivalente a 0,2 W in un carico di 8 ohm, 0,4 W in un carico di 4 ohm oppure 0,8 W in un carico di 2 ohm).

#### <span id="page-6-2"></span>**B** Encoder A, B

Quando il display mostra l'indicatore di attenuazione, questi encoder regolano l'attenuazione dei canali A e B. Se sono visualizzate altre schermate, l'encoder A sposta il cursore mentre l'encoder B modifica il valore del parametro.

• Se l'attenuazione viene regolata quando la modalità dell'amplificatore è Bridge, sarà possibile utilizzare solo l'encoder A. NOTA

#### <span id="page-6-1"></span>!4**Display**

Il display mostra le impostazioni dell'amplificatore o un indicatore di livello. Per informazioni dettagliate, fare riferimento a ["Struttura delle schermate" \(pagina 13\)](#page-12-1).

NOTA • Se l'alimentazione è in modalità Standby o l'impostazione Backlight (Retroilluminazione) di LCD Setup (Configurazione LCD) è Auto OFF (Spegnimento automatico), la retroilluminazione si spegnerà se non vengono eseguite operazioni sul pannello per dieci secondi. Si illuminerà di nuovo quando vengono eseguite operazioni sul pannello.

#### <span id="page-6-8"></span>!5**Pulsanti funzione**

Consentono di spostarsi alla schermata indicata su ciascun pulsante presente nel display. L'indicazione del nome di un canale (ad es. CH A, CH B) significa che viene visualizzato un parametro relativo a quel canale; premere il pulsante funzione corrispondente per passare al canale indicato. Questi pulsanti possono anche funzionare in modi diversi a seconda della schermata mostrata nel display.

#### <span id="page-6-6"></span><span id="page-6-0"></span>!6**Pulsante [HOME]**

Questo pulsante consente di accedere alla schermata HOME [\(pagina 15\)](#page-14-2) del display.

Tenendolo premuto per almeno tre secondi, è possibile passare dalla modalità di standby a quella di accensione. Quando viene visualizzato il messaggio di conferma, premere il pulsante [ENTER] (INVIO) per cambiare l'impostazione.

#### <span id="page-6-4"></span>*<b>D* Pulsante [EXIT] (ESCI)

Premere questo pulsante quando il display mostra una schermata diversa da HOME per spostarsi alla schermata di livello immediatamente più alto.

- Per disattivare temporaneamente il blocco del pannello, tenere premuti contemporaneamente i pulsanti [HOME] ed NOTA [EXIT] (ESCI) per almeno tre secondi.
	- Se si tiene premuto questo pulsante per almeno tre secondi nella schermata HOME, l'uscita del connettore FAULT OUTPUT (USCITA ERRORE) sarà ripristinata (saranno collegati NC e C).

#### <span id="page-6-3"></span>!8**Pulsante [ENTER]**

Utilizzare questo pulsante per selezionare un parametro o per confermare il valore del parametro modificato. Questo pulsante è anche utilizzabile in altri modi a seconda della schermata mostrata nel display. Se il valore del parametro lampeggia, sarà necessario confermare il valore premendo questo pulsante.

NOTA · Se si tiene premuto questo pulsante per almeno un secondo nella schermata HOME, verrà visualizzata la pagina Device Setup (Installazione dispositivo) della schermata UTILITY [\(pagina 19\).](#page-18-2)

#### <span id="page-6-7"></span>!9**Prese d'aria**

L'amplificatore utilizza un sistema di raffreddamento ad aria forzata. La ventola di raffreddamento a velocità variabile preleva aria dalla parte anteriore e la emette attraverso quella posteriore. La velocità della ventola di raffreddamento varia a seconda della temperatura del dissipatore: è bassa quando la temperatura è inferiore a 40 °C (40%), aumenta con l'incremento della temperatura ed è alta quando la temperatura supera i 60 °C (60%). Se l'alimentatore supera i 90 °C, la ventola a velocità variabile funzionerà ad alta velocità indipendentemente dalla temperatura del dissipatore. Accertarsi di non bloccare le prese d'aria o le ventole di scarico e pulire gli elementi del filtro con regolarità. Se le prese d'aria sono ostruite da polvere o detriti, l'amplificatore si surriscalda e ciò potrebbe causarne lo spegnimento.

#### <span id="page-6-5"></span>@0**Fori delle viti per maniglie**

Questi quattro fori (quattro posizioni) servono per le maniglie incluse. Fissare le maniglie all'amplificatore utilizzando le viti a testa piatta incluse.

### <span id="page-7-0"></span>**Pannello posteriore**

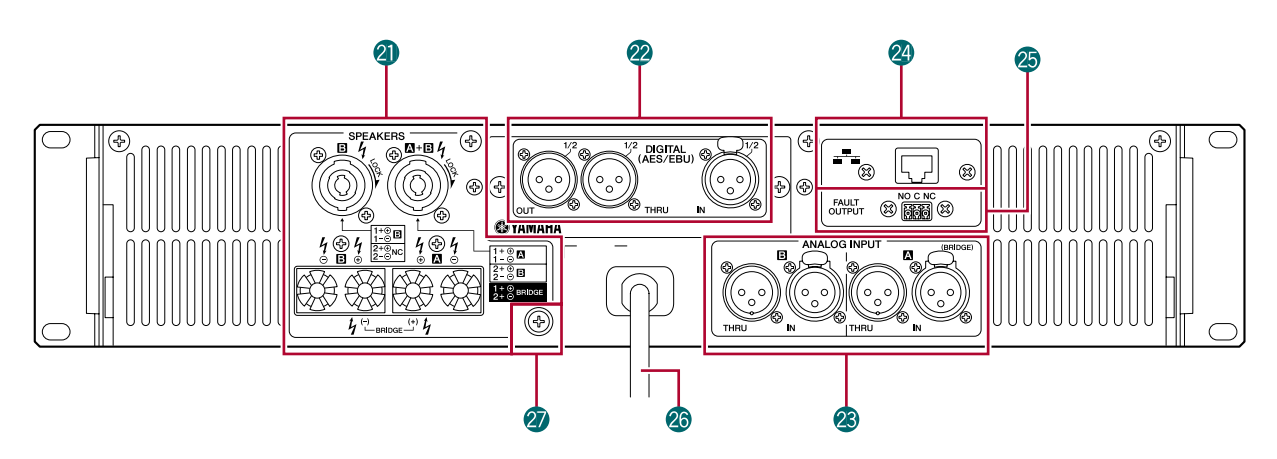

#### <span id="page-7-3"></span>@1**Jack [SPEAKERS]**

Jack di uscita degli altoparlanti.

- **Connettori Speakon:** è possibile connettere prese di cavi tipo Speakon (Neutrik NL4).
- **Connettori binding post a cinque vie:** in questo punto è possibile connettere cavi di tipo bare o prese Y.
	- NOTA I connettori binding post a cinque vie e i connettori Speakon sono collegati internamente in parallelo. Nel caso vengano utilizzati entrambi contemporaneamente, accertarsi che l'impedenza dell'altoparlante di ciascun connettore sia compresa tra 4 e 16 ohm (8–32 ohm in modalità Bridge).

#### <span id="page-7-2"></span>@2**Connettori di ingresso/uscita digitali (slot I/O)**

Come standard è installata una scheda AES-IO, che consente uscita e ingresso dei segnali audio AES/EBU.

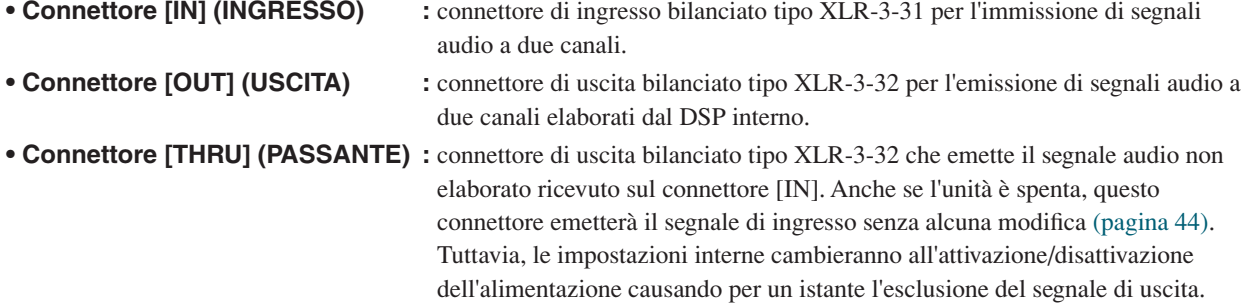

- Se si desidera è possibile rimuovere la scheda AES-IO e installare una scheda MY acquistabile separatamente. NOTA Per informazioni dettagliate sui tipi di scheda MY utilizzabili e su come installarli, fare riferimento a ["Schede I/O opzionali"](#page-8-0)  [\(pagina 9\).](#page-8-0)
	- La scheda AES-IO rimossa non può essere installata e utilizzata in altri dispositivi.
	- Per effettuare collegamenti AES/EBU è necessario utilizzare un cavo digitale da 110 ohm.

#### <span id="page-7-1"></span>@3**Connettori analogici di ingresso/uscita**

Questi connettori immettono ed emettono segnali audio analogici.

- **Connettore [IN] :** connettori di ingresso di tipo XLR-3-31 per l'immissione di segnali audio analogici. La polarità dei pin è indicata sulla destra (IEC 60268).
	- Nelle modalità Parallel e Bridge, solo il segnale del NOTAcanale A viene emesso dal connettore di uscita degli altoparlanti per default. Il segnale del canale B non viene inviato dall'uscita degli altoparlanti, tuttavia il segnale audio elaborato dal DSP interno può essere emesso dal connettore di uscita digitale.
- **Connettore [THRU] :** connettore di uscita bilanciato tipo XLR-3-32 che emette il segnale analogico non elaborato ricevuto dal connettore [IN].

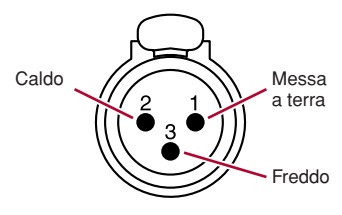

#### <span id="page-8-5"></span>@4**Connettore [NETWORK]**

Connettore Ethernet 100BASE-TX/10BASE-T. È possibile collegarlo a un computer in modo da monitorare e controllare l'amplificatore da Amp Editor. Consente anche il collegamento di un controller esterno come AMX o Crestron.

NOTA • Utilizzare un cavo STP (Shielded Twisted Pair, doppino ritorto schermato) per il connettore [NETWORK] in modo da evitare interferenze elettromagnetiche.

#### <span id="page-8-4"></span>@5**Connettori [FAULT OUTPUT] (USCITA ERRORE)**

Connettore Euroblock 3P utilizzato per il controllo di un dispositivo analogico esterno in caso di anomalia alla CPU o attivato per il verificarsi di un errore specificato in Amp Editor. Le uscite NC e C verranno collegate quando il funzionamento dell'amplificatore è normale, mentre le uscite NO e C verranno collegate quando si verifica un problema [\(pagina 51\).](#page-50-3) È inoltre possibile ripristinare questa uscita da Amp Editor.

Se si verifica un problema, nella schermata verrà visualizzato un messaggio. Per ripristinare l'uscita, tenere premuto il pulsante [EXIT] (ESCI) per almeno tre secondi nella schermata HOME.

#### <span id="page-8-3"></span>@6**Cavo di alimentazione**

Consente di collegare la spina del cavo di alimentazione a una presa CA con la tensione corretta.

#### @7**Vite di messa a terra**

<span id="page-8-6"></span>Il cavo di alimentazione CA è a tre fili. Se la presa di corrente CA in uso è dotata di messa a terra, anche il dispositivo risulterà adeguatamente protetto. Inoltre, la presenza della vite di messa a terra contribuirà a ridurre disturbi e interferenze.

# <span id="page-8-0"></span>**Schede I/O opzionali**

#### <span id="page-8-2"></span><span id="page-8-1"></span>■ Schede I/O supportate

È possibile rimuovere la scheda AES-IO dal pannello posteriore di TXn e installare una scheda MY (mini-YGDAI) acquistabile separatamente. Dal settembre 2009 saranno supportate le schede MY elencate di seguito. Per informazioni aggiornate, visitare il sito Web Pro Audio di Yamaha.

http://www.yamahaproaudio.com/

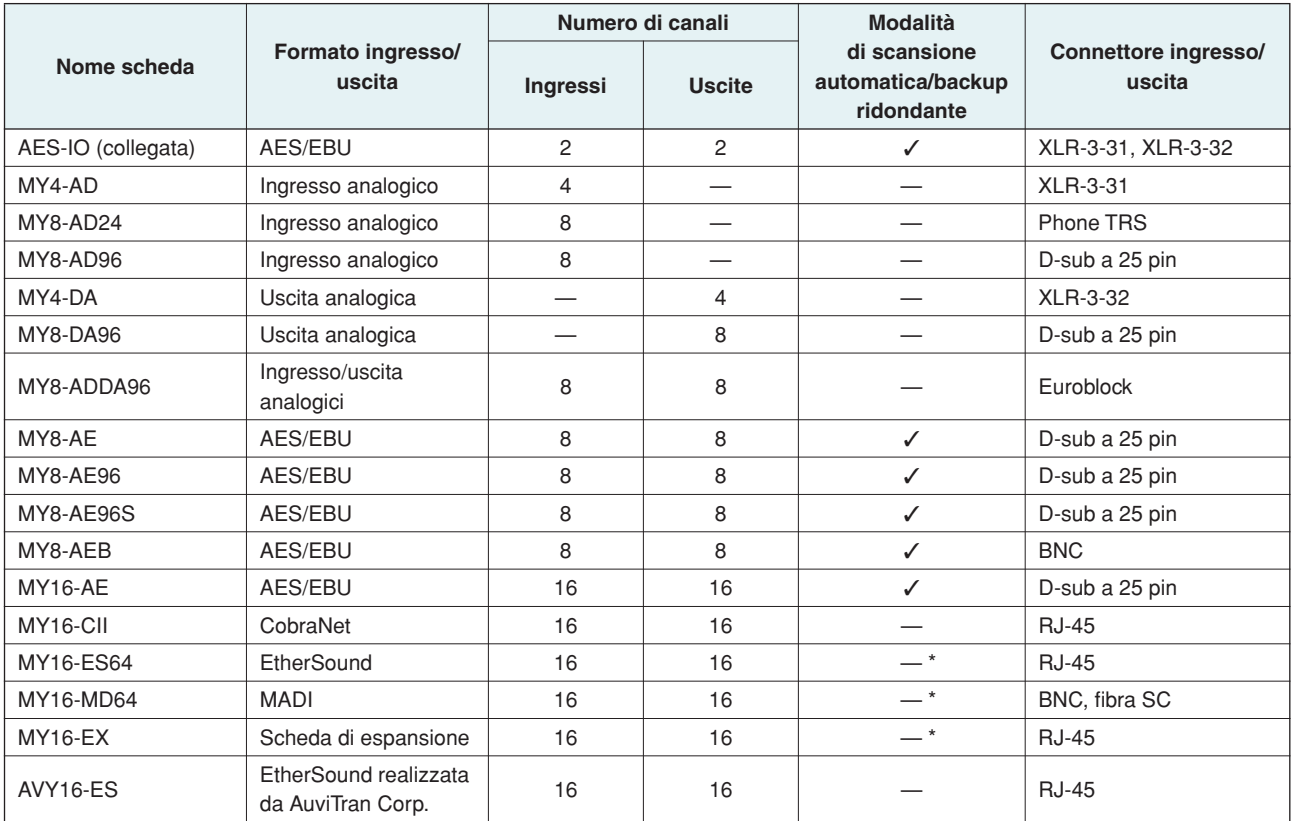

Quando la scheda che supporta la modalità Emulation (Emulazione) è in funzione con la modalità ON, la compatibilità è la stessa della scheda emulata.

### <span id="page-9-0"></span>■ Rimozione e installazione di una scheda

Per rimuovere e installare una scheda, procedere come segue.

- *1.* **Accertarsi che l'unità TXn sia spenta.**
- *2.* **Allentare le viti che fissano lo slot, quindi rimuovere la scheda installata.**

Conservare in un luogo sicuro la scheda rimossa.

*3.* **Allineare i due bordi della scheda da installare con i binari di guida all'interno dello slot, quindi inserire la scheda nello slot.**

Spingere completamente la scheda nello slot in modo che i contatti della scheda si inseriscano in modo corretto nel connettore che si trova all'interno dello slot.

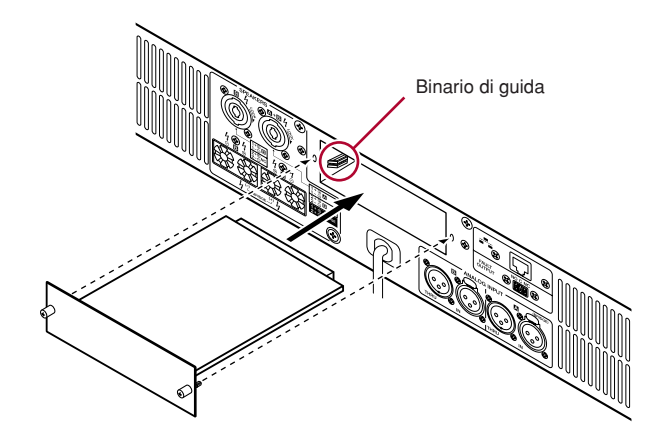

# *4.* **Fissare la scheda con le apposite viti.**

Se la scheda non è fissata in modo corretto, potrebbero verificarsi guasti o malfunzionamenti.

**• È necessario spegnere l'interruttore di alimentazione dell'amplificatore prima di rimuovere e installare una scheda. In caso contrario, potrebbero verificarsi malfunzionamenti o scosse elettriche. ATTENZIONE**

# <span id="page-10-1"></span><span id="page-10-0"></span>**Pulizia dei filtri dell'aria**

**Per garantire un'adeguata immissione dell'aria di raffreddamento, è necessario pulire gli elementi del filtro se ostruiti. Per la pulizia di ciascun elemento, attenersi alla seguente procedura.**

- *1.* **Accertarsi che l'amplificatore sia spento.**
- *2.* **Scollegare il cavo di alimentazione dalla presa CA.**
- *3.* **Rimuovere le due viti che fissano la griglia del filtro anteriore, quindi rimuovere la griglia.**
- *4.* **Rimuovere l'elemento del filtro e lavarlo con acqua semplice. Nel caso fosse estremamente sporco, potrà essere utilizzato un blando detergente.**
- *5.* **Asciugare completamente l'elemento.**

**• Non eseguire mai la sostituzione dell'elemento quando è ancora bagnato. ATTENZIONE**

*6.* **Sostituire l'elemento del filtro sulla presa d'aria, agganciare la griglia del filtro anteriore sull'amplificatore e fissarla mediante le viti (il numero della parte per la sostituzione dell'elemento è WN311200.)**

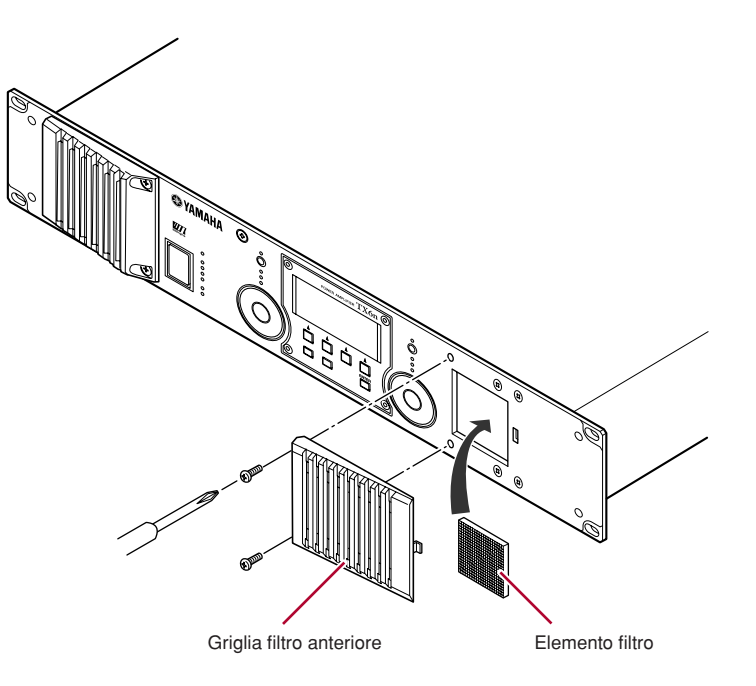

# <span id="page-11-8"></span><span id="page-11-7"></span><span id="page-11-1"></span><span id="page-11-0"></span>**Operazioni di base**

### <span id="page-11-2"></span>■ **Informazioni sul display**

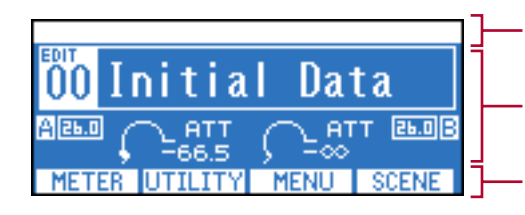

Visualizza un messaggio di avviso se si verifica un evento quale un'anomalia nell'amplificatore.

Visualizza il contenuto della schermata selezionata.

Visualizza i nomi delle schermate assegnati ai pulsanti funzione.

### <span id="page-11-3"></span>■ **Cambio di schermata**

Premendo un pulsante funzione è possibile spostarsi alla schermata indicata su quel pulsante. Premendo il pulsante [HOME] è possibile spostarsi alla schermata HOME. Premendo il pulsante [EXIT] è possibile spostarsi alla schermata di un livello superiore.

### <span id="page-11-4"></span>■ **Modifica dei parametri**

Utilizzare gli encoder A e B per spostarsi sul parametro che si desidera modificare, quindi modificare il valore mediante l'encoder B.

• Se si modifica un parametro nella schermata UTILITY, premere il pulsante [ENTER] al termine dell'operazione. Se ci si sposta su un'altra schermata senza premere il pulsante [ENTER], la modifica non verrà applicata. **NOTA** 

### <span id="page-11-6"></span><span id="page-11-5"></span>■ **Regolazione dell'attenuazione**

Quando il display visualizza l'indicatore di attenuazione (cioè nella schermata HOME o nella schermata METER), è possibile utilizzare gli encoder A e B per regolare l'attenuazione di ciascun canale.

NOTA • Se il display visualizza una schermata diversa da HOME o METER, gli encoder A e B vengono utilizzati per l'impostazione dei parametri.

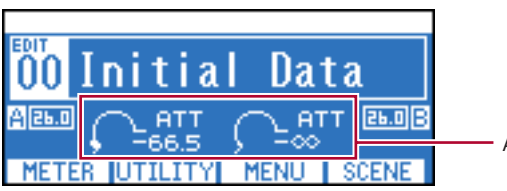

Attenuatore

# <span id="page-12-2"></span><span id="page-12-1"></span><span id="page-12-0"></span>**Struttura delle schermate**

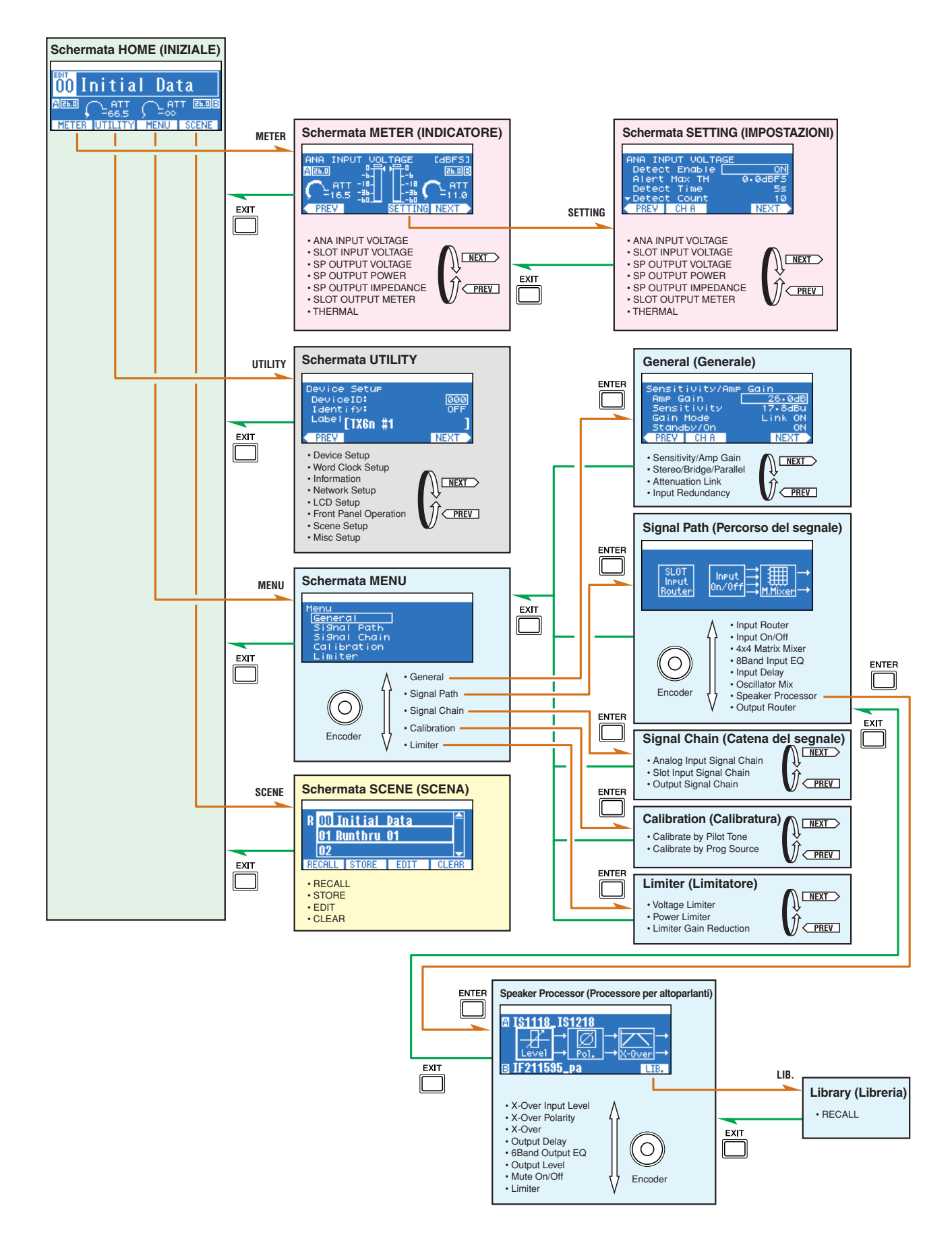

# <span id="page-13-1"></span><span id="page-13-0"></span>**Operazioni eseguibili dal pannello**

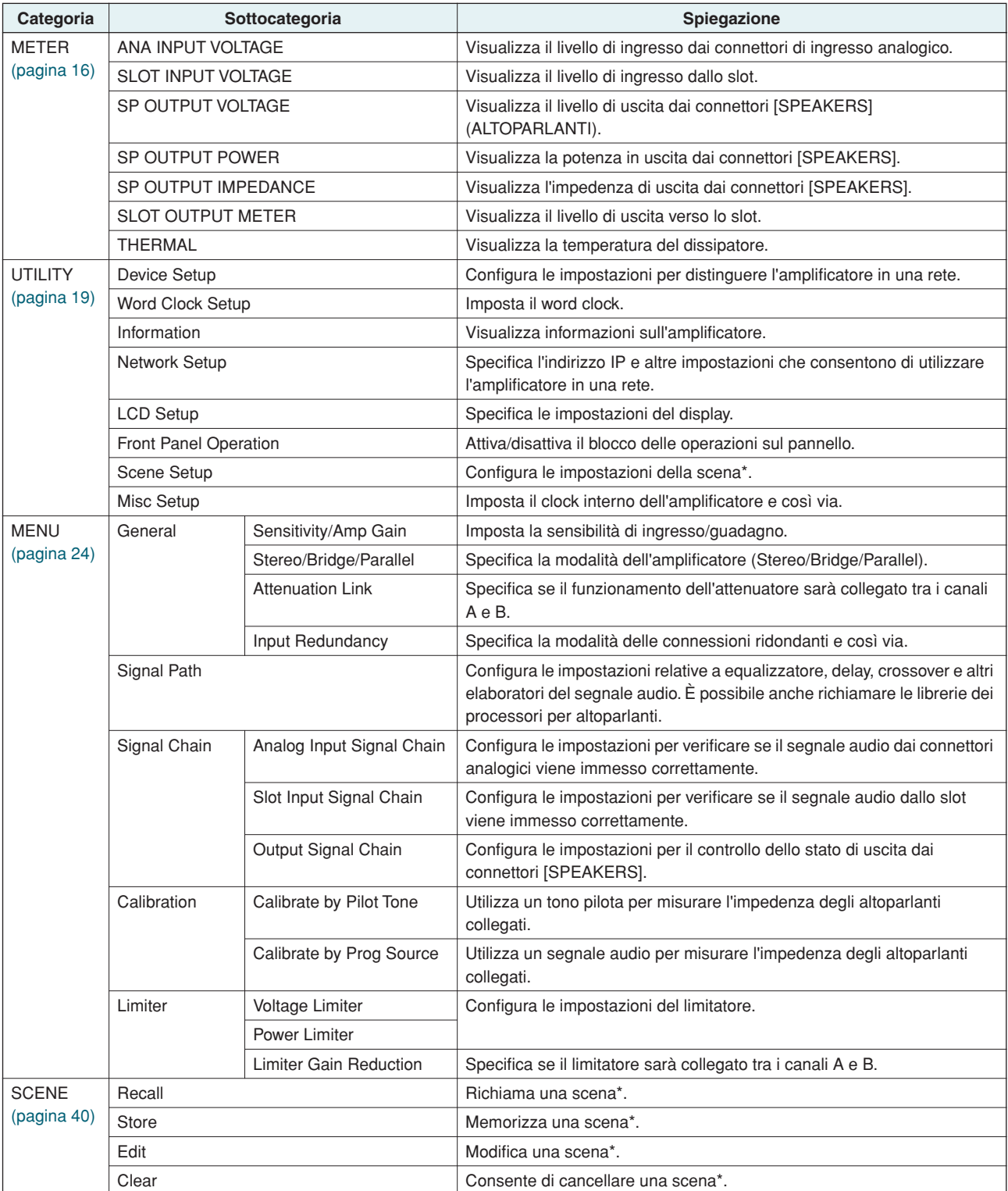

\*Scena..........Le impostazioni riportate nella suddetta tabella, quali Standby/Power On o Mute (ad eccezione di UTILITY), vengono definite "scena". Mediante il richiamo di una scena, è possibile applicare immediatamente agli amplificatori le impostazioni salvate.

# <span id="page-14-4"></span><span id="page-14-0"></span>**Messaggi di avviso**

**Quando si verifica un evento di avviso correlato all'audio dell'amplificatore, ad esempio in caso di un'anomalia nell'amplificatore stesso, verrà visualizzato un messaggio di avviso nella parte superiore del display. A questo punto si illuminerà anche l'indicatore [ALERT] di ciascun canale.**

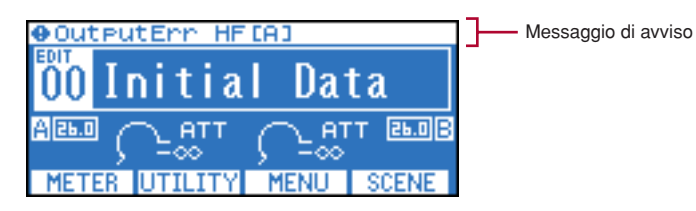

Se Amp Editor è utilizzato in linea, il messaggio di avviso verrà visualizzato anche in Amp Editor.

Quando si verifica un evento di avviso, l'evento verrà registrato nel log eventi dell'amplificatore stesso e il log sarà visualizzabile nella finestra di dialogo "Event Log" (Registro eventi) di Amp Editor.

Nella finestra di dialogo "Alert Setup" (Configurazione avvisi) di Amp Editor è possibile attivare/disattivare gli eventi di avviso e selezionarne i tipi. Se un tipo di avviso è impostato su Information (Informazioni), il messaggio non verrà visualizzato nel display.

Per ulteriori informazioni sul contenuto di ciascun avviso e le azioni appropriate da intraprendere, consultare il Manuale di istruzioni di Amp Editor.

Per ulteriori informazioni sui messaggi di avviso visualizzati quando si sospetta che si siano verificati determinati malfunzionamenti, fare riferimento anche alla sezione ["Elenco dei messaggi di avviso \(estratto\)"](#page-55-1) [\(pagina 56\)](#page-55-1).

# <span id="page-14-3"></span><span id="page-14-2"></span><span id="page-14-1"></span>**Schermata HOME**

**Consente di visualizzare informazioni quali il nome e l'attenuazione della scena correntemente selezionata. Questa schermata verrà visualizzata immediatamente dopo l'accensione dell'amplificatore. È anche possibile accedervi premendo il pulsante [HOME] o premendo più volte il pulsante [EXIT]. È inoltre possibile passare da questa a diverse altre schermate.**

- NOTA Come scelta rapida dalla schermata HOME, è possibile tenere premuto uno dei seguenti pulsanti per almeno tre secondi (o un secondo) per eseguire la funzione corrispondente [\(pagina 7\)](#page-6-0).
	-
	- Pulsante [HOME] : consente di commutare l'alimentazione da Standby a On e viceversa<br>Pulsante [EXIT] (ESCI) : consente di ripristinare il connettore FAULT OUTPUT (USCITA ERRC : consente di ripristinare il connettore FAULT OUTPUT (USCITA ERRORE) Pulsante [ENTER] (INVIO) : consente di accedere alla pagina Device Setup (Installazione dispositivo) della schermata UTILITY

Pulsante [HOME] + [EXIT] (ESCI) : consente di annullare temporaneamente il blocco del pannello

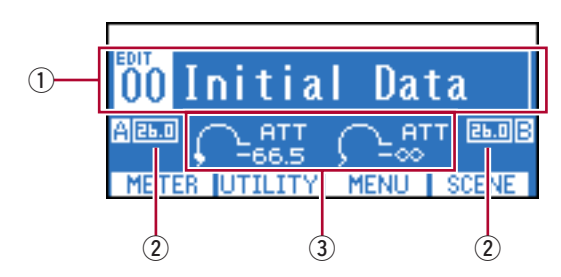

#### $(1)$  Informazioni sulla scena

Visualizza il numero e il nome della scena correntemente richiamata. Il nome può essere specificato nella schermata SCENE [\(pagina 42\)](#page-41-0) o in Amp Editor. Anziché il nome della scena, è possibile scegliere di visualizzare il nome della libreria per il componente Speaker Processor (Processore per altoparlanti) [\(pagina 24\).](#page-23-1)

Quando si modifica un parametro dopo aver richiamato o memorizzato una scena, viene visualizzato il simbolo EDIT (Modifica) sopra il numero della scena.

#### **(2)** Guadagno

Indica il guadagno di ciascun canale, correntemente specificato. È possibile regolare il guadagno nella schermata MENU [\(pagina 24\).](#page-23-1)

#### e **Attenuazione**

Indica l'attenuazione corrente di ciascun canale. È possibile utilizzare gli encoder A e B per regolare l'attenuazione di ciascun canale.

### <span id="page-15-3"></span><span id="page-15-0"></span>**Schermata METER**

**Consente di visualizzare i livelli di ingresso/uscita del segnale audio e lo stato dell'alimentazione. Come quando ci si trova nella schermata HOME, è possibile utilizzare gli encoder A e B per regolare l'attenuazione di ciascun canale.**

**Per accedere alla schermata METER, accedere alla schermata HOME e premere il pulsante funzione all'estrema sinistra (METER). È possibile modificare il tipo di indicatore utilizzando il pulsante funzione all'estrema sinistra (PREV) (PRECEDENTE) e quello all'estrema destra (NEXT) (SUCCESSIVO).**

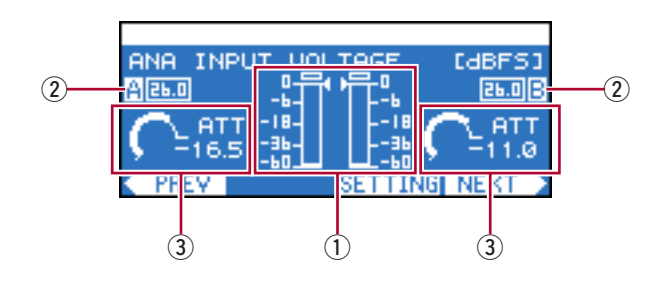

#### <span id="page-15-2"></span>q **Indicatore di livello**

Consente di visualizzare il nome del tipo di indicatore correntemente selezionato e l'indicatore di ciascun canale. " $\blacksquare$ " accanto all'indicatore rappresentano i valori soglia.

• Quando il livello di ingresso proveniente da un jack di ingresso analogico o da uno slot supera il valore massimo del segnale digitale, il segmento superiore dell'indicatore si illumina. NOTA

#### 2 Guadagno

Indica il guadagno di ciascun canale, correntemente specificato. È possibile regolare il guadagno nella schermata MENU [\(pagina 24\).](#page-23-1)

#### e **Attenuazione**

Indica l'attenuazione corrente di ciascun canale. È possibile utilizzare gli encoder A e B per regolare l'attenuazione di ciascun canale.

#### ● **Tipi di indicatori che è possibile visualizzare**

Le unità display possono essere specificate nella schermata SETTING [\(pagina 17\)](#page-16-0).

<span id="page-15-9"></span><span id="page-15-8"></span><span id="page-15-7"></span><span id="page-15-6"></span><span id="page-15-5"></span><span id="page-15-4"></span><span id="page-15-1"></span>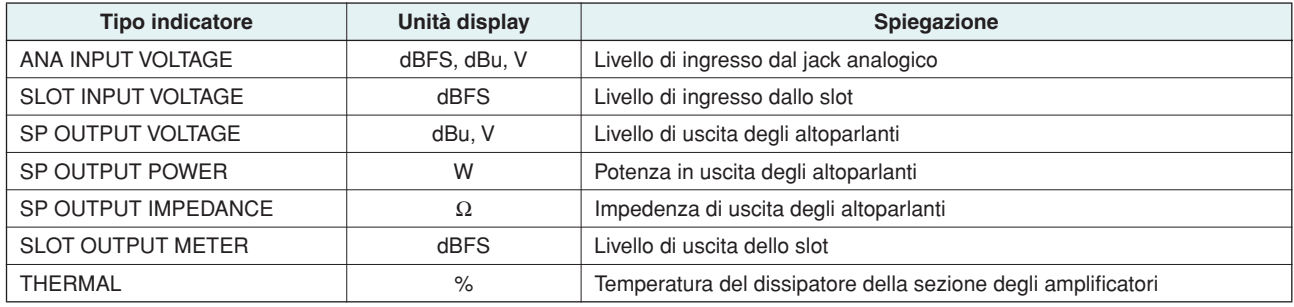

# <span id="page-16-0"></span>**Schermata SETTING**

**Per ciascun tipo di indicatore, questa schermata consente di specificare diversi parametri relativi a rilevamento avvisi, memorizzazione picco e unità display.**

<span id="page-16-1"></span>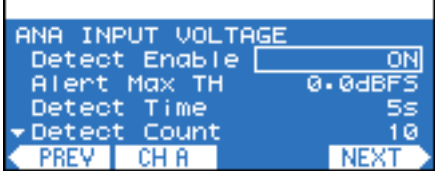

#### ● **Procedura di configurazione**

- *1.* **Nella schermata HOME, premere il pulsante funzione all'estrema sinistra (METER) per accedere alla schermata METER.**
- *2.* **Utilizzare i pulsanti funzione (PREV/NEXT) per accedere alla schermata dell'indicatore di cui si desidera modificare le impostazioni.**

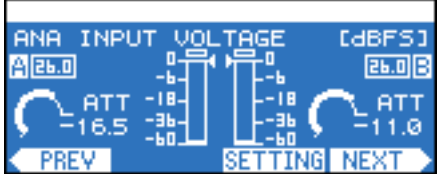

- *3.* **Premere il secondo pulsante funzione a partire da destra (SETTING) per accedere alla schermata SETTING di quell'indicatore.**
- *4.* **Premere il secondo pulsante funzione a partire da sinistra (CH A/B o CH 1/2) per accedere alle impostazioni del canale che si desidera modificare.**

| ANA INPUT VOLTAGE   |                 |
|---------------------|-----------------|
| Detect Enable       |                 |
| Alert Max TH        | <b>Q. QdBFS</b> |
| Detect Time         | 55              |
| Detect Count        |                 |
| <b>PREV</b><br>CH.A | <b>NEXT</b>     |
|                     |                 |
|                     |                 |

Canale di cui si desidera modificare le impostazioni

*5.* **Utilizzare l'encoder A per spostare il cursore sul parametro che si desidera modificare e l'encoder B per modificare il valore del parametro.**

Il valore del parametro modificato verrà riportato dall'amplificatore in tempo reale.

### ● **Parametri modificabili**

I parametri che possono essere modificati dipenderanno dal tipo di indicatore.

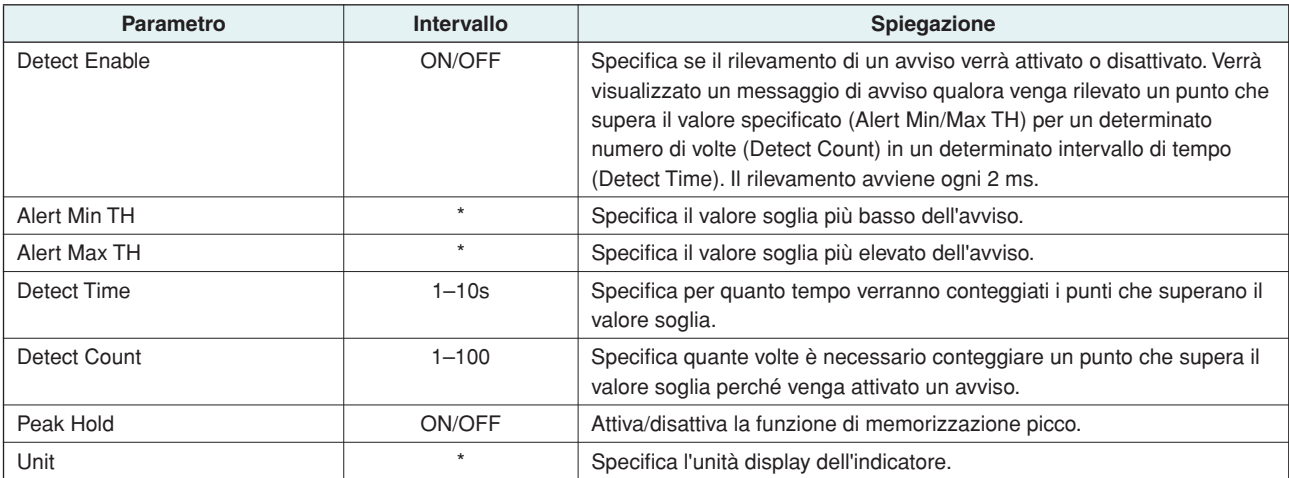

<span id="page-17-1"></span><span id="page-17-0"></span>\* L'intervallo d'impostazione cambia in base al tipo di indicatore.

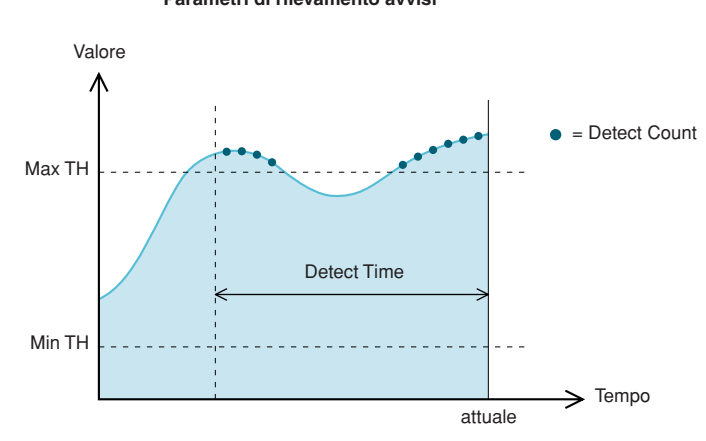

#### **Parametri di rilevamento avvisi**

# <span id="page-18-2"></span><span id="page-18-0"></span>**Schermata UTILITY**

**In questa schermata è possibile configurare le impostazioni per l'amplificatore stesso e per la rete.**

<span id="page-18-7"></span>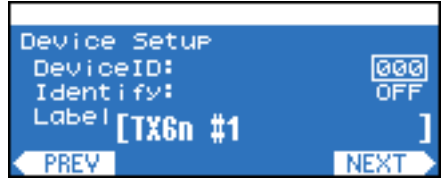

#### ● **Procedura di configurazione**

- *1.* **Nella schermata HOME, premere il secondo pulsante funzione da sinistra (UTILITY) per accedere alla schermata UTILITY.**
- *2.* **Utilizzare i pulsanti funzione (PREV/NEXT) per accedere alla schermata della sottocategoria di cui si desidera modificare le impostazioni.**

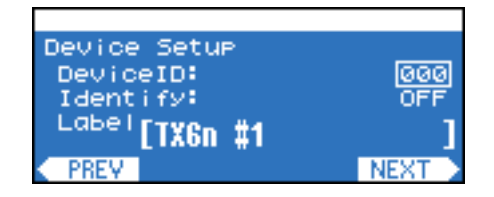

- *3.* **Utilizzare l'encoder A per spostare il cursore sul parametro che si desidera modificare e l'encoder B per modificare il valore del parametro.**
- *4.* **Se il valore del parametro lampeggia, premere il pulsante [ENTER] per confermarlo.**

I valori di parametro non lampeggianti sono riportati dall'amplificatore in tempo reale.

### <span id="page-18-4"></span><span id="page-18-1"></span>■ **Device Setup**

Consente di specificare gli identificatori per distinguere l'amplificatore in una rete.

• È inoltre possibile accedere a questa schermata dalla schermata HOME tenendo premuto il pulsante [ENTER] (INVIO) NOTAper almeno tre secondi.

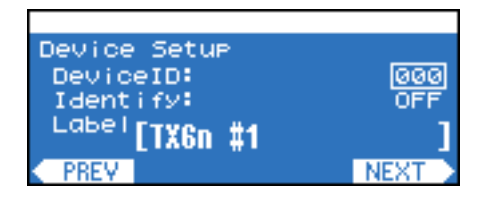

<span id="page-18-6"></span><span id="page-18-5"></span><span id="page-18-3"></span>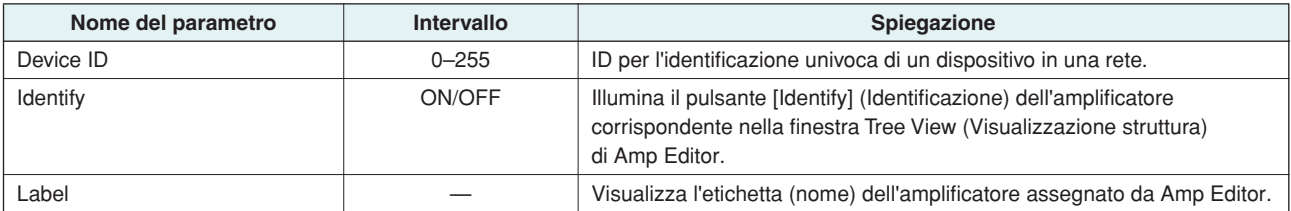

### <span id="page-19-1"></span><span id="page-19-0"></span>■ Word Clock Setup (Configurazione del word clock)

Consente di selezionare il word clock master che sincronizzerà l'elaborazione del segnale audio digitale.

<span id="page-19-3"></span>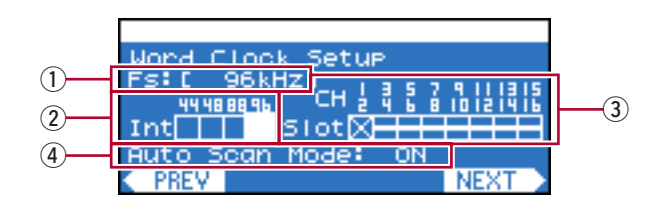

#### q **Fs**

Indica la frequenza corrente del word clock.

#### w **Int**

Lo stato del clock interno. Esistono quattro possibilità: 44,1 kHz / 48 kHz / 88,2 kHz / 96 kHz. L'impostazione di default è 96 kHz.

#### e **Slot**

Lo stato del word clock della scheda inserita nello slot. In genere il segnale word clock di riferimento viene trasmesso da un singolo dispositivo, mentre gli altri dispositivi riceveranno tale segnale e si sincronizzeranno su di esso.

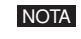

• Se viene installata una scheda con un convertitore SRC (Sampling Rate Converter) integrato, selezionare il word clock master da altri canali che non siano quelli con il convertitore attivato.

#### <span id="page-19-2"></span>**(4) Auto Scan Mode**

Questa modalità specifica se il clock master verrà attivato automaticamente quando un word clock valido non viene più trasmesso alla porta assegnata come clock master oppure quando una porta dello slot presenta un word clock valido in ingresso sebbene sia selezionato un word clock interno.

Se questa impostazione è ON, il clock master verrà attivato automaticamente secondo il seguente ordine di priorità.

- 1. Porta selezionata dello slot
- 2. Word clock interno
- Per alcuni tipi di scheda I/O installata (ad esempio la scheda AD), la modalità Auto Scan Mode non funzionerà anche se NOTAl'impostazione è ON. Consultare ["Schede I/O supportate" \(pagina 9\)](#page-8-2) per verificare se la scheda I/O supporta Auto Scan Mode.
	- Se due amplificatori TXn sono collegati in modo bidirezionale mediante una scheda I/O digitale (ad esempio, schede AES/EBU acquistabili separatamente collegate tramite connettori D-sub a 25 pin) e la modalità di scansione automatica (Auto Scan Mode) è impostata su ON per entrambe le unità, il word clock sarà eseguito in loop e non sarà più bloccato. In tal caso, impostare la modalità di scansione automatica (Auto Scan Mode) su OFF per uno degli amplificatori TXn.

### ● **Procedura di configurazione**

*1.* **Utilizzare l'encoder A per spostare il cursore sulla porta (Int o Slot) che si desidera designare come clock master.**

### *2.* **Premere il pulsante [ENTER] per cambiare il clock master.**

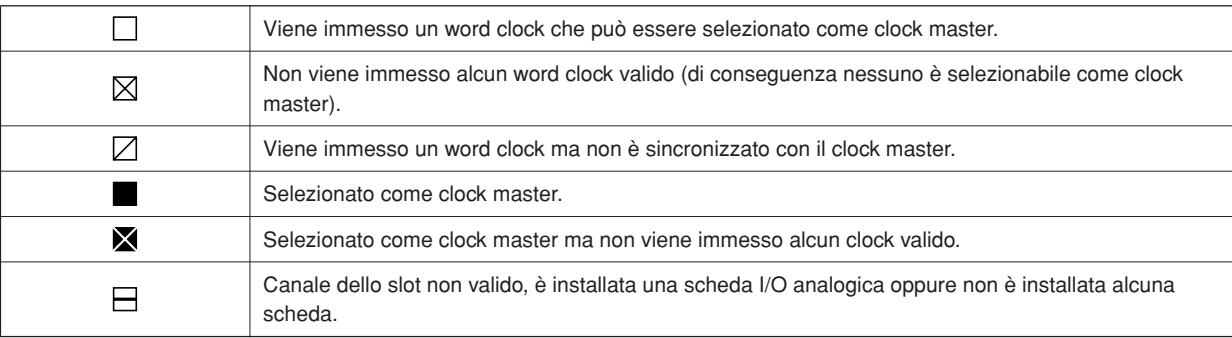

### <span id="page-20-4"></span><span id="page-20-0"></span>■ **Information**

In questa schermata vengono visualizzate informazioni sull'amplificatore. È unicamente a scopo di visualizzazione e non contiene parametri modificabili.

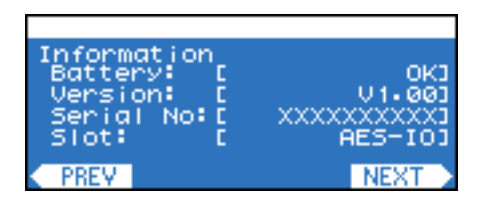

<span id="page-20-10"></span><span id="page-20-3"></span>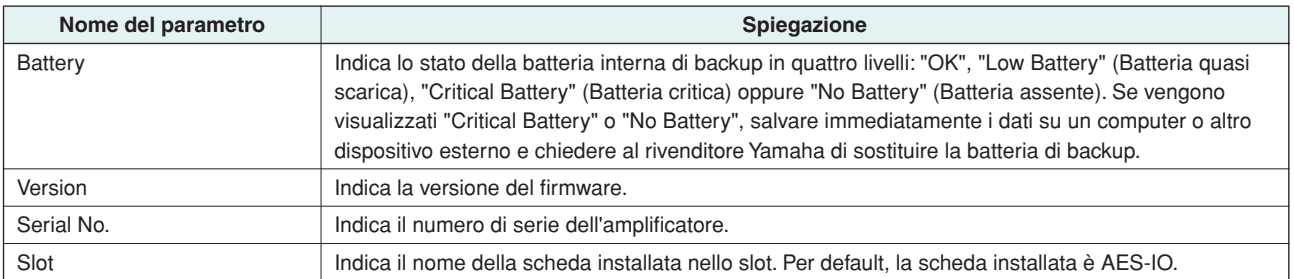

### <span id="page-20-9"></span><span id="page-20-2"></span><span id="page-20-1"></span>■ Network Setup

Consente di specificare l'indirizzo IP e altre impostazioni per l'utilizzo dell'amplificatore in una rete.

<span id="page-20-8"></span>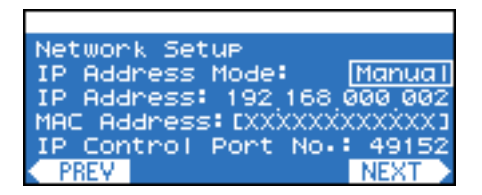

<span id="page-20-7"></span><span id="page-20-6"></span><span id="page-20-5"></span>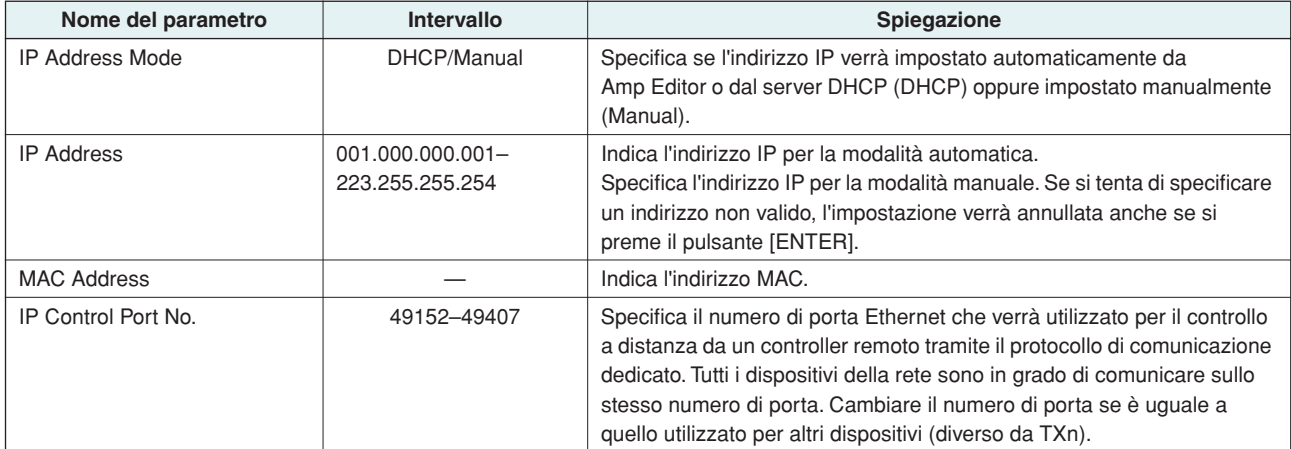

# <span id="page-21-4"></span><span id="page-21-0"></span>■ LCD Setup (Configurazione LCD)

Consente di regolare il contrasto e la retroilluminazione del display.

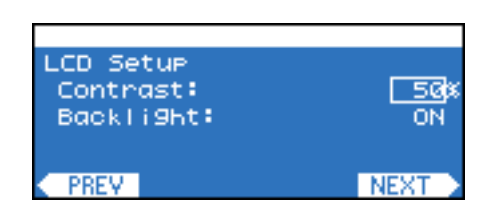

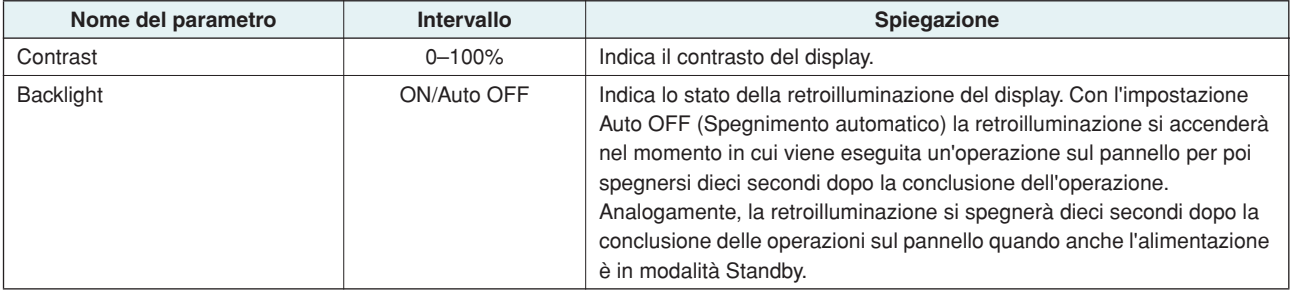

### <span id="page-21-3"></span><span id="page-21-1"></span>■ Front Panel Operation (Operazione sul pannello frontale)

Consente di attivare/disattivare il blocco delle operazioni sul pannello. Tale blocco serve a impedire modifiche accidentali.

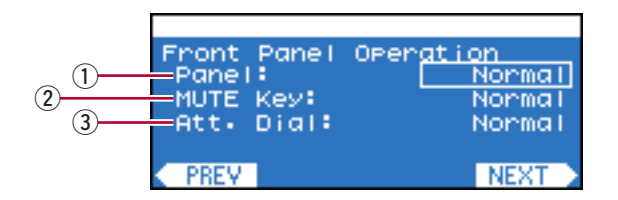

• Questa impostazione consente di limitare le operazioni sul pannello dell'amplificatore stesso e non influisce sul controllo esercitato da un dispositivo esterno quale Amp Editor. NOTA

#### <span id="page-21-6"></span>q **Panel (Pannello)**

Consente di specificare l'impostazione di blocco del pannello (blocco delle operazioni sul pannello compreso il pulsante [MUTE] (ESCLUDI) e le regolazioni di attenuazione).

- **Normal :** Panel lock (Blocco pannello) (blocco di tutte le operazioni sul pannello) sarà disattivato.
- **View Only :** I parametri non sono modificabili dal pannello frontale. È possibile effettuare solo le operazioni correlate al display.
- **Full Lock :** Il pannello frontale non sarà utilizzabile.

#### <span id="page-21-5"></span>**(2) MUTE Key (Tasto ESCLUDI)**

Consente di bloccare le operazioni di esclusione mediante il pulsante [MUTE]. È possibile eseguire questa impostazione solo se l'impostazione Panel (Pannello) è Normal (Normale).

#### <span id="page-21-2"></span>e **Att. Dial (Selettore attenuazione)**

Consente di bloccare le regolazioni di attenuazione con gli encoder A e B. È possibile eseguire questa impostazione solo se l'impostazione Panel (Pannello) è Normal (Normale).

#### ● **Impostazione del blocco**

*1.* **Utilizzare l'encoder A per spostare il cursore sul blocco che si desidera impostare e l'encoder B per cambiare l'impostazione.**

Il parametro a cui si è passati lampeggerà.

*2.* **Premere il pulsante [ENTER]. Verrà applicato il blocco.**

#### <span id="page-22-2"></span>● **Annullamento temporaneo del blocco pannello**

Sono qui riportate le modalità per l'annullamento temporaneo del blocco pannello. Anche se è stato annullato, il blocco risulterà nuovamente impostato alla successiva accensione dell'unità.

• Se si desidera cancellare il blocco pannello, annullarlo nel modo descritto di seguito, quindi impostare Panel (Pannello) NOTAsu Normal (Normale).

### *1.* **Tenere premuti contemporaneamente i pulsanti [HOME] ed [EXIT] per almeno tre secondi.**

Verrà visualizzato il messaggio di sblocco "Unlock panel".

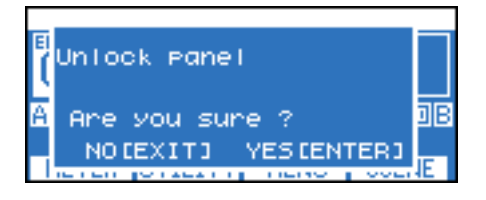

# *2.* **Premere il pulsante [ENTER].**

Il blocco pannello sarà annullato temporaneamente (fino alla successiva accensione dell'unità).

### <span id="page-22-6"></span><span id="page-22-0"></span>■ **Scene Setup (Configurazione scena)**

Consente di configurare le impostazioni correlate al richiamo delle scene.

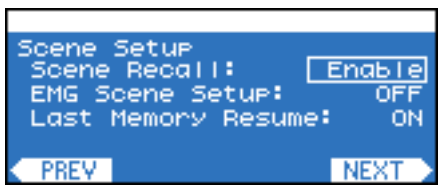

<span id="page-22-5"></span><span id="page-22-4"></span><span id="page-22-3"></span><span id="page-22-1"></span>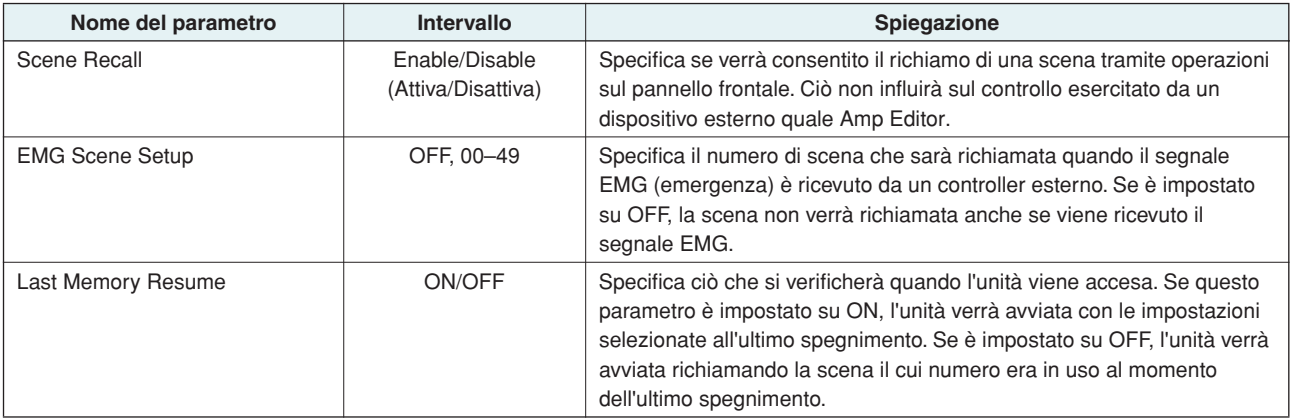

# <span id="page-23-4"></span><span id="page-23-0"></span>■ Misc Setup (Configurazioni varie)

Consente di impostare il clock interno dell'amplificatore e così via.

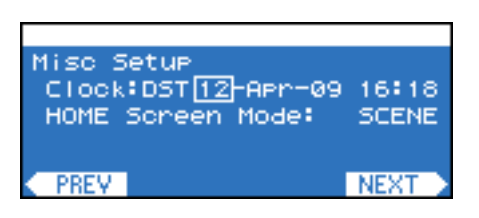

<span id="page-23-2"></span>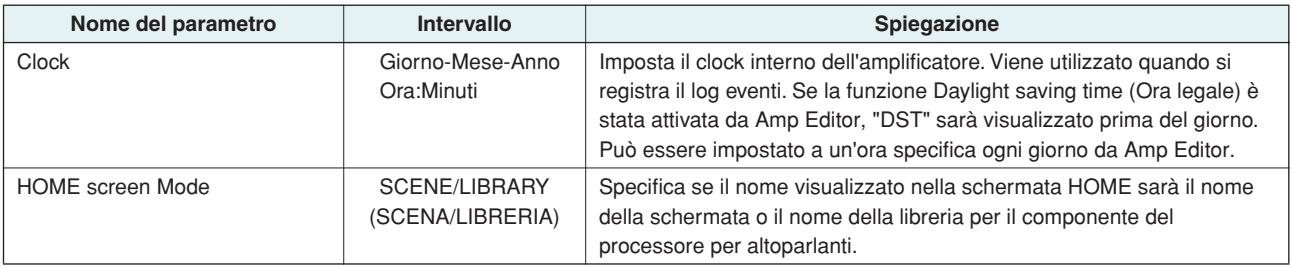

# <span id="page-23-1"></span>**Schermata MENU**

**In questa schermata è possibile configurare le impostazioni generali dell'amplificatore, ad esempio verificando le connessioni interrotte, misurando l'impedenza dell'altoparlante e le impostazioni delle condizioni di protezione.**

<span id="page-23-3"></span>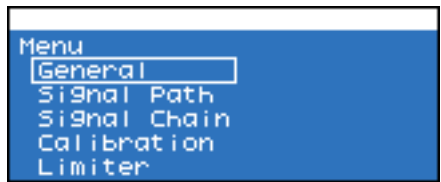

#### ● **Procedura di configurazione**

- *1.* **Nella schermata HOME, premere il secondo pulsante funzione da destra (MENU) per accedere alla schermata MENU.**
- *2.* **Utilizzare l'encoder A o B per selezionare la sottocategoria che si desidera modificare, quindi premere il pulsante [ENTER] per accedere alla schermata di tale sottocategoria.**

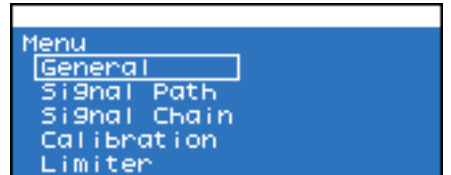

*3.* **Utilizzare l'encoder A per spostare il cursore sul parametro che si desidera modificare e l'encoder B per modificare il valore del parametro.**

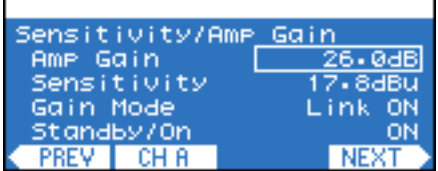

# *4.* **Se il valore del parametro lampeggia, premere il pulsante [ENTER] per confermarlo.**

<span id="page-24-6"></span>I valori di parametro non lampeggianti sono riportati dall'amplificatore in tempo reale.

### <span id="page-24-0"></span>■ **General**

In questa schermata è possibile configurare le impostazioni generali dell'amplificatore, quali guadagno/sensibilità di ingresso e la modalità di amplificazione.

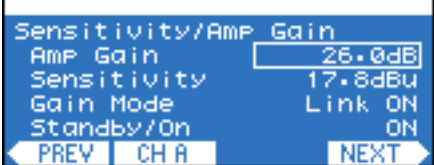

### <span id="page-24-9"></span>● **Sensitivity/Amp Gain**

<span id="page-24-8"></span><span id="page-24-1"></span>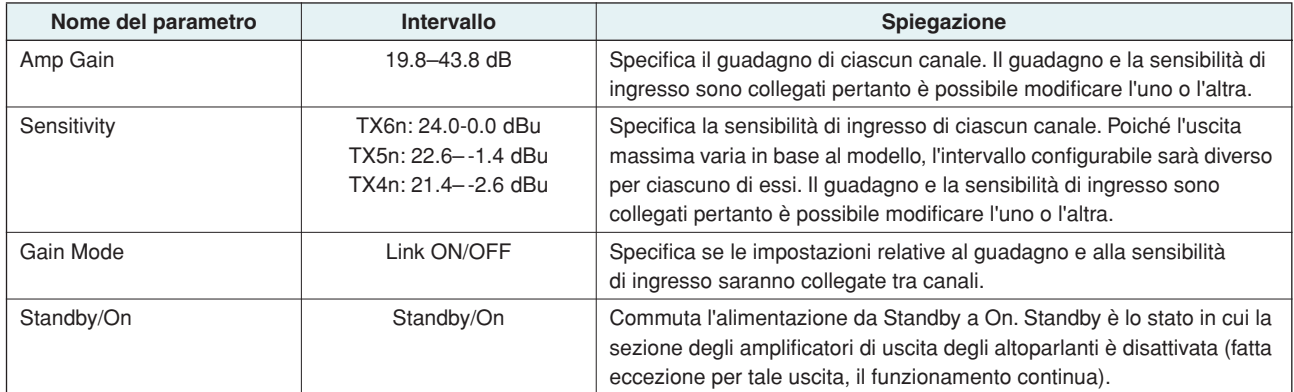

### <span id="page-24-12"></span><span id="page-24-10"></span><span id="page-24-5"></span>● **Stereo/Bridge/Parallel**

<span id="page-24-11"></span><span id="page-24-4"></span><span id="page-24-2"></span>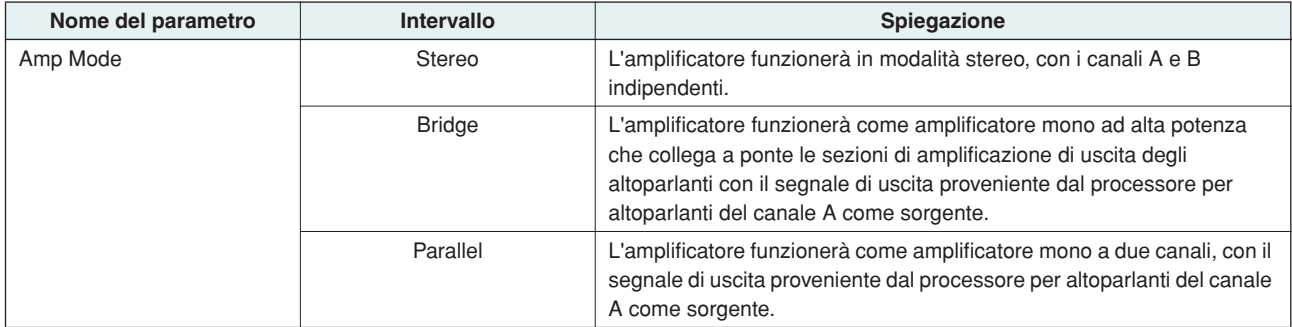

### <span id="page-24-7"></span><span id="page-24-3"></span>● **Attenuation Link**

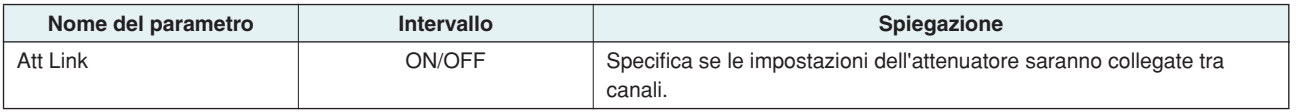

### <span id="page-25-4"></span><span id="page-25-1"></span>● **Input Redundancy**

Consente di configurare le impostazioni di una connessione ridondante (collegamenti audio duplicati) che utilizza sia il segnale di ingresso analogico che quello digitale (slot). Se l'audio dell'ingresso digitale viene bloccato da una connessione interrotta o da un altro problema, l'amplificatore può passare automaticamente all'ingresso analogico (Backup) oppure passarvi al rilevamento del segnale di ingresso audio analogico (Override).

<span id="page-25-5"></span><span id="page-25-3"></span><span id="page-25-2"></span>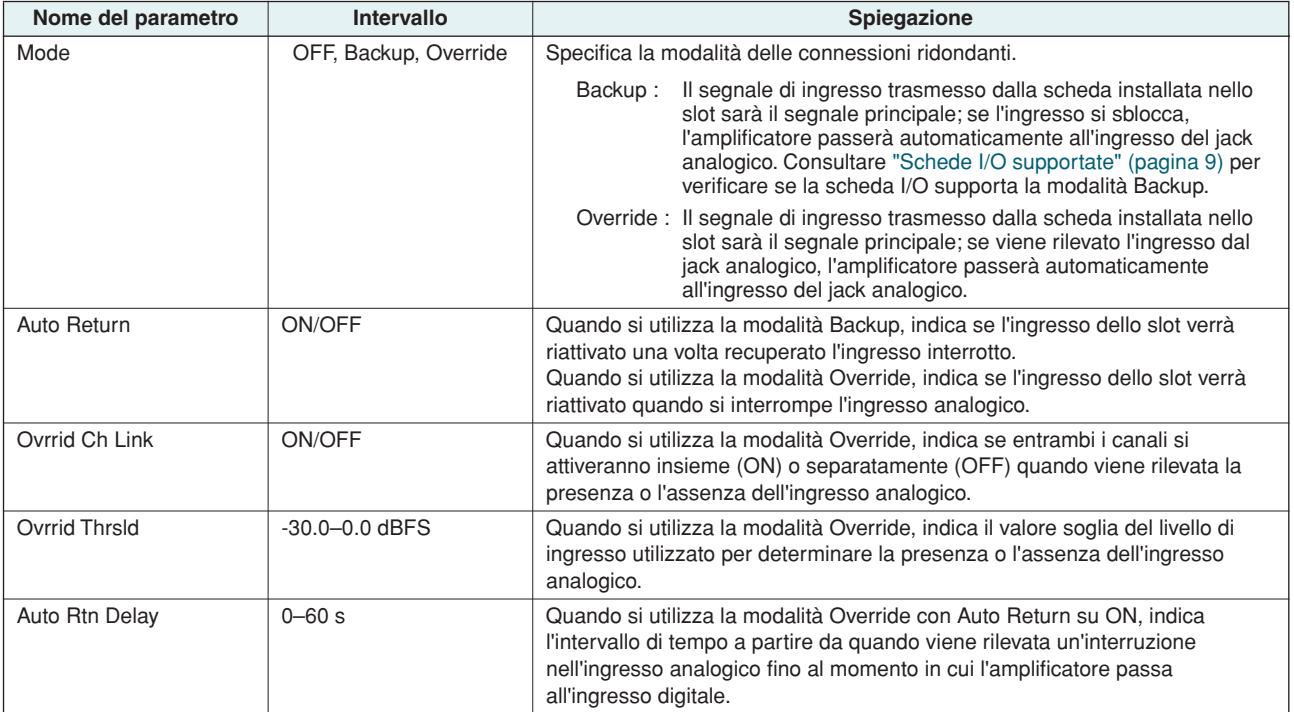

#### ● **Ridondanza ingresso OFF**

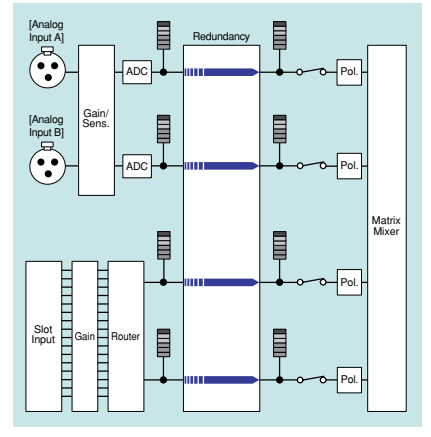

Entrambi i segnali, analogico e digitale, vengono immessi nel mixer a matrice 4x4.

- **Modalità Backup (stato normale)**
- **Modalità Override (stato normale)**

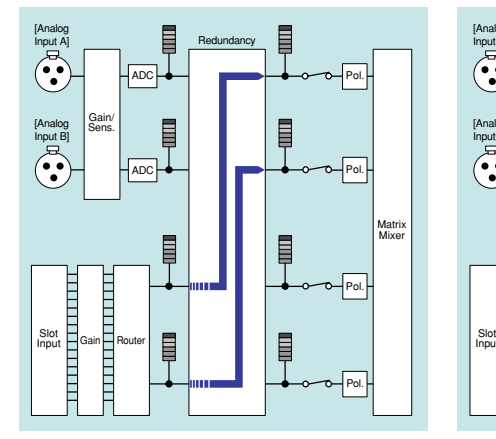

Solo il segnale digitale viene immesso nel mixer a matrice 4x4.

- **Quando il segnale di ingresso digitale si sblocca in modalità Backup**
- **Quando viene rilevato il segnale di ingresso analogico in modalità Override**

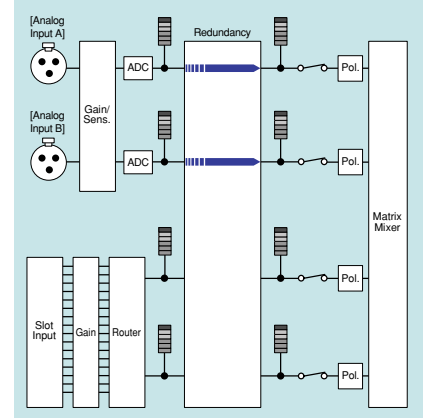

Solo il segnale analogico viene immesso nel mixer a matrice 4x4.

### <span id="page-25-0"></span>■ Signal Path

Fare riferimento alla schermata "SIGNAL PATH" [\(pagina 30\)](#page-29-0).

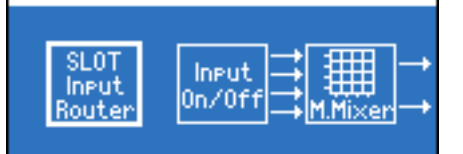

### <span id="page-26-4"></span><span id="page-26-1"></span><span id="page-26-0"></span>■ **Signal Chain**

Consente di configurare le impostazioni per verificare se l'ingresso o l'uscita siano stati bloccati da una connessione interrotta e così via.

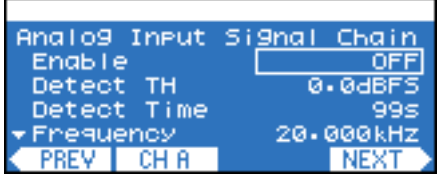

### <span id="page-26-2"></span>● **Analog Input Signal Chain/Slot Input Signal Chain**

Consente di configurare impostazioni per specificare la modalità di rilevamento di un tono pilota proveniente da un dispositivo esterno per determinare se l'ingresso è stato bloccato da una connessione interrotta. Le impostazioni relative all'ingresso analogico e all'ingresso dello slot sono separate ma gli elementi da impostare sono identici.

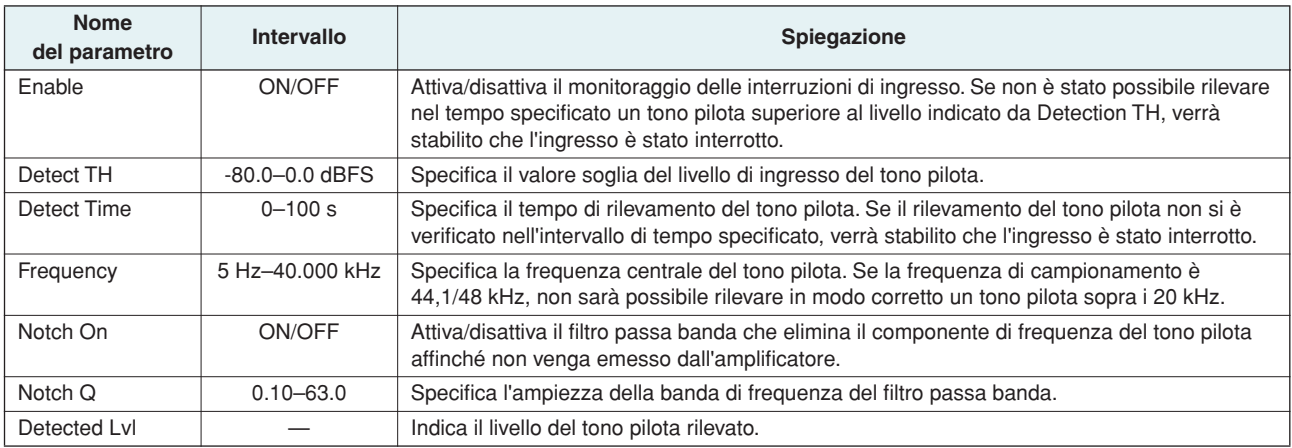

### <span id="page-26-3"></span>● **Output Signal Chain**

Consente di specificare il modo in cui verrà rilevata l'impedenza di uscita degli altoparlanti per stabilire se l'uscita è stata bloccata da una connessione interrotta o da un altoparlante guasto. Con l'emissione di un tono pilota è possibile rilevare l'impedenza correttamente senza basarsi sull'uscita del segnale audio.

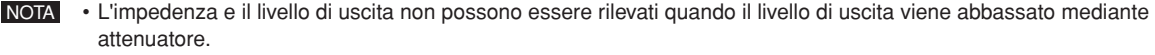

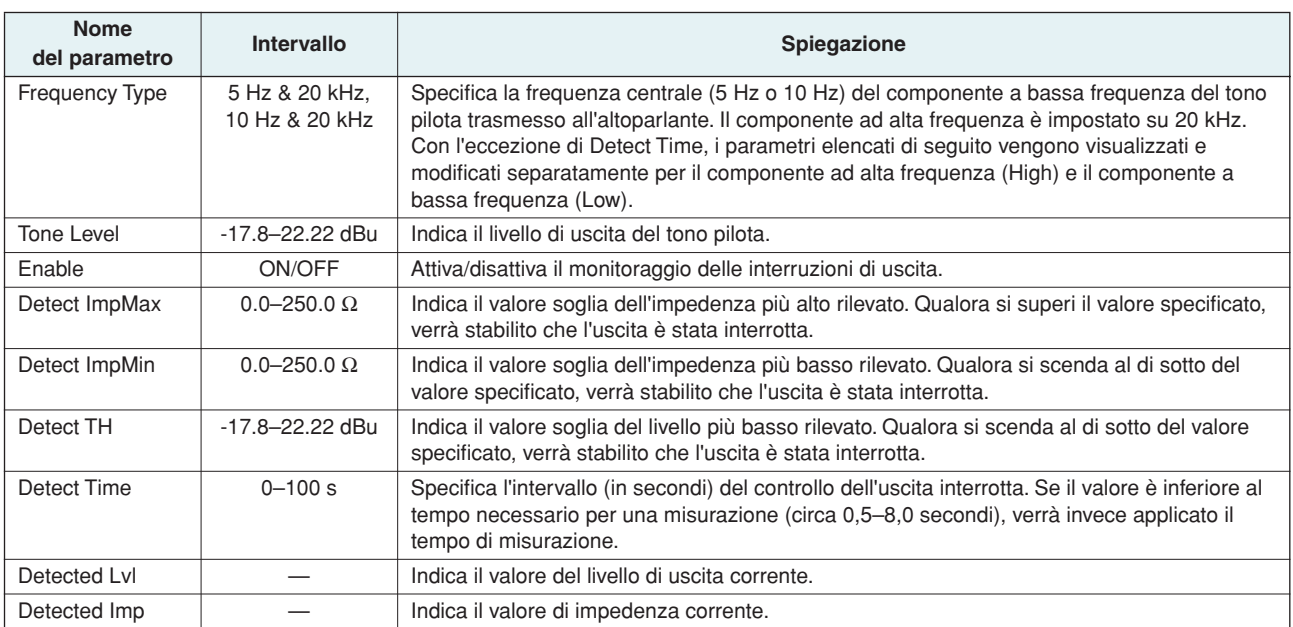

### <span id="page-27-3"></span><span id="page-27-0"></span>■ **Calibration**

Consente di rilevare il valore di impedenza dell'altoparlante connesso a ciascun canale e di applicare il risultato alle impostazioni di avviso (valori soglia di Signal Chain).

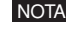

NOTA • L'impedenza e il livello di uscita non possono essere rilevati quando il livello di uscita viene abbassato mediante attenuatore.

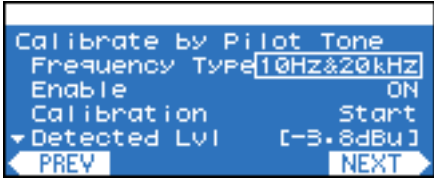

#### <span id="page-27-1"></span>● **Calibrate by Pilot Tone**

Consente di eseguire le misurazioni utilizzando un tono pilota generato dall'amplificatore.

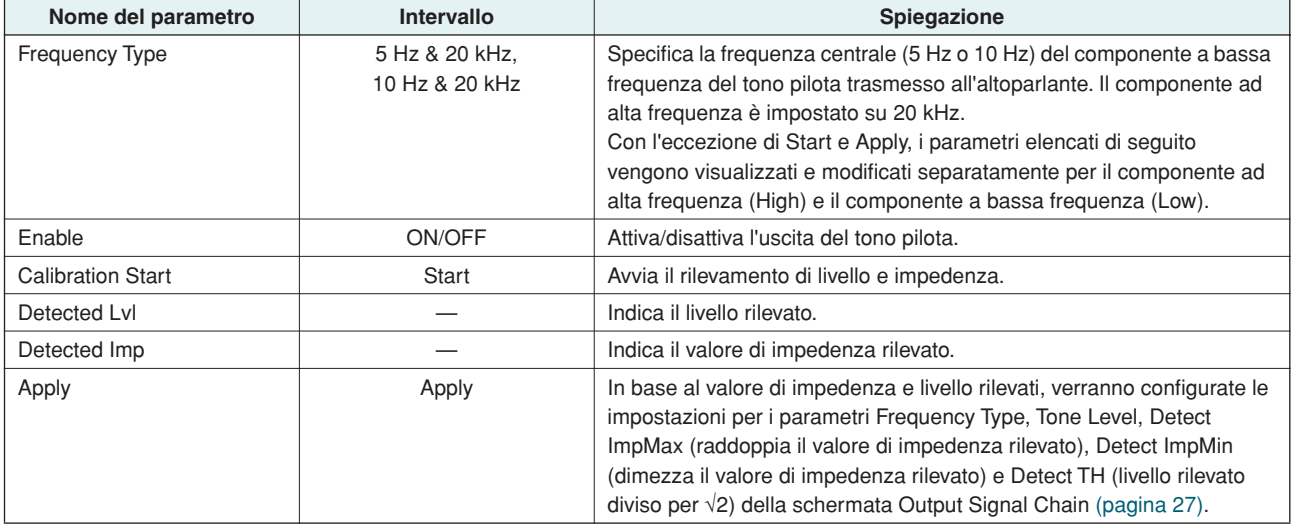

#### <span id="page-27-2"></span>● **Calibrate by Prog Source**

Consente di eseguire le misurazioni emettendo una sorgente audio (sorgente programma) diversa dal tono pilota.

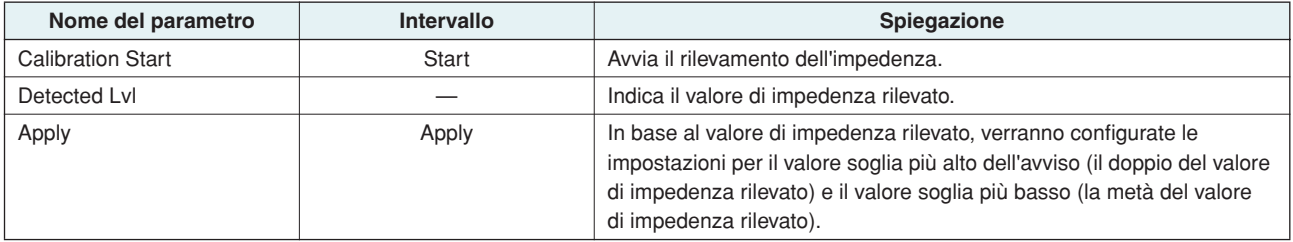

### <span id="page-28-1"></span><span id="page-28-0"></span>■ **Limiter**

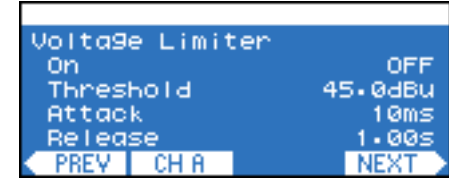

In questa schermata è possibile specificare le condizioni del limitatore relative all'amplificatore.

### <span id="page-28-4"></span>● **Voltage Limiter**

Queste impostazioni consentono di specificare il modo in cui il limitatore verrà controllato dalla tensione di uscita.

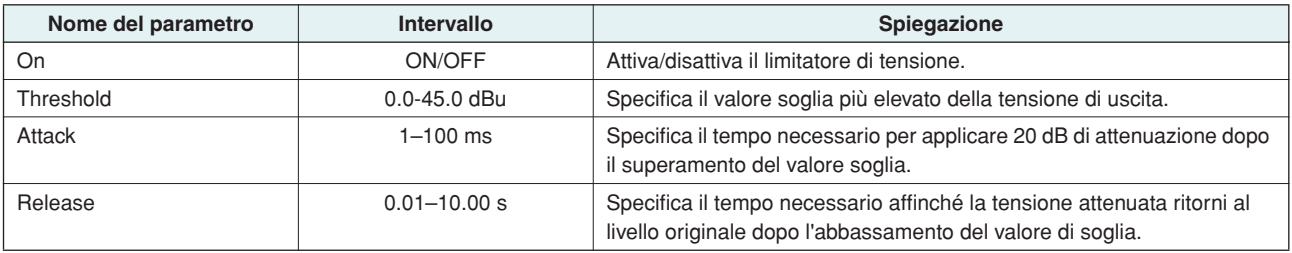

### <span id="page-28-3"></span>● **Power Limiter**

Queste impostazioni consentono di specificare il modo in cui il limitatore verrà controllato dalla potenza in uscita.

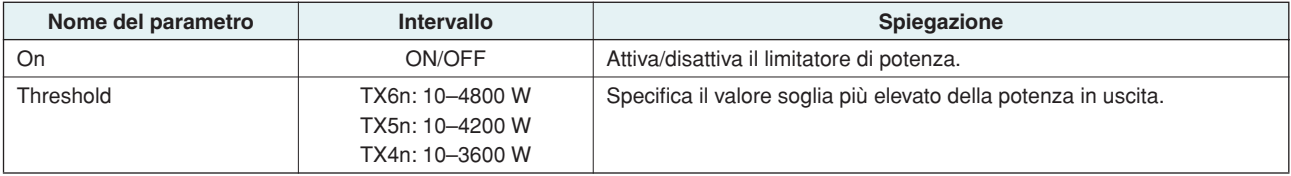

### <span id="page-28-2"></span>● **Limiter Gain Reduction**

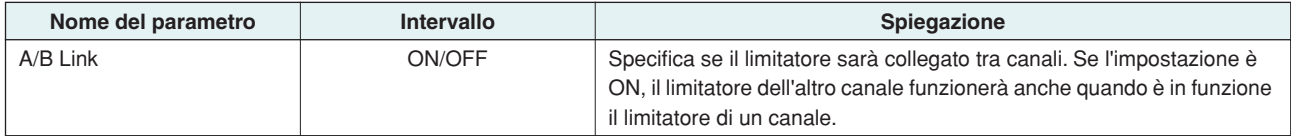

# <span id="page-29-0"></span>**Schermata SIGNAL PATH**

**In questa schermata è possibile modificare i componenti (equalizzatore, delay, crossover e così via) che utilizzano il DSP interno per eseguire l'elaborazione del segnale audio. Questa schermata viene visualizzata dalla sottocategoria nella schermata MENU.**

• Per verificare i dettagli nella schermata SIGNAL PATH (PERCORSO DEL SEGNALE), si consiglia di utilizzare la finestra NOTA Signal Path (Percorso del segnale) di Amp Editor. La finestra Signal Path (Percorso del segnale) di Amp Editor consente di visualizzare e modificare il percorso del segnale e le funzioni in modo maggiormente grafico.

<span id="page-29-2"></span>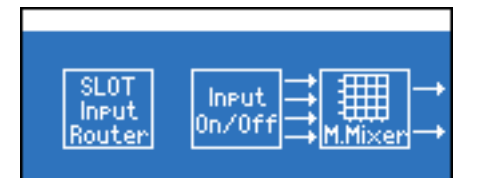

### <span id="page-29-1"></span>■ **Diagrammi a blocchi di SIGNAL PATH**

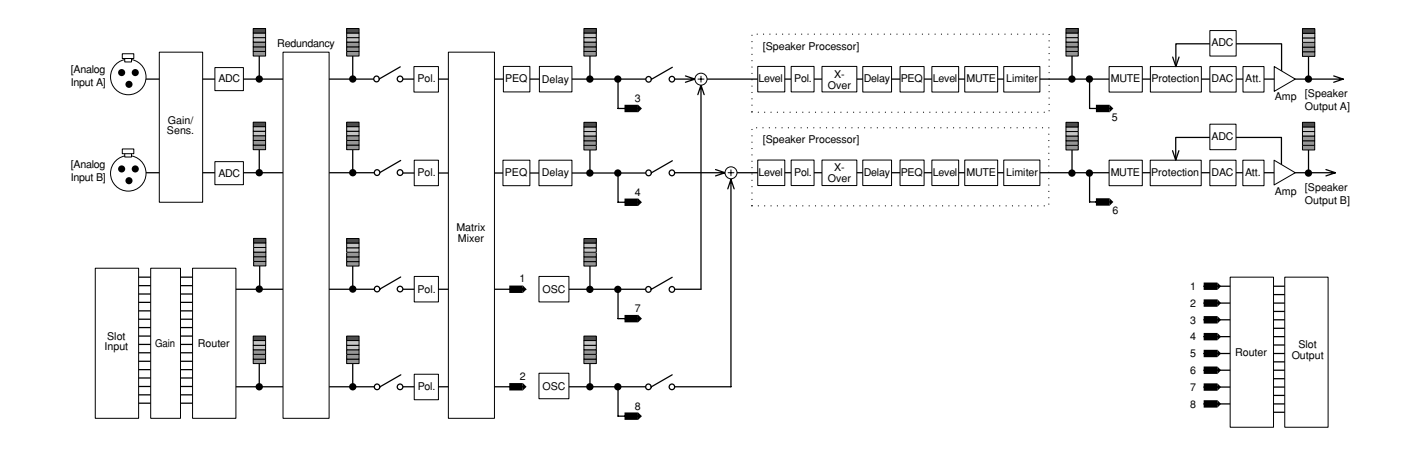

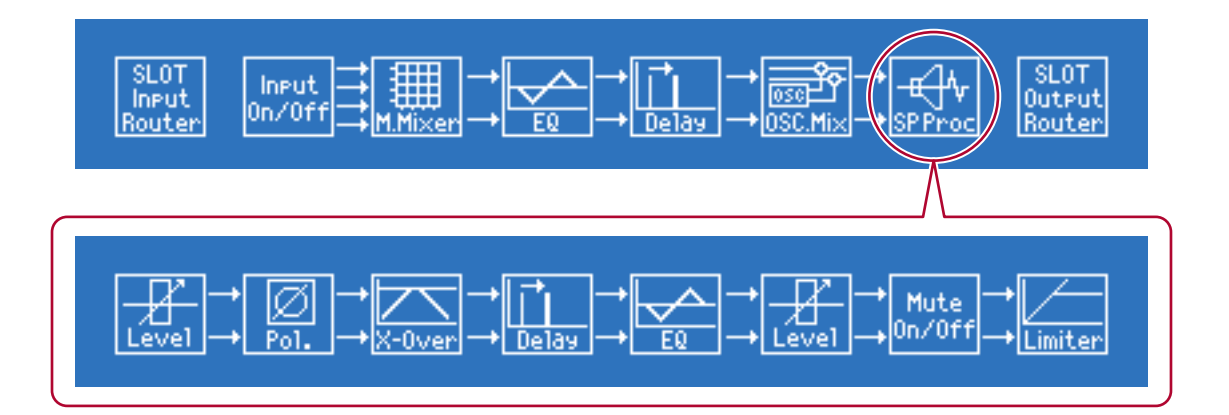

### ● **Procedura di configurazione**

- *1.* **Nella schermata HOME, premere il secondo pulsante funzione da destra (MENU) per accedere alla schermata MENU.**
- *2.* **Utilizzare l'encoder A o B per selezionare "Signal Path" e premere il pulsante [ENTER] per accedere alla schermata SIGNAL PATH.**

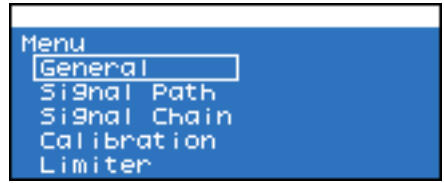

*3.* **Utilizzare l'encoder A o B per selezionare il componente che si desidera modificare, quindi premere il pulsante [ENTER] per accedere alla schermata di tale componente.**

Se si seleziona "SP Proc" (Speaker Processor), utilizzare l'encoder A o B per selezionare il componente che si desidera modificare, quindi premere il pulsante [ENTER] per accedere alla schermata di tale componente.

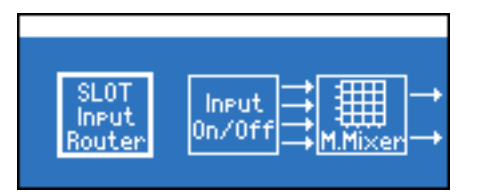

*4.* **Premere il secondo o il terzo pulsante funzione a partire da sinistra per accedere alle impostazioni del parametro (ad esempio, CH A/B o SL CH 1/2) che si desidera modificare.**

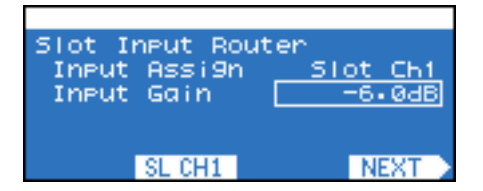

- *5.* **Utilizzare l'encoder A per spostare il cursore sul parametro che si desidera modificare e l'encoder B per modificare il valore del parametro.**
- *6.* **Se il valore del parametro lampeggia, premere il pulsante [ENTER] per confermarlo.**

I valori di parametro non lampeggianti vengono riportati dall'amplificatore in tempo reale.

### <span id="page-31-1"></span><span id="page-31-0"></span>■ Richiamo delle impostazioni della libreria (solo Speaker Processor)

È possibile salvare le impostazioni dei componenti del processore per altoparlanti da Amp Editor come dati della libreria e richiamarle dal pannello frontale dell'amplificatore.

- Per impostazione predefinita, la libreria fornisce le preimpostazioni per gli altoparlanti della serie Yamaha Installation. NOTA
	- È possibile convertire i file di libreria creati per la serie DME o SP2060 da Amp Editor e utilizzarli.
- *1.* **Nella schermata SIGNAL PATH, utilizzare l'encoder A o B per selezionare "SP Proc" (Speaker Processor) e premere il pulsante [ENTER] per accedere alla schermata Speaker Processor.**

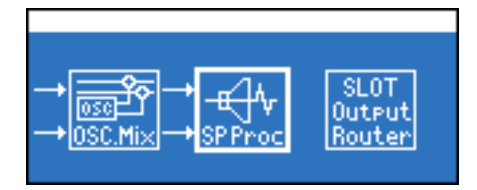

*2.* **Premere il pulsante funzione all'estrema destra (LIB.) per accedere alla schermata della libreria.**

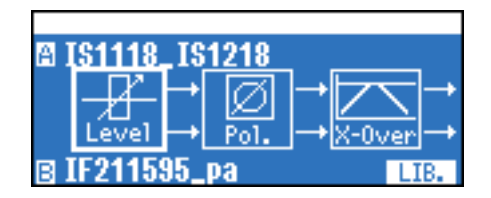

*3.* **Utilizzare l'encoder A o B per selezionare le impostazioni che si desidera richiamare.**

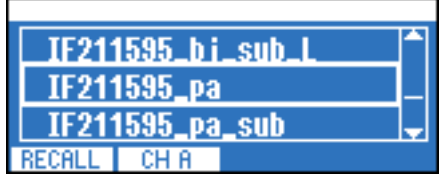

- *4.* **Premere il secondo pulsante funzione a partire da sinistra (CH A/B) per cambiare il canale di richiamodestinazione.**
- *5.* **Premere il pulsante funzione all'estrema sinistra (RECALL).**

Verrà visualizzata la schermata di conferma del richiamo.

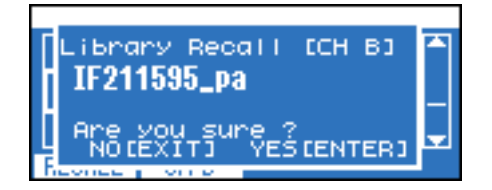

*6.* **Premere il pulsante [ENTER] per eseguire il richiamo.**

Se si decide di annullare l'operazione, premere il pulsante [EXIT].

### <span id="page-32-5"></span><span id="page-32-0"></span>■ **Slot Input Router**

Consente di specificare il routing e il guadagno dall'ingresso dello slot a ciascun canale di ingresso.

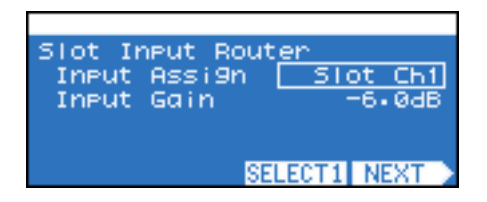

NOTA • Per specificare il routing al canale di ingresso, premere il secondo pulsante funzione a partire da destra (SELECT 1/SELECT 2) in modo da selezionare il canale di ingresso.

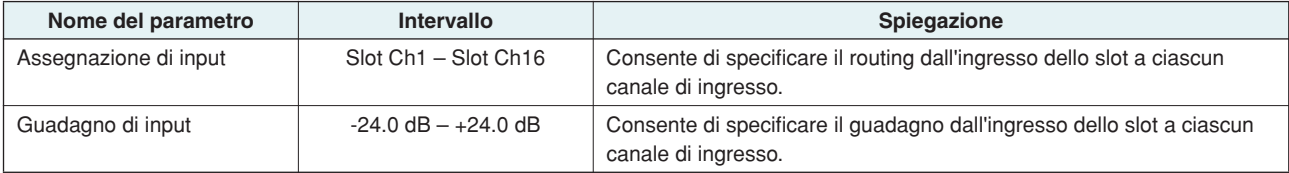

### <span id="page-32-4"></span><span id="page-32-1"></span>■ **Input On/Off**

Consente di attivare/disattivare l'ingresso al mixer a matrice 4x4 per ciascun canale di ingresso.

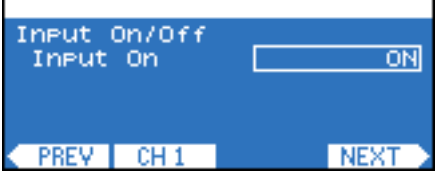

### <span id="page-32-3"></span><span id="page-32-2"></span>■ 4x4 Matrix Mixer

Si tratta di un mixer a 4 ingressi/4 uscite i cui canali di uscita/ingresso sono disposti in una matrice.

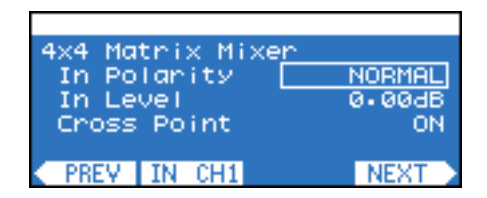

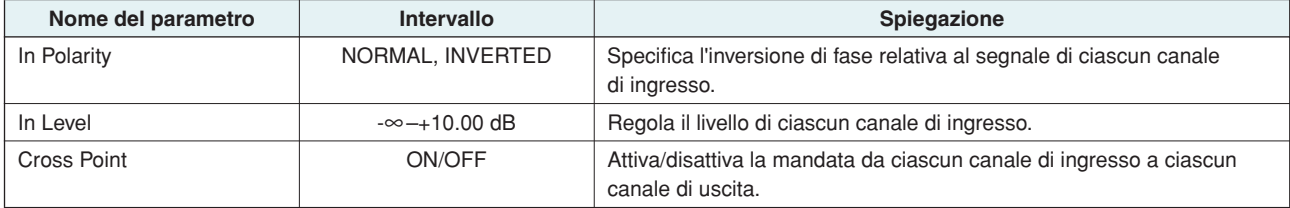

## <span id="page-33-2"></span><span id="page-33-0"></span>■ 8Band Input EQ

Si tratta di un equalizzatore parametrico a otto bande che amplifica o taglia il segnale alle frequenze specificate. Per ciascun canale è possibile configurare impostazioni per ogni frequenza di banda (BAND A–H).

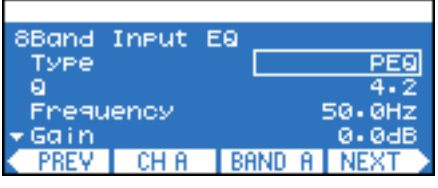

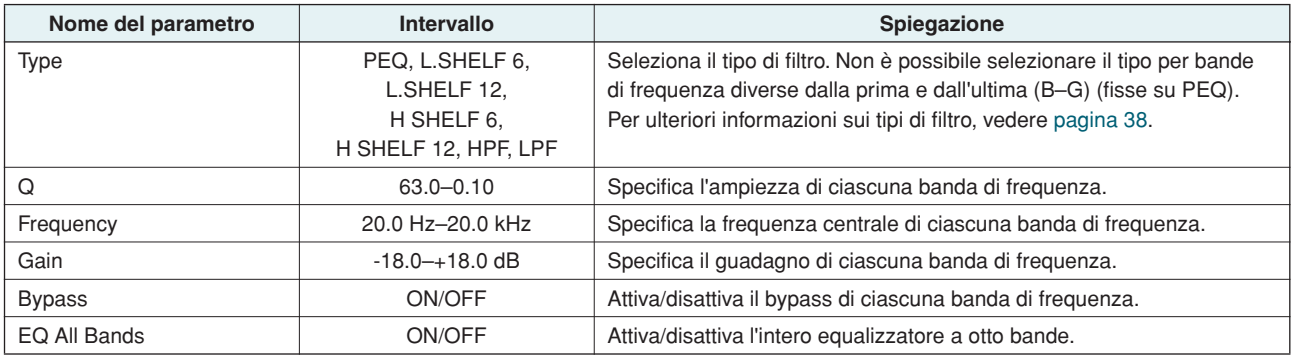

## <span id="page-33-3"></span><span id="page-33-1"></span>■ **Input Delay**

In questa schermata è possibile specificare un delay per il segnale.

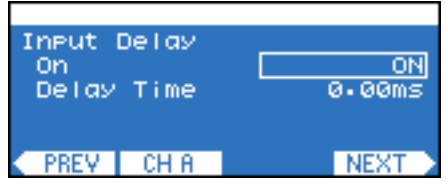

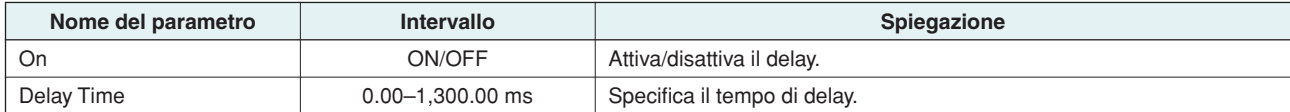

## <span id="page-34-3"></span><span id="page-34-0"></span>■ **Oscillator Mix**

Si tratta di un oscillatore del canale mono, che genera un'onda sinusoidale, rumore rosa o rumore burst ed è in grado di mescolare il segnale di ingresso audio e quello dell'oscillatore.

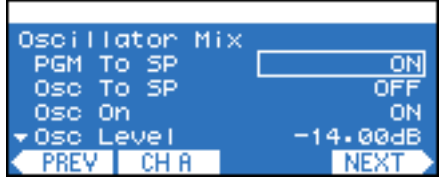

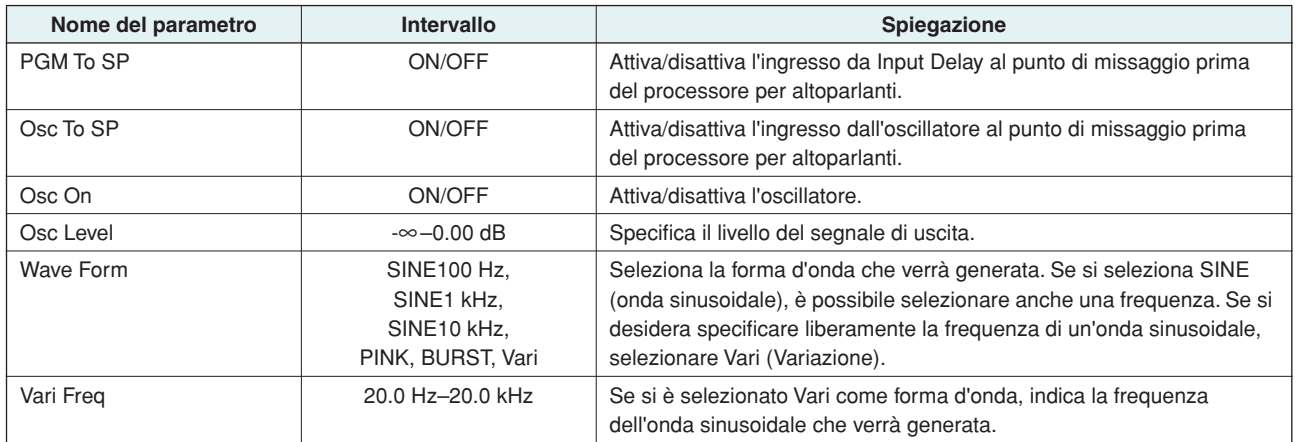

### <span id="page-34-4"></span><span id="page-34-1"></span>■ **X-Over Input Level (Speaker Processor)**

Consente di regolare il livello di ingresso al crossover nell'intervallo –x dB – +10 dB.

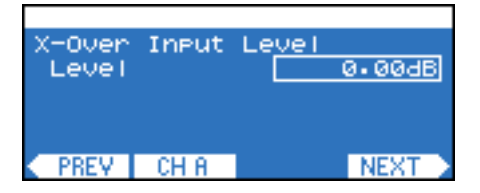

# <span id="page-34-5"></span><span id="page-34-2"></span>■ **X-Over Polarity (Speaker Processor)**

Specifica l'inversione di fase del segnale di ingresso al crossover.

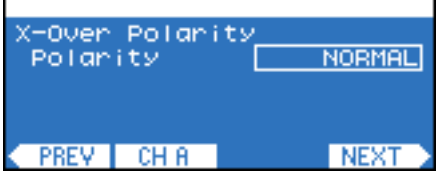

# <span id="page-35-1"></span><span id="page-35-0"></span>■ **X-Over (Speaker Processor)**

Consente di applicare un filtro passa alto e un filtro passa basso al segnale, affinché sia consentito il passaggio solo a un'area di frequenza specifica.

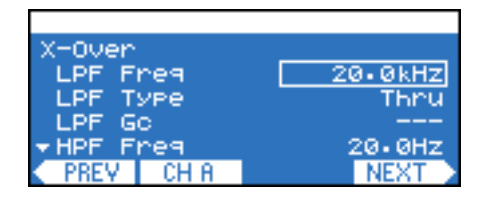

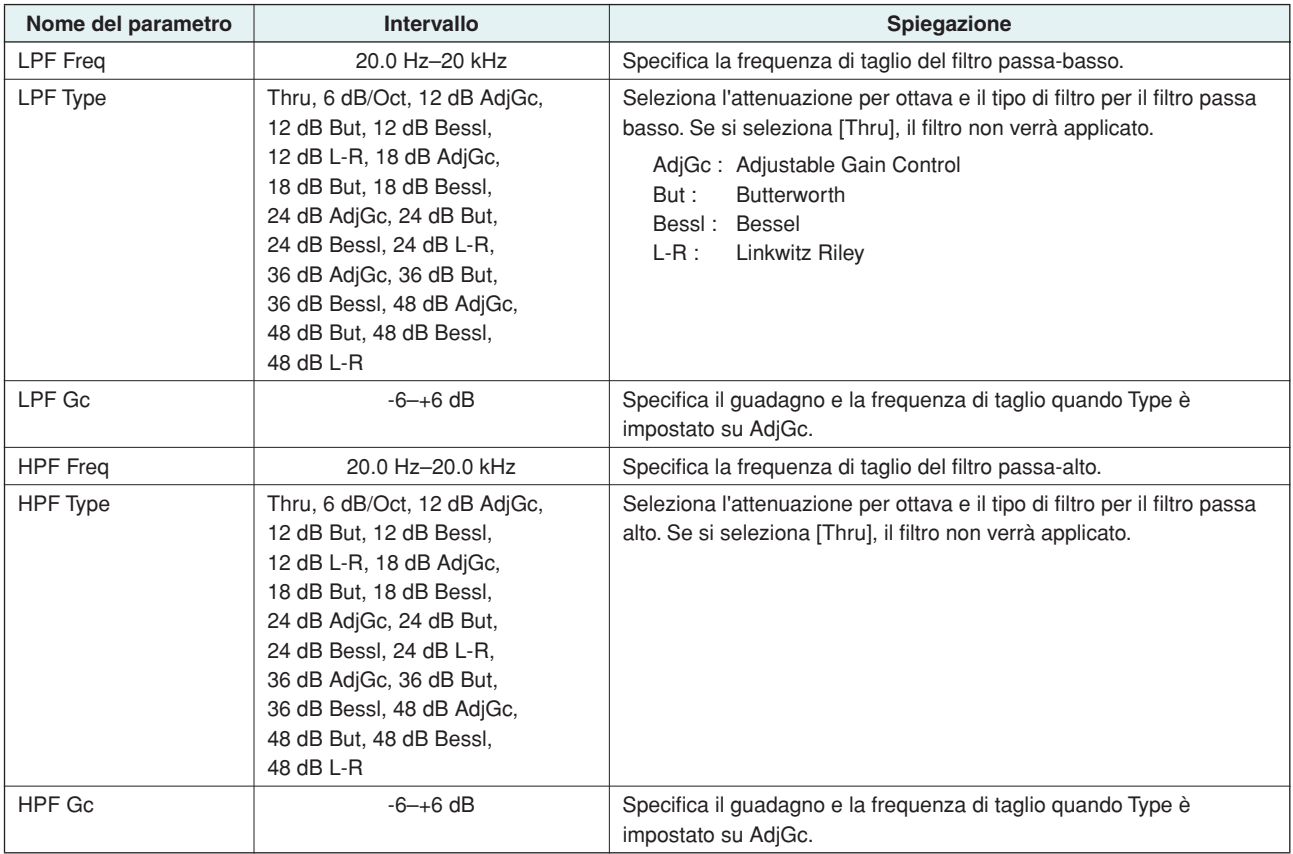

### <span id="page-36-3"></span><span id="page-36-0"></span>■ **Output Delay (Speaker Processor)**

Consente di specificare un delay per il segnale.

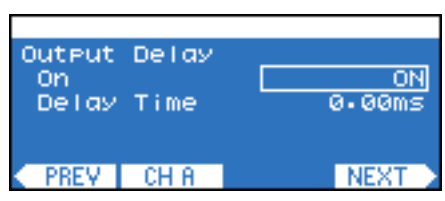

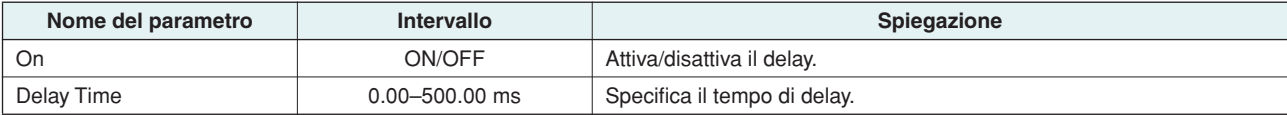

### <span id="page-36-2"></span><span id="page-36-1"></span>■ **6Band Output EQ (Speaker Processor)**

Si tratta di un equalizzatore parametrico a sei bande che amplifica o taglia il segnale alle frequenze specificate. Per ciascun canale è possibile configurare impostazioni per ogni frequenza di banda (BAND A–F).

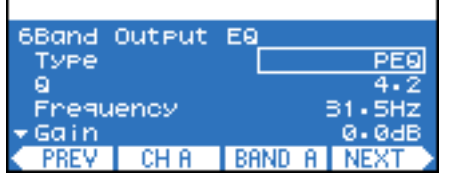

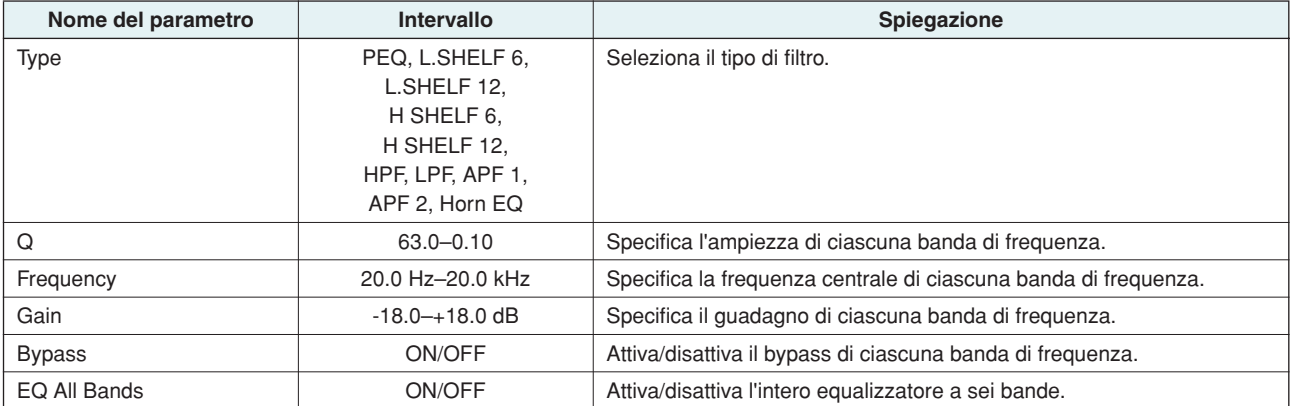

#### <span id="page-37-2"></span>● **Tipi di filtri**

#### <span id="page-37-12"></span><span id="page-37-11"></span>**• PEQ (equalizzatore parametrico)**

Si tratta di un equalizzatore parametrico convenzionale.

#### <span id="page-37-7"></span>**• L.SHELF (shelving basso)**

Senza attenuazione delle basse frequenze, questo filtro applica una quantità fissa di attenuazione all'area sopra la frequenza di taglio. 6 e 12 (dB/Oct) indicano la quantità di attenuazione per ottava.

#### <span id="page-37-4"></span>**• H.SHELF (shelving alto)**

Senza attenuazione delle alte frequenze, questo filtro applica una quantità fissa di attenuazione all'area sotto la frequenza di taglio. 6 e 12 (dB/Oct) indicano la quantità di attenuazione per ottava.

#### <span id="page-37-6"></span>**• HPF (filtro passa-alto)**

Una leggera curva di diminuzione (12 dB/Oct) verrà applicata alle frequenze più basse.

#### <span id="page-37-8"></span>**• LPF (Low Pass Filter, Filtro passa-basso)**

Una leggera curva di diminuzione (12 dB/Oct) verrà applicata alle frequenze più alte.

#### <span id="page-37-3"></span>**• APF (All Pass Filter, Filtro passa-tutto)**

Questo filtro modifica solo la fase, passando il segnale a tutte le frequenze. È utilizzato per correggere la fase sulla banda di crossover. APF 1 invertirà la fase 0°–180° mentre APF 2 invertirà la fase 0°–360°. Per il secondo APF è possibile regolare l'impostazione Q.

#### <span id="page-37-5"></span>**• Horn EQ**

Gli altoparlanti a tromba CD (Constant Directivity, orientamento costante) sono caratterizzati da un roll-off del livello della gamma di alta frequenza. Horn EQ è un equalizzatore che compensa questa caratteristica. Per questa ragione, il guadagno è limitato a 0dB o superiore, e la frequenza a 500 Hz o superiore.

### <span id="page-37-10"></span><span id="page-37-0"></span>■ Output Level (Speaker Processor)

Consente di regolare il livello di uscita nell'intervallo –x dB – +10 dB.

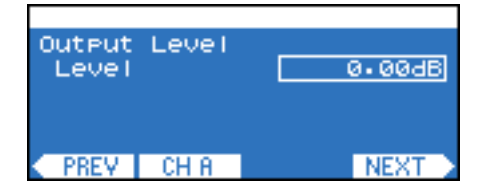

### <span id="page-37-9"></span><span id="page-37-1"></span>■ Mute On/Off (Speaker Processor)

Attiva/disattiva l'esclusione.

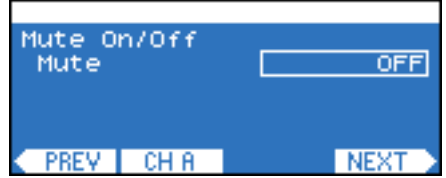

### <span id="page-38-2"></span><span id="page-38-0"></span>■ **Limiter (Speaker Processor)**

Comprime i segnali che superano la soglia a ∞:1, evitando che vengano emessi segnali più alti del livello soglia.

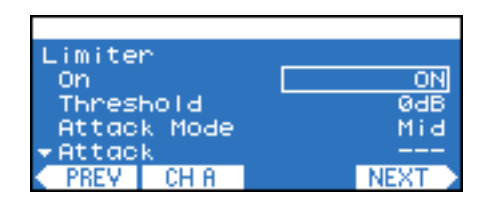

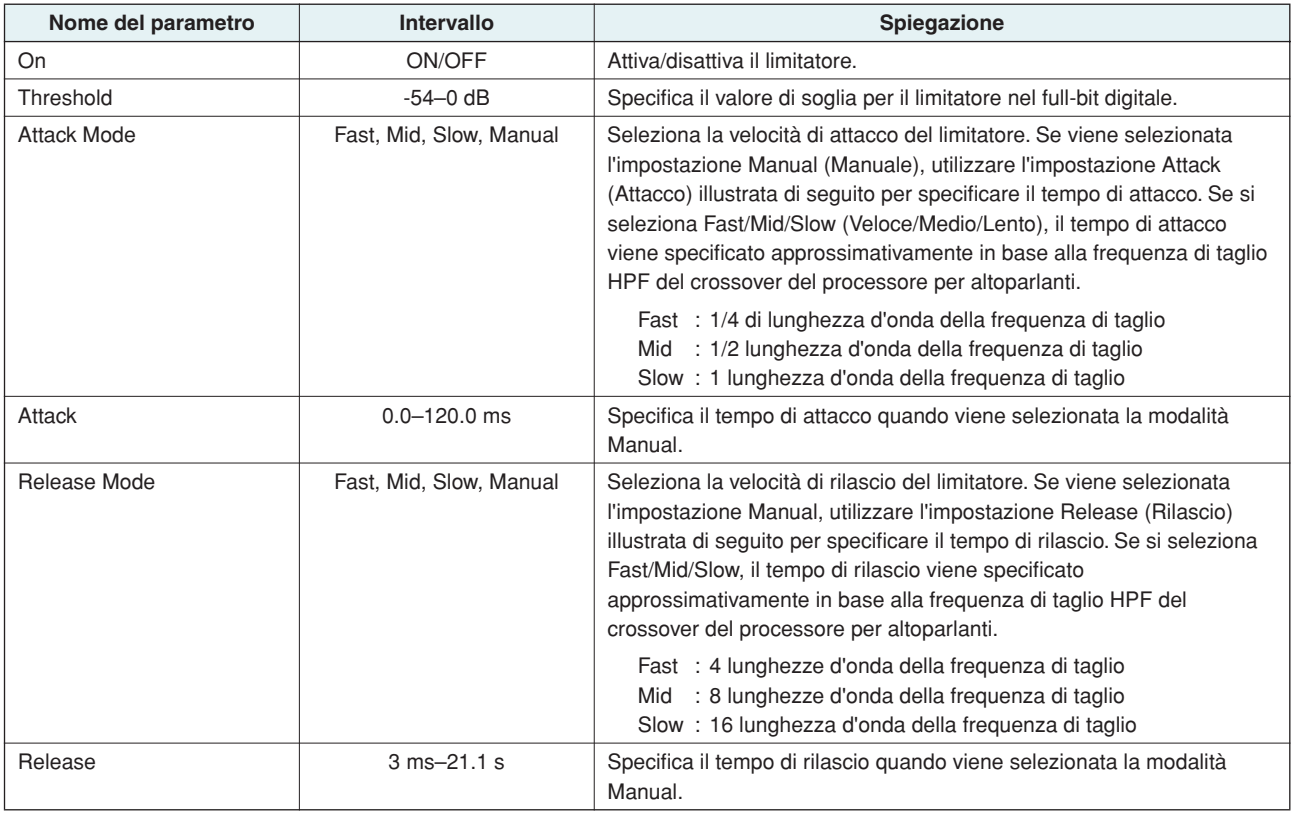

### <span id="page-38-3"></span><span id="page-38-1"></span>■ Output Router

Consente di specificare il routing per l'uscita dello slot. Per ciascun canale di uscita dello slot, è possibile effettuare una selezione dai seguenti quattro tipi di punti di uscita. Per ulteriori informazioni sui punti di uscita, consultare ["Diagrammi a](#page-29-1)  [blocchi di SIGNAL PATH" \(pagina 30\).](#page-29-1)

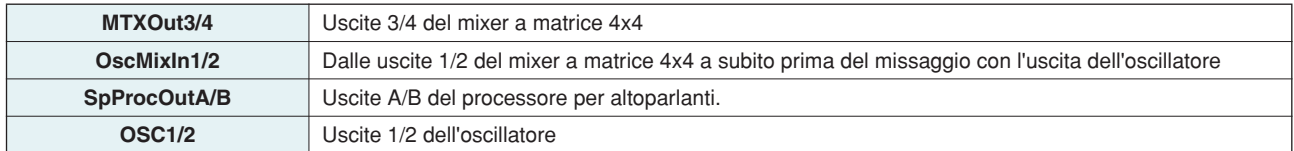

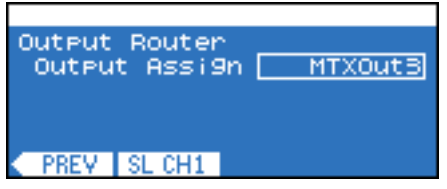

### <span id="page-39-0"></span>**Schermata SCENE**

**In questa schermata è possibile salvare le impostazioni dei parametri come scena e richiamarle dal pannello frontale o da Amp Editor. Una scena contiene diverse impostazioni degli amplificatori quali lo stato di standby/ accensione, i valori dei parametri dei componenti e i valori soglia degli avvisi. 00 è la scena con impostazioni di default (di sola lettura). Per accedere alla schermata SCENE, accedere alla schermata HOME e premere il pulsante funzione all'estrema destra (SCENE).**

<span id="page-39-2"></span>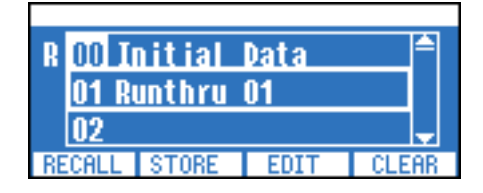

- I nomi delle scene sono visualizzabili sul display dell'amplificatore solo nelle seguenti lingue: inglese, tedesco, francese, NOTA spagnolo e giapponese. Tuttavia, solo i caratteri inglesi alfanumerici possono essere immessi dal pannello dell'amplificatore. Se si desidera visualizzare un nome di scena in tedesco, francese, spagnolo o giapponese, immettere il nome nella finestra di dialogo "Scene Manager" (Gestione scena) di Amp Editor.
	- È inoltre possibile specificare una scena per EMG (emergenza), che verrà richiamata quando un segnale EMG è ricevuto da un controller esterno [\(pagina 23\).](#page-22-1)
	- Verrà evidenziato il numero della scena attualmente selezionata.

### <span id="page-39-1"></span>■ Richiamo delle scene

Di seguito viene illustrato come richiamare la scena desiderata 00-49 dal relativo elenco.

- *1.* **Nella schermata HOME, premere il pulsante funzione all'estrema destra (SCENE) per accedere alla schermata SCENE.**
- *2.* **Utilizzare l'encoder A per selezionare il numero di scena che si desidera richiamare.**

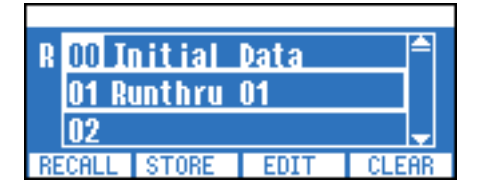

# *3.* **Premere il pulsante funzione all'estrema sinistra (RECALL).**

Verrà visualizzata la schermata di conferma del richiamo.

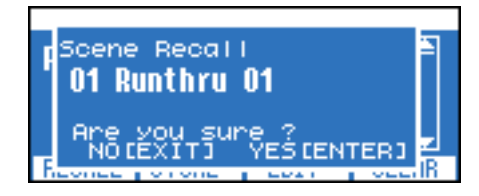

• Se Scene Recall (Richiamo scena) è impostato su Disable (Disattiva) in Scene Setup (Configurazione scena) della NOTA schermata UTILITY, non sarà possibile eseguire operazioni di richiamo dal pannello frontale e pertanto "RECALL" (RICHIAMA) non verrà visualizzato sul pulsante funzione.

#### *4.* **Premere il pulsante [ENTER] per eseguire il richiamo.**

Se si decide di annullare l'operazione, premere il pulsante [EXIT].

Il numero della scena richiamata (la scena corrente) viene evidenziato nella schermata SCENE (SCENA).

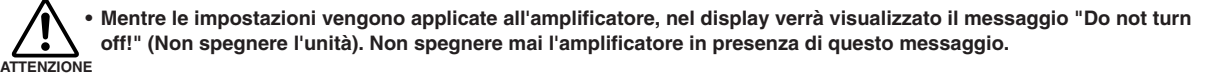

#### <span id="page-40-0"></span>■ Memorizzazione delle scene

Di seguito viene illustrato come memorizzare le impostazioni dell'amplificatore in una scena 01–49.

- *1.* **Nella schermata HOME, premere il pulsante funzione all'estrema destra (SCENE) per accedere alla schermata SCENE.**
- *2.* **Utilizzare l'encoder A per selezionare il numero di scena che si desidera memorizzare.**

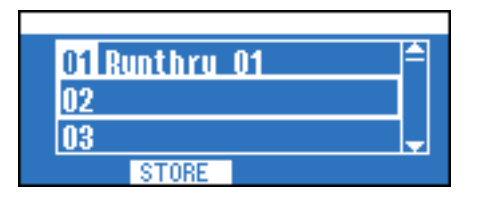

*3.* **Premere il secondo pulsante funzione da sinistra (STORE) (MEMORIZZA).**

Verrà visualizzata la schermata di conferma della memorizzazione.

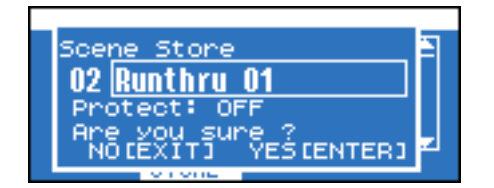

- Se la scena è protetta non sarà possibile memorizzarla. Premere il secondo pulsante funzione da destra (EDIT) NOTA(MODIFICA) per disattivare la protezione prima di memorizzare.
- *4.* **Utilizzare l'encoder A per spostare il cursore sul nome della scena e ruotare l'encoder B per accedere alla schermata in cui è possibile specificare il nome della scena.**
- *5.* **Specificare il nome della scena con l'encoder A per cambiare la posizione occupata dal cursore e con l'encoder B per selezionare i caratteri desiderati.**

È anche possibile utilizzare i pulsanti funzione per inserire un carattere nella posizione occupata dal cursore (INS) o per eliminare un carattere (DEL).

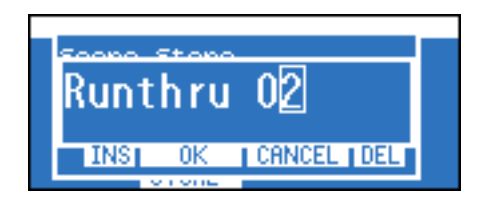

- *6.* **Una volta specificato il nome della scena, premere il secondo pulsante funzione da sinistra (OK) per tornare alla schermata di conferma.**
- *7.* **A seconda della necessità, utilizzare l'encoder A per selezionare Protect (Protezione) e l'encoder B per attivare/disattivare la protezione.**
- *8.* **Premere il pulsante [ENTER] per eseguire l'operazione di memorizzazione.**

Il numero della scena memorizzata (la scena corrente) viene evidenziato nella schermata SCENE (SCENA).

### <span id="page-41-0"></span>■ Modifica delle scene

Di seguito viene illustrato come modificare il nome della scena o attivare/disattivare le impostazioni di protezione di ciascuna scena 01–49.

- *1.* **Nella schermata HOME, premere il pulsante funzione all'estrema destra (SCENE) per accedere alla schermata SCENE.**
- *2.* **Utilizzare l'encoder A per selezionare il numero di scena che si desidera modificare.**

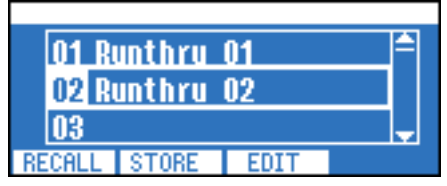

### *3.* **Premere il secondo pulsante funzione da destra (EDIT).**

Verrà visualizzata la stessa schermata di conferma della memorizzazione (Scene Store).

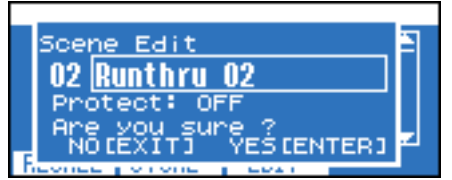

A questo punto modificare il nome della scena o proteggere l'impostazione allo stesso modo della memorizzazione, dopodiché premere il pulsante [ENTER] per eseguire le modifiche [\(pagina 41\).](#page-40-0)

### <span id="page-41-1"></span>■ Cancellazione di una scena (Clear)

Di seguito viene illustrato come cancellare la scena 01–49. L'operazione tuttavia non cancella la scena corrente.

- *1.* **Nella schermata HOME, premere il pulsante funzione all'estrema destra (SCENE) per accedere alla schermata SCENE.**
- *2.* **Utilizzare l'encoder A per selezionare il numero di scena che si desidera cancellare.**
- *3.* **Premere il pulsante funzione all'estrema destra (CLEAR).**

Verrà visualizzata la schermata di conferma della cancellazione scena (Scene Clear).

NOTA · Se è selezionata la scena corrente, [CLEAR] non verrà visualizzato in quanto è impossibile cancellare la scena corrente.

*4.* **Premere il pulsante [ENTER] per eseguire l'operazione di cancellazione.**

**• Mentre le impostazioni vengono applicate all'amplificatore, nel display verrà visualizzato il messaggio "Do not turn off!". Non spegnere mai l'amplificatore in presenza di questo messaggio. ATTENZIONE**

# <span id="page-42-1"></span><span id="page-42-0"></span>**Inizializzazione della memoria interna**

**Di seguito viene illustrato come inizializzare la memoria interna dell'amplificatore. È possibile inizializzare due tipi di dati.**

- **User Data :** Verranno inizializzati tutti i dati utente, ad eccezione del registro eventi e della libreria di Speaker Processor.
- **Library :** Verrà inizializzata solo la libreria di Speaker Processor.

**• Quando si inizializza la memoria interna, le impostazioni salvate fino a quel punto in tale memoria andranno perdute. Prestare attenzione durante lo svolgimento della seguente procedura. ATTENZIONE**

- *1.* **Spegnere l'unità TXn.**
- *2.* **Tenendo premuto il pulsante [HOME], accendere l'unità. Verrà visualizzata la schermata Initialize (Inizializza).**

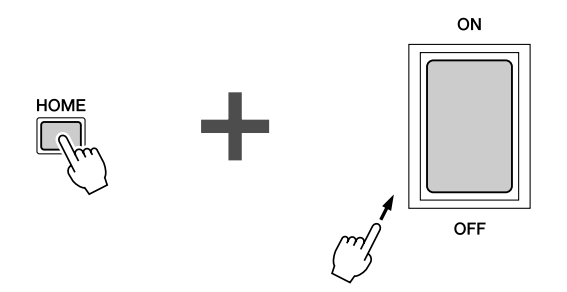

*3.* **Utilizzare l'encoder A per selezionare i dati da inizializzare, quindi premere il pulsante [ENTER] per eseguire l'inizializzazione.**

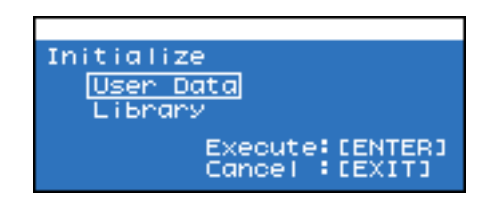

L'amplificatore verrà automaticamente riavviato al termine dell'inizializzazione.

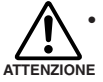

**• Durante l'inizializzazione, sul display viene visualizzato il messaggio "Do not turn off!". Non spegnere mai l'amplificatore in presenza di questo messaggio.**

# <span id="page-43-4"></span><span id="page-43-3"></span><span id="page-43-1"></span><span id="page-43-0"></span>**Connessione a margherita tramite audio analogico o digitale**

**In questa sezione è riportato un esempio di più amplificatori collegati a margherita tramite segnali audio analogici o digitali (ad es: AES/EBU).**

**Per la connessione analogica, collegare a margherita i jack [THRU] e [IN].**

**Per la connessione digitale (scheda AES-IO standard), collegare a margherita i jack [THRU] e [IN] oppure i jack [OUT] e [IN]. Il jack [THRU] emetterà il segnale di ingresso senza modifiche, mentre il suono emesso dal jack [OUT] verrà elaborato.**

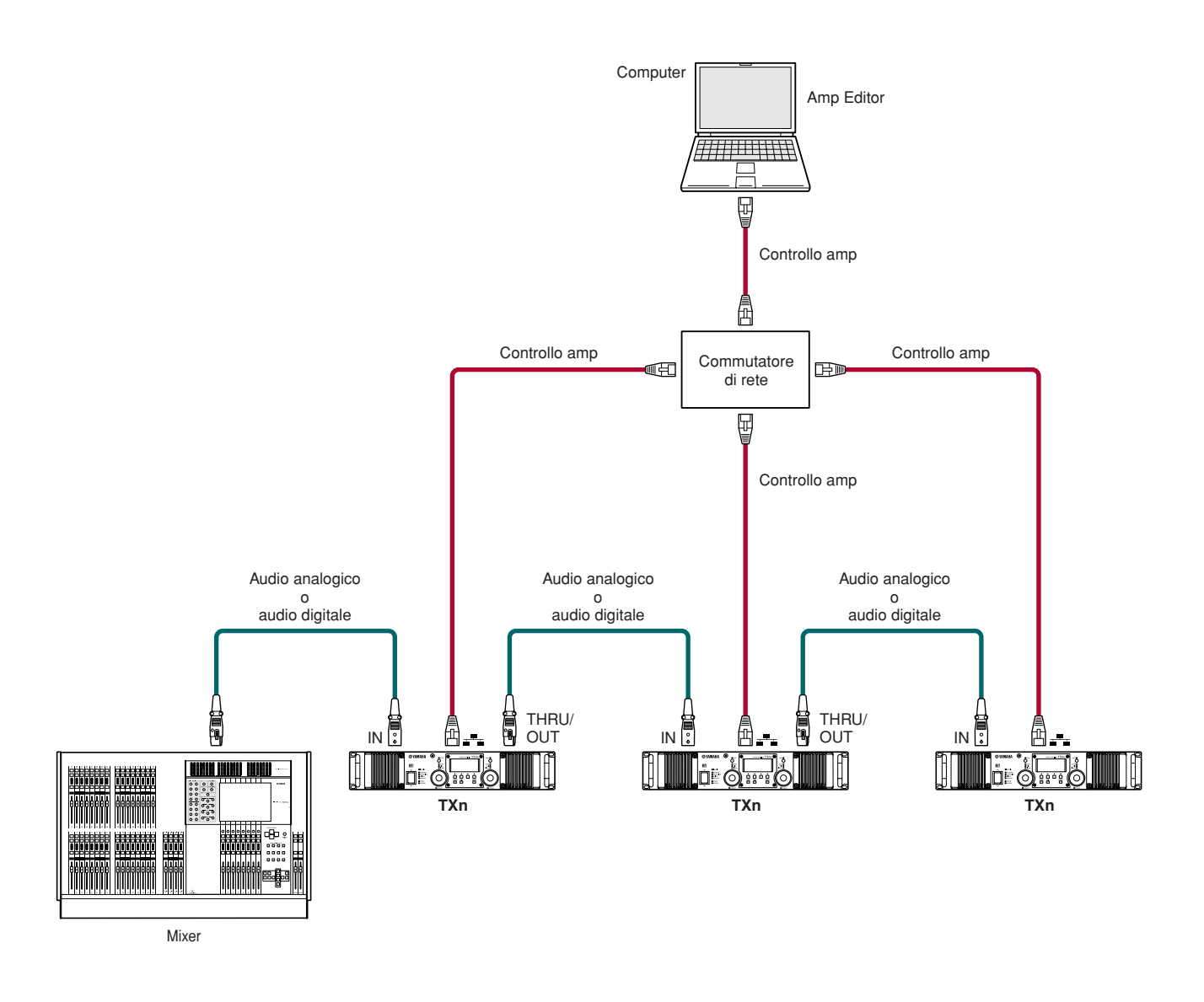

<span id="page-43-2"></span>Per monitorare e controllare gli amplificatori da Amp Editor, utilizzare cavi Ethernet per collegare il computer a ciascun amplificatore. Ciò consente di monitorare e controllare tutti gli amplificatori presenti nell'area di lavoro da un solo computer. Nel caso di collegamenti digitali, sarà necessario configurare le impostazioni del word clock [\(pagina 20\).](#page-19-1) Specificare se si desidera che il CH 1/2 dello slot sia il clock master, oppure attivare la modalità di scansione automatica (Auto Scan Mode).

#### <span id="page-44-0"></span>■ Uscita Thru per collegamenti digitali

Per i collegamenti digitali (scheda AES-IO standard), l'uscita "thru" dal jack [IN] al jack [THRU] sarà un segnale passato attraverso il buffer se l'unità è accesa o un segnale che bypassa il buffer se l'unità è spenta.

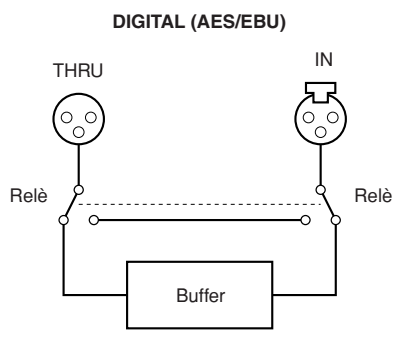

Se l'unità è accesa, il segnale viene rigenerato nel buffer, consentendo teoricamente il collegamento a margherita di qualsiasi numero di unità. A questo punto, si verifica una leggera latenza (40 nsec a 96 kHz), ma anche se sono collegate dieci unità, sarà solo di 400 nsec (appena 0,14 mm quando il valore viene calcolato come differenza di distanza).

Se invece è spenta (o se non si accende perché l'amplificatore non funziona correttamente), un circuito con relè eviterà il buffer con un "thru-output" diretto del segnale di ingresso in modo tale che il segnale verso gli amplificatori collegati a margherita in downstream non venga interrotto. A questo punto si verificherà una minima interruzione del suono causata dal passaggio del circuito a relè (accensione  $\rightarrow$  spegnimento in circa 200 ms e spegnimento  $\rightarrow$  accensione in circa 10 ms).

### <span id="page-44-1"></span>■ **Informazioni sui collegamenti digitali**

Quando si utilizza un collegamento digitale (scheda AES-IO standard), si notino i seguenti punti relativi ai cavi di collegamento.

- Per effettuare collegamenti digitali, è necessario utilizzare un cavo digitale 110Ω. Non utilizzare un cavo mic analogico. Sebbene sia utilizzato lo stesso connettore XLR dei collegamenti analogici, prestare attenzione a non collegare inavvertitamente un segnale digitale e un segnale analogico.
- Un cavo digitale 110Ω di elevata qualità può essere esteso di circa 100 metri a 96 kHz (in teoria di circa 200 metri a 48 kHz). Tuttavia, in alcuni casi tale lunghezza non può essere garantita a causa delle differenze di qualità dei cavi e del numero di contatti del connettore. Utilizzare cavi con corrispondenza di impedenza e che presentano attenuazione minima attraverso la gamma di alte frequenze (12 MHz).
- Se è necessario estendere un cavo digitale oltre 100 metri, si consiglia di utilizzare un connettore di conversione dell'impedenza per passare dal connettore XLR 110Ω al connettore coassiale 75Ω (BNC) e utilizzare un cavo video coassiale 75Ω per trasmettere il segnale. Anche in questo caso, il segnale dipenderà dalla qualità del cavo, tuttavia in genere può essere esteso fino a 300 metri.
- Per quanto possibile, collegare il cavo digitale direttamente all'amplificatore TXn senza instradarlo attraverso un pannello di assegnazione sul rack dell'amplificatore e così via. L'instradamento del segnale tramite un pannello di assegnazione renderà più difficile la corrispondenza dell'impedenza.
- Se si desidera distribuire il segnale a più amplificatori, si consiglia di utilizzare l'uscita "Thru" di TXn per eseguire collegamenti a margherita o per distribuirla utilizzando un dispositivo esterno (come un mixer digitale nel quale è installata una scheda AES/EBU o un'unità serie DME). L'utilizzo di un cavo parallelo per distribuire il segnale è sconsigliabile dal punto di vista della corrispondenza dell'impedenza.

# <span id="page-45-1"></span><span id="page-45-0"></span>**Connessioni ridondanti (backup)**

**Collegando sia il segnale audio analogico che il segnale audio digitale è possibile creare una connessione ridondante (collegamenti audio duplicati). Se il segnale audio digitale viene bloccato a causa di un problema, ad esempio l'interruzione di un collegamento, il sistema passerà al segnale audio analogico. Per attivare una connessione ridondante, è necessario accedere alla schermata MENU → General (Generale) → Input Redundancy (Ridondanza ingresso) e scegliere "Backup" affinché il segnale audio digitale abbia la priorità [\(pagina 26\)](#page-25-1).**

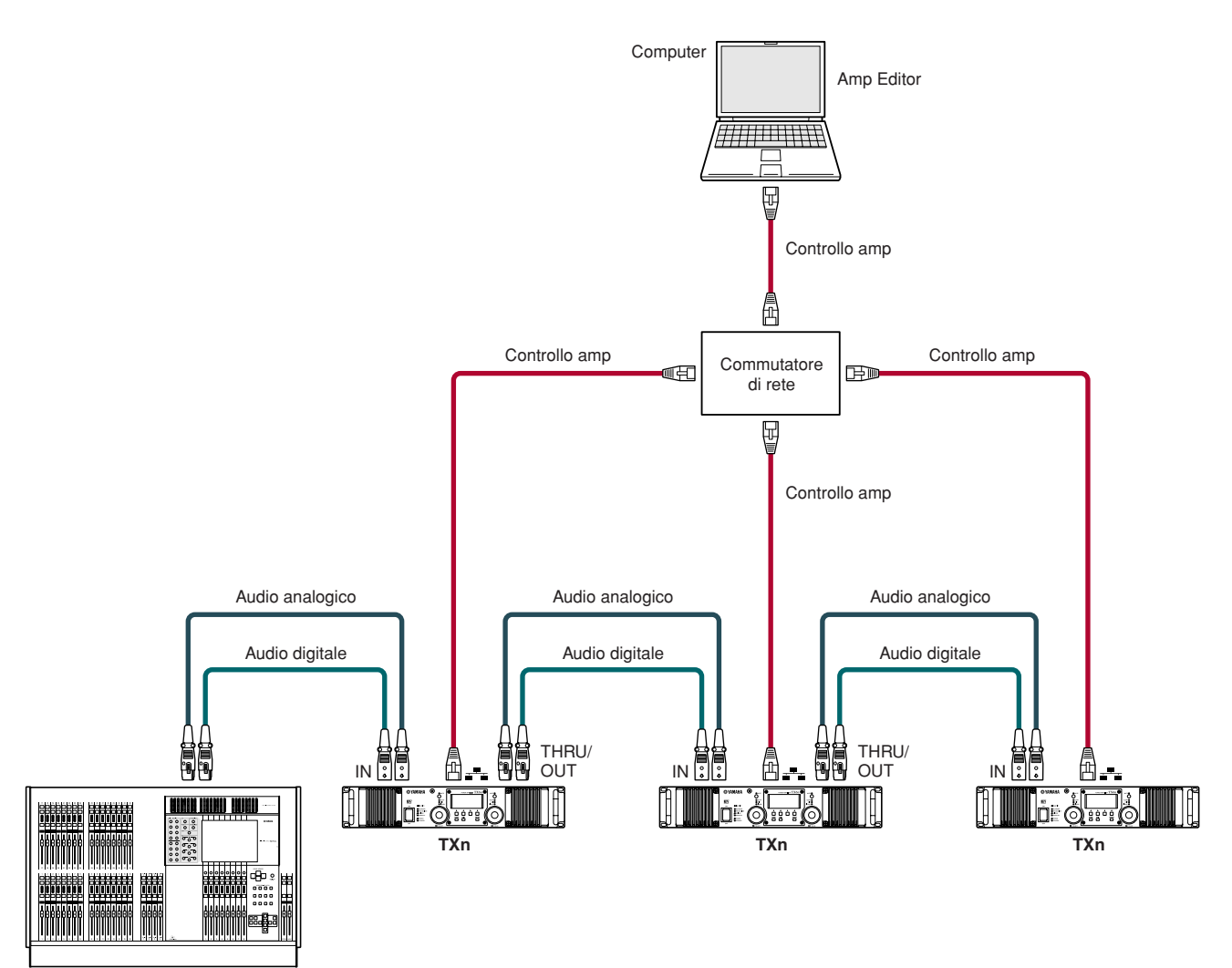

Mixer

# <span id="page-46-1"></span><span id="page-46-0"></span>**Connessioni EtherSound**

**È possibile utilizzare una scheda di interfaccia, ad esempio la MY16-ES64, per inviare e ricevere segnali audio tramite una rete EtherSound.**

**Da un solo computer, è possibile utilizzare Amp Editor per monitorare e controllare gli amplificatori e utilizzare AVS-ESMonitor per configurare le impostazioni EtherSound. Tuttavia negli amplificatori, le connessioni di controllo dell'amplificatore e le connessioni di rete EtherSound sono separate.**

• È possibile collegare fino a tre schede di espansione MY16-EX I/O a una singola scheda MY16-ES64. NOTA

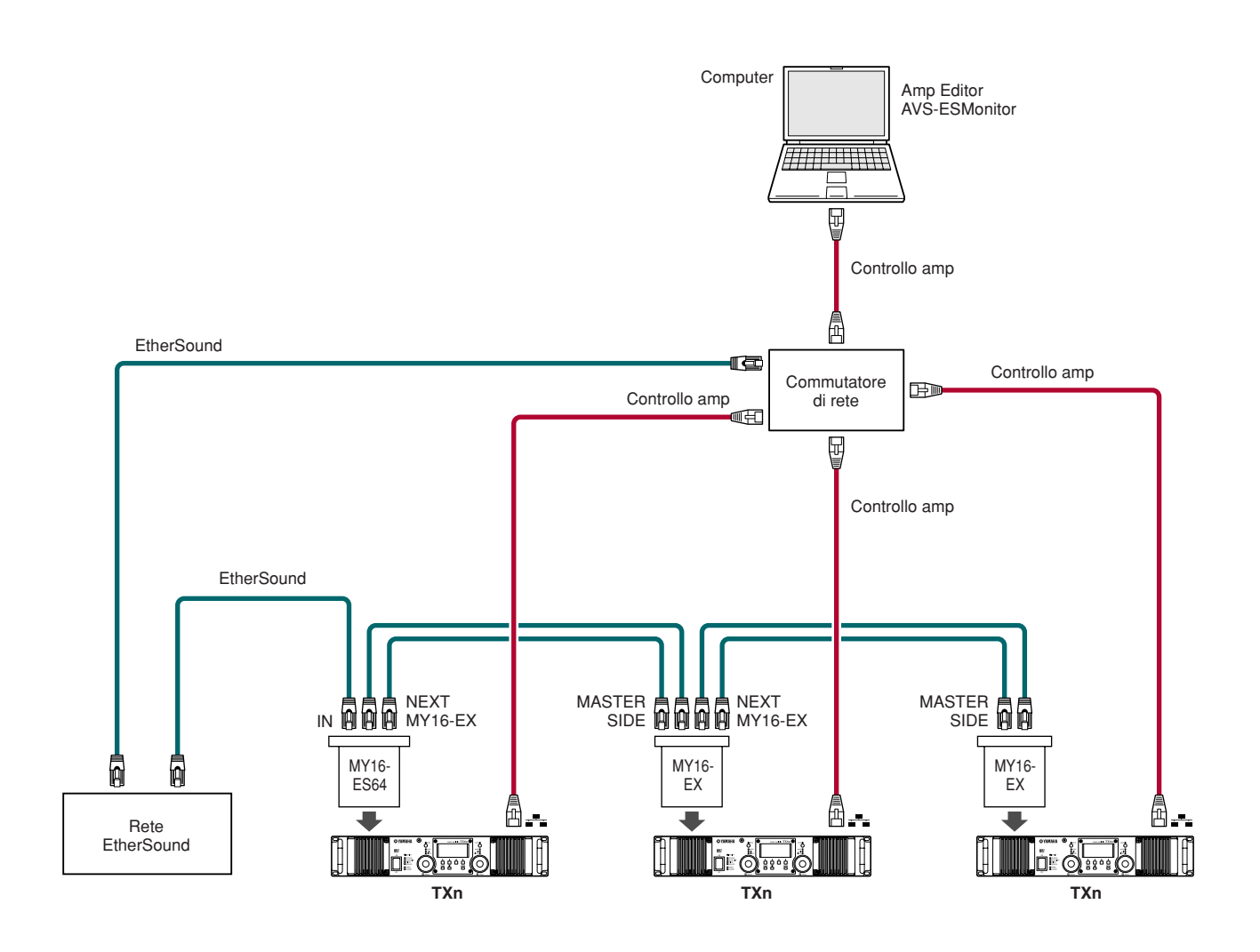

# <span id="page-47-0"></span>**Connessioni a ponte da EtherSound ad AES/EBU**

**È possibile utilizzare un'unità con interfaccia EtherSound, ad esempio NAI48-ES, per eseguire una connessione a ponte da una rete EtherSound a un segnale AES/EBU.**

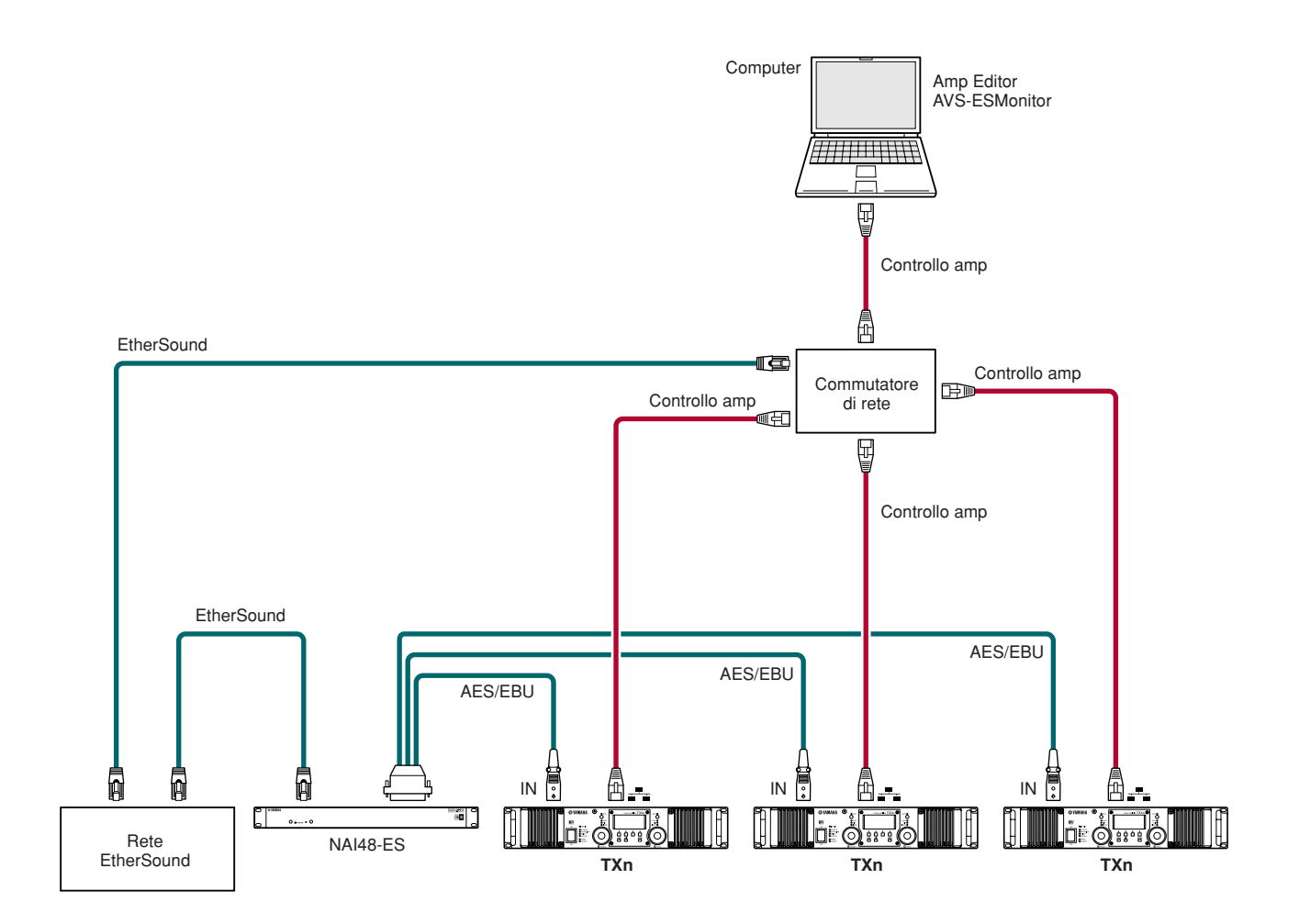

# <span id="page-48-1"></span><span id="page-48-0"></span>**Connessioni CobraNet**

**È possibile utilizzare una scheda di interfaccia, ad esempio la MY16-CII per inviare e ricevere segnali audio tramite una rete CobraNet.**

**Da Amp Editor, è possibile monitorare e controllare gli amplificatori e configurare le impostazioni CobraNet per la scheda MY16-CII. Tuttavia negli amplificatori, le connessioni per il controllo degli amplificatori (da Amp Editor) e le connessioni per CobraNet sono separate.**

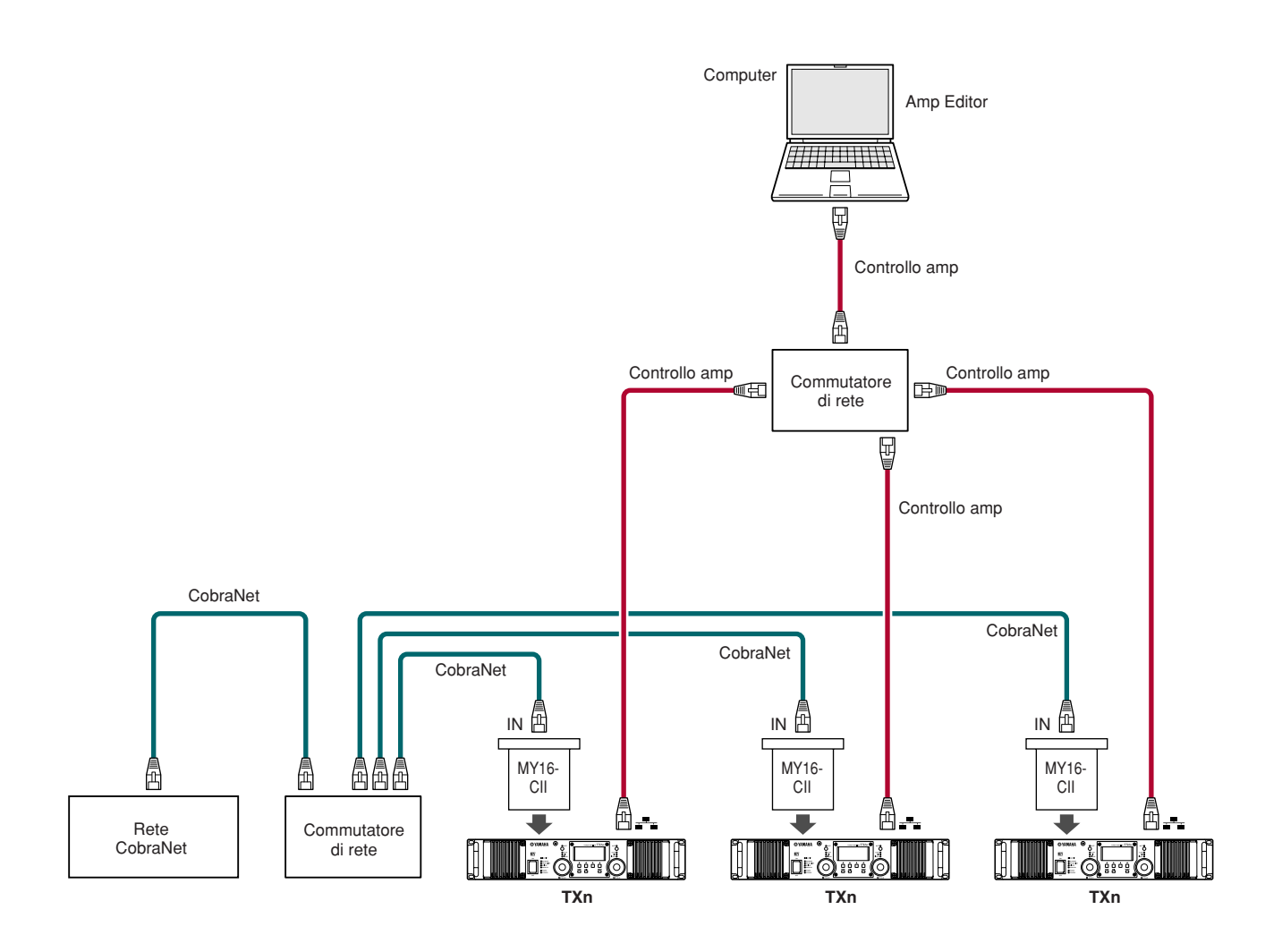

# <span id="page-49-0"></span>**Connessioni a ponte da CobraNet ad AES/EBU**

**È possibile utilizzare un'unità con interfaccia CobraNet, ad esempio NHB32-C, per eseguire una connessione a ponte da una rete CobraNet a un segnale AES/EBU.**

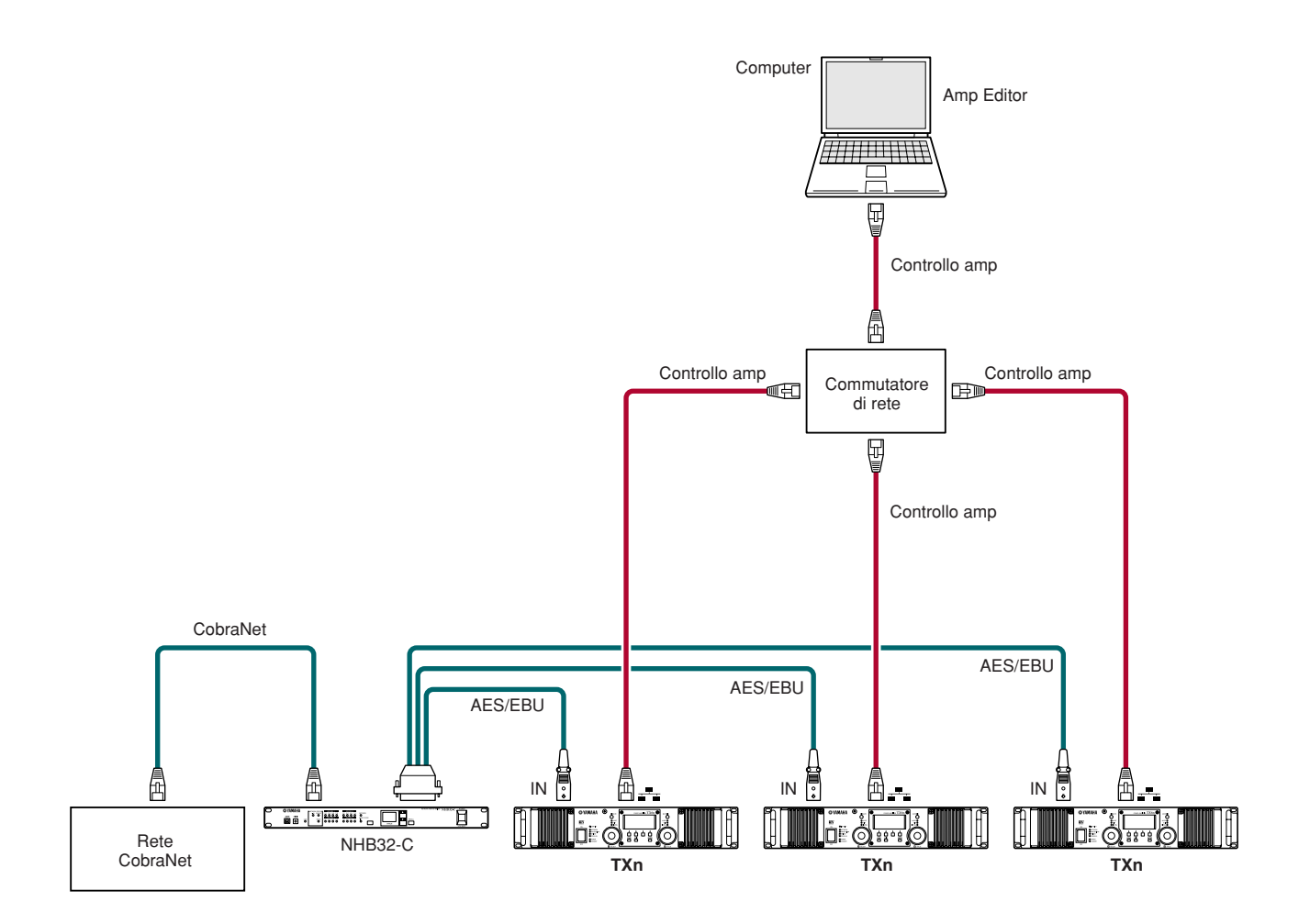

# <span id="page-50-5"></span><span id="page-50-0"></span>**Connessione di controller esterni e dispositivi analogici**

# <span id="page-50-4"></span><span id="page-50-1"></span>**Controllo remoto da AMX o Crestron (connettore [NETWORK])**

**È possibile collegare un controller compatibile con Ethernet, come AMX o Crestron, al connettore [NETWORK] dell'amplificatore e controllare quest'ultimo in remoto.**

**Quando si collega un controller remoto, è necessario specificare il numero di porta dell'amplificatore.** 

**L'impostazione di tale numero può essere configurata dal pannello dell'amplificatore TXn o tramite Amp Editor. Per ulteriori informazioni, vedere a [pagina 21](#page-20-2) o fare riferimento al Manuale di istruzioni di Amp Editor.**

• Per informazioni dettagliate sul protocollo di comunicazione del controllo remoto, fare riferimento a " TXn Remote Control Protocol Specification" sul sito Web. NOTA

http://www.yamahaproaudio.com/

# <span id="page-50-3"></span><span id="page-50-2"></span>**Controllo di un dispositivo analogico (connettore [FAULT OUTPUT])**

**È possibile collegare una spia al connettore [FAULT OUTPUT] sul pannello posteriore per indicare il verificarsi di anomalie.**

**FAULT OUTPUT** 

<span id="page-50-6"></span>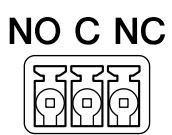

Il connettore [FAULT OUTPUT] comprende uscite NA (Normalmente Aperta), C (Comune) e NC (Normalmente Chiusa). Si tratta di un circuito con relè che funziona nel modo descritto di seguito.

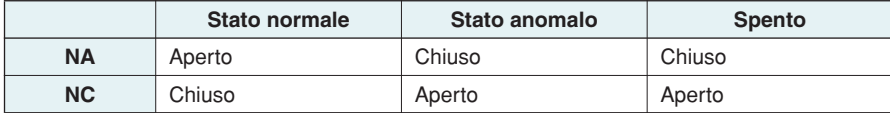

I contatti dei relè utilizzati nel connettore [FAULT OUTPUT] sono in grado di supportare un carico nominale di 1A, CC 30 V. Non applicare un carico superiore a quello indicato.

Utilizzare Amp Editor per configurare le impostazioni del connettore [FAULT OUTPUT].

Per il connettore [FAULT OUTPUT] vengono utilizzate le spine Euroblock. I metodi di collegamento Euroblock sono descritti nella sezione ["Collegamento della spina Euroblock" \(pagina 52\)](#page-51-0) del presente manuale.

• Dal menu [Device Setup] (Installazione dispositivo) di Amp Editor ➝ [Alert Setup] (Configurazione avvisi), è possibile impostare l'opzione Type to Fault (Segnala errore) in modo che l'errore possa essere segnalato da una spia collegata. Per ulteriori informazioni sulla configurazione delle impostazioni, consultare il Manuale di istruzioni di "Amp Editor". **NOTA** 

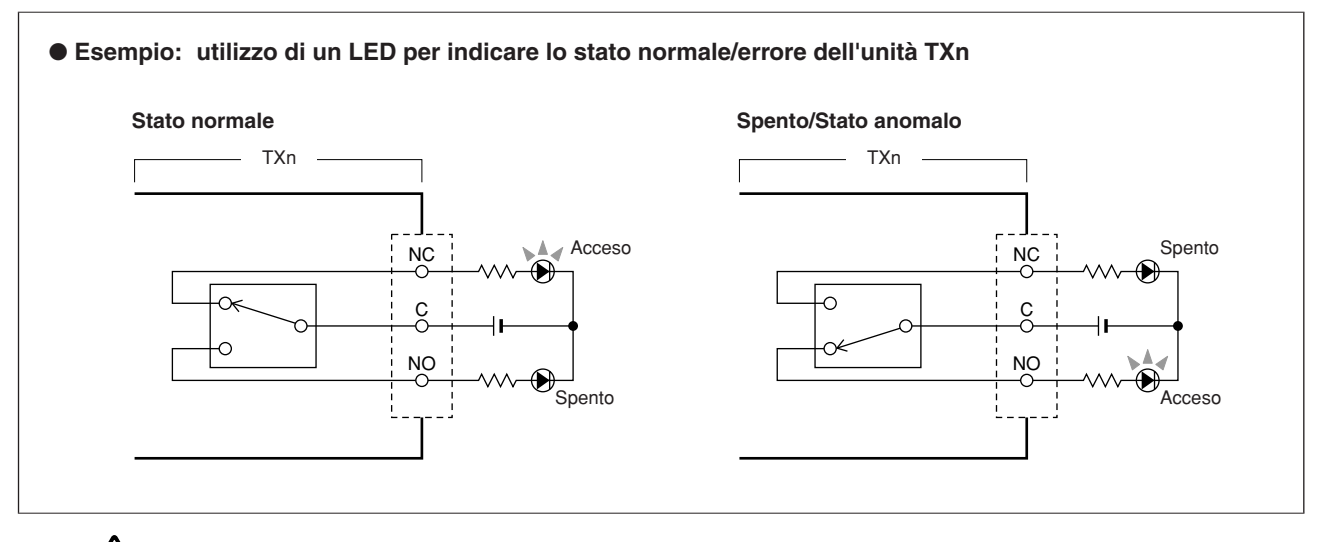

**• I contatti dei relè sono in grado di supportare un carico resistivo nominale di 1A, CC 30 V. Non applicare un carico superiore a quello indicato. ATTENZIONE**

# <span id="page-51-0"></span>**Collegamento della spina Euroblock**

**Per i collegamenti al connettore [FAULT OUTPUT] utilizzare la spina Euroblock (3P) fornita.**

#### ● **Preparazione dei cavi**

• Per preparare il cavo per il collegamento a un connettore Euroblock, spelare il filo come mostrato nell'immagine e utilizzare il filo spellato per eseguire i collegamenti. Con un collegamento Euroblock, il filo spellato può essere soggetto alla rottura generata dell'usura del metallo causata dal peso del cavo o dalle vibrazioni. Quando l'apparecchiatura viene montata su rack, utilizzare una barra di legatura ove possibile per legare e serrare i cavi. circa 5 mm

> circa 5 mm

<span id="page-51-1"></span>massimo 1,3 mm

• Se i cavi saranno collegati e scollegati frequentemente, come nel caso di un'installazione portatile, si consiglia di utilizzare ghiere con manicotti di isolamento. Utilizzare una ghiera la cui parte conduttrice abbia un diametro esterno di un massimo di 1,3 mm e un lunghezza di circa 5 mm (come AI0,5-6WH di Phoenix Contact Corporation).

**• Se si utilizza il filo spellato, non coprire con placche di saldatura l'estremità esposta.**

# *1.* **Allentare le viti del morsetto.**

**ATTENZIONE**

• Utilizzare un cacciavite a punta piatta da 2 mm (circa). NOTA

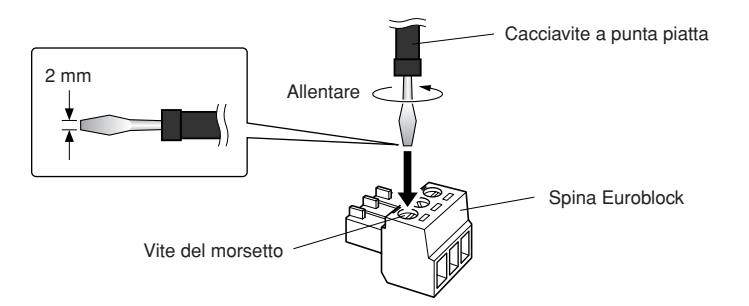

*2.* **Inserire i cavi.**

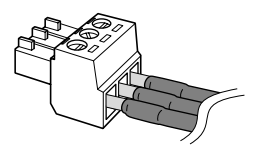

# *3.* **Serrare le viti del morsetto.**

Tirare i cavi (delicatamente) per accertarsi che siano collegati in modo corretto.

*4.* **Collegare la spina Euroblock al connettore [FAULT OUTPUT] dell'unità TXn.**

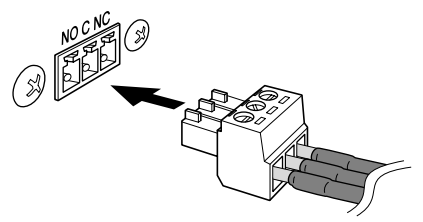

# <span id="page-52-5"></span><span id="page-52-4"></span><span id="page-52-1"></span><span id="page-52-0"></span>**Diagramma a blocchi e diagramma dei livelli semplificati**

**Negli amplificatori TXn, guadagno e sensibilità di ingresso vengono regolati dal livello di ingresso prima della conversione A/D. L'intervallo di guadagno regolabile è uguale per i modelli TX6n/TX5n/TX4n. Poiché l'uscita massima varia in base al modello, l'intervallo configurabile della sensibilità di ingresso sarà diverso per ciascuno di essi. Il guadagno e la sensibilità di ingresso sono collegati pertanto è possibile modificare l'uno o l'altra.**

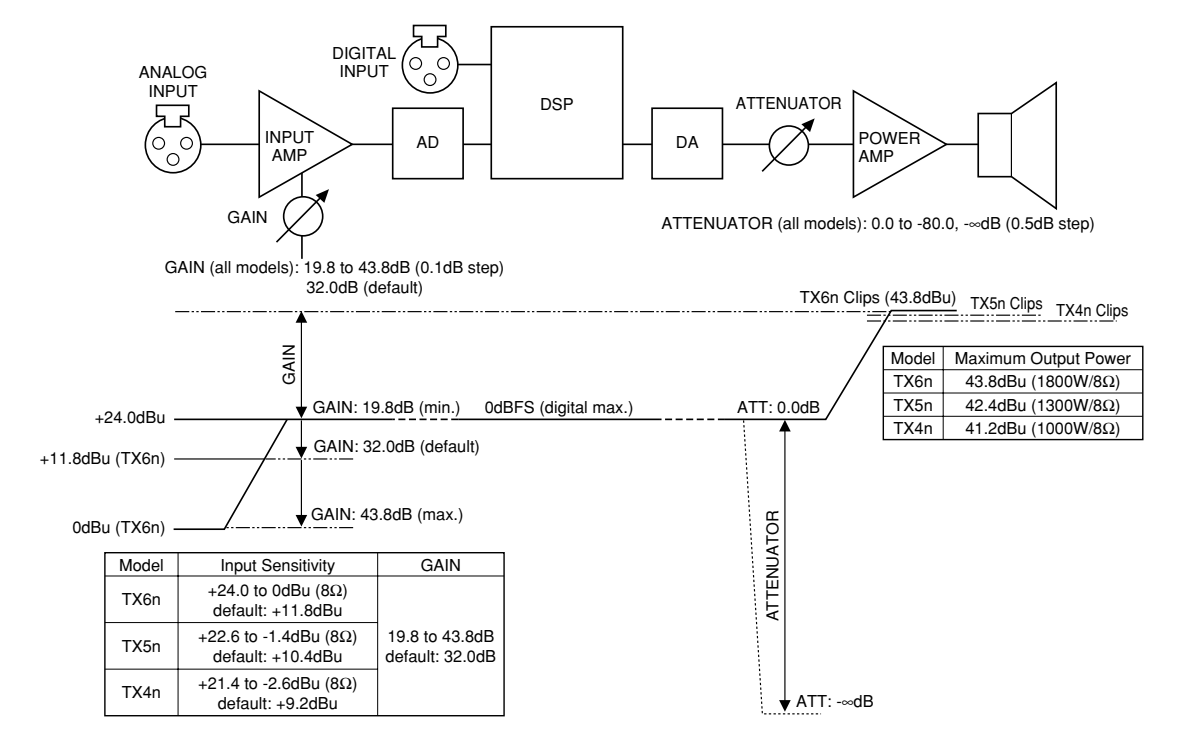

# <span id="page-52-3"></span><span id="page-52-2"></span>**Tabella di conversione guadagno/sensibilità di ingresso**

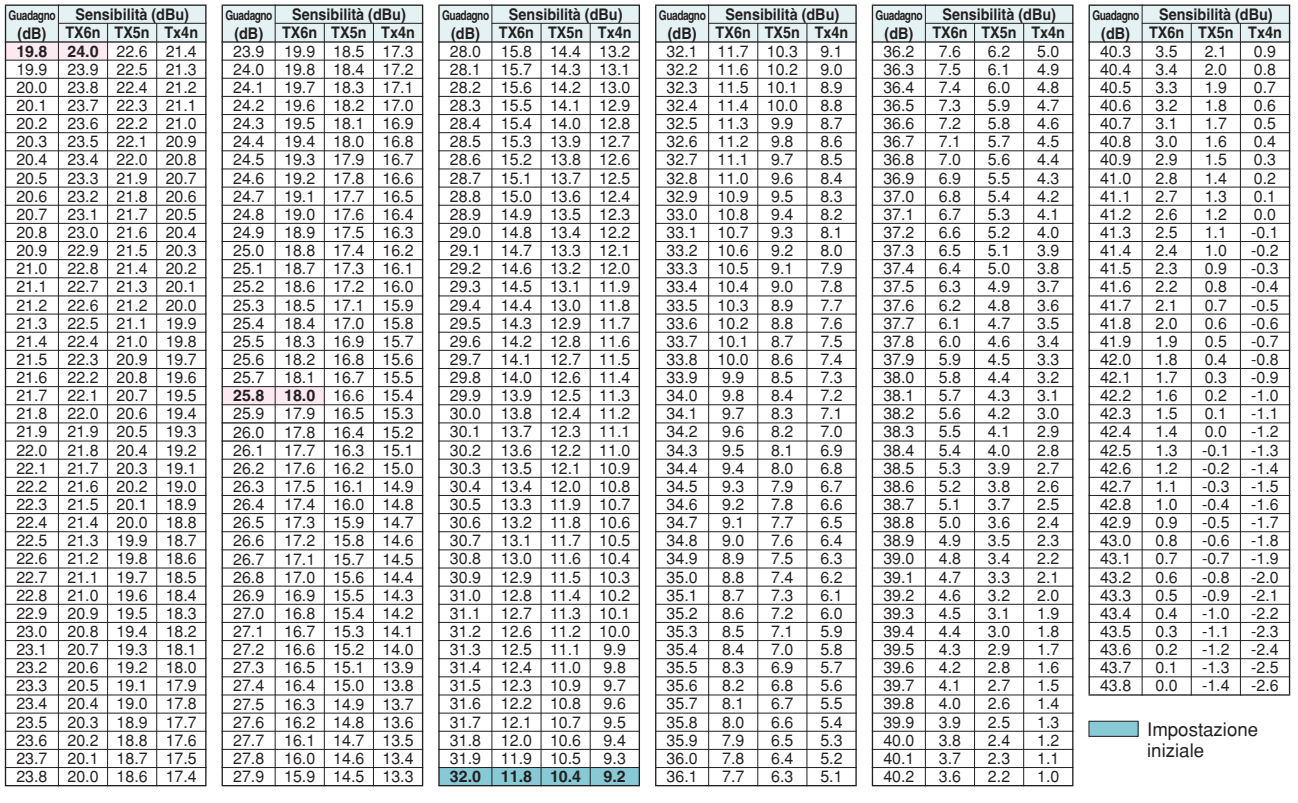

# <span id="page-53-4"></span><span id="page-53-0"></span>**Regolazione dei livelli di ingresso/uscita**

### <span id="page-53-1"></span>■ **Regolazione del livello di base**

Se considera l'amplificatore TXn come un amplificatore analogico convenzionale, esistono due parametri che determinano il guadagno/livello.

#### • **Guadagno/sensibilità di ingresso:**

Il livello di ingresso prima della conversione A/D viene regolato dalla schermata MENU del pannello frontale  $\rightarrow$  [General]  $\rightarrow$  [Sensitivity/Amp Gain].

Se il livello non viene modificato nel DSP interno (SIGNAL PATH), il guadagno e la sensibilità di ingresso possono essere considerati esattamente alla stregua di un amplificatore analogico convenzionale. Il guadagno è regolabile in un intervallo compreso tra 19,8 e 43,8 dB con incrementi di 0,1 dB. Tuttavia, l'intervallo della sensibilità di ingresso varia in base ai modelli.

• **Attenuatore:**

Il livello di uscita nella fase finale dopo la conversione D/A può essere regolato ruotando gli encoder A/B nella schermata HOME. L'intervallo è compreso tra 0,0 e -80,0 e -∞dB, regolabile con incrementi di 0,5 dB.

A differenza di un amplificatore analogico convenzionale, è anche possibile regolare il livello mediante il mixer a matrice 4x4 o il processore per altoparlante del DSP interno (schermata SIGNAL PATH). Entrambi sono utilizzabili per scopi diversi. Ad esempio, Speaker Processor può essere utilizzato per regolare il livello di ciascun altoparlante.

### <span id="page-53-2"></span>■ **Regolazioni di livello tra unità TX6n/TX5n/TX4n**

In un sistema in cui coesistono modelli TX6n/TX5n/TX4n diversi, impostare lo stesso guadagno in ciascuna unità se si desidera ottenere lo stesso livello di uscita (V, dBu) per un determinato livello di ingresso. Queste impostazioni sono comode quando è necessario gestire il guadagno in un sistema di altoparlanti a più vie. In questo caso, l'uscita massima cambierà a seconda del modello, il che significa che quando si alza il livello di ingresso, la sezione di amplificazione delle unità TX5n e TX4n si saturerà prima di quella dell'unità TX6n.

Al contrario, se si desidera ottenere la massima potenza di uscita (W) dagli amplificatori per uno specifico livello massimo di ingresso, impostare la sensibilità di ingresso perché corrisponda a tale livello. In questo caso il livello di uscita di un determinato livello di ingresso cambierà a seconda del modello ma l'uscita massima dell'amplificatore verrà acquisita per lo stesso livello di ingresso (la sezione degli amplificatori di potenza inizierà a saturarsi quando si verifica l'ingresso massimo).

### <span id="page-53-3"></span>■ **Regolazioni di livello tra analogico e digitale**

Per adeguare il livello del segnale digitale a quello del segnale analogico senza modificare quest'ultimo, regolare il guadagno dell'ingresso dello slot.

Se si desidera che il livello dei segnali di ingresso analogico e digitale provenienti da una sorgente audio (ad esempio un mixer digitale) dotata sia di uscite analogiche che digitali sia omogeneo, consultare ["Tabella di conversione guadagno/](#page-52-2) [sensibilità di ingresso" \(pagina 53\)](#page-52-2). Impostare il guadagno in modo che, anche se si utilizza TX5n o TX4n, la sensibilità di ingresso dell'unità TX6n e il livello massimo di uscita analogica della sorgente audio siano equivalenti. Ad esempio, la Yamaha PM5D supporta un livello massimo di uscita di +24 dBu, pertanto il guadagno dell'amplificatore dovrà essere impostato su 19,8 dB; la console DM2000 e la scheda MY8-DA96 supportano invece un livello massimo di uscita pari a +18 dBu, pertanto il guadagno dell'amplificatore dovrà essere impostato su 25,8 dB. Con queste impostazioni, il fullbit digitale risulterà equivalente al livello massimo di uscita analogica delle sorgenti audio.

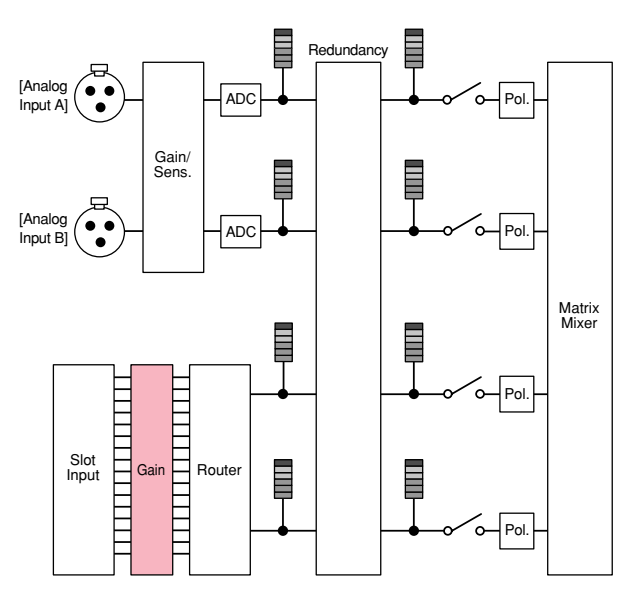

# <span id="page-54-2"></span><span id="page-54-1"></span><span id="page-54-0"></span>**Elenco dei messaggi**

**Di seguito sono elencati i messaggi che possono essere visualizzati sul display dell'unità TXn con le relative azioni di risposta appropriate.**

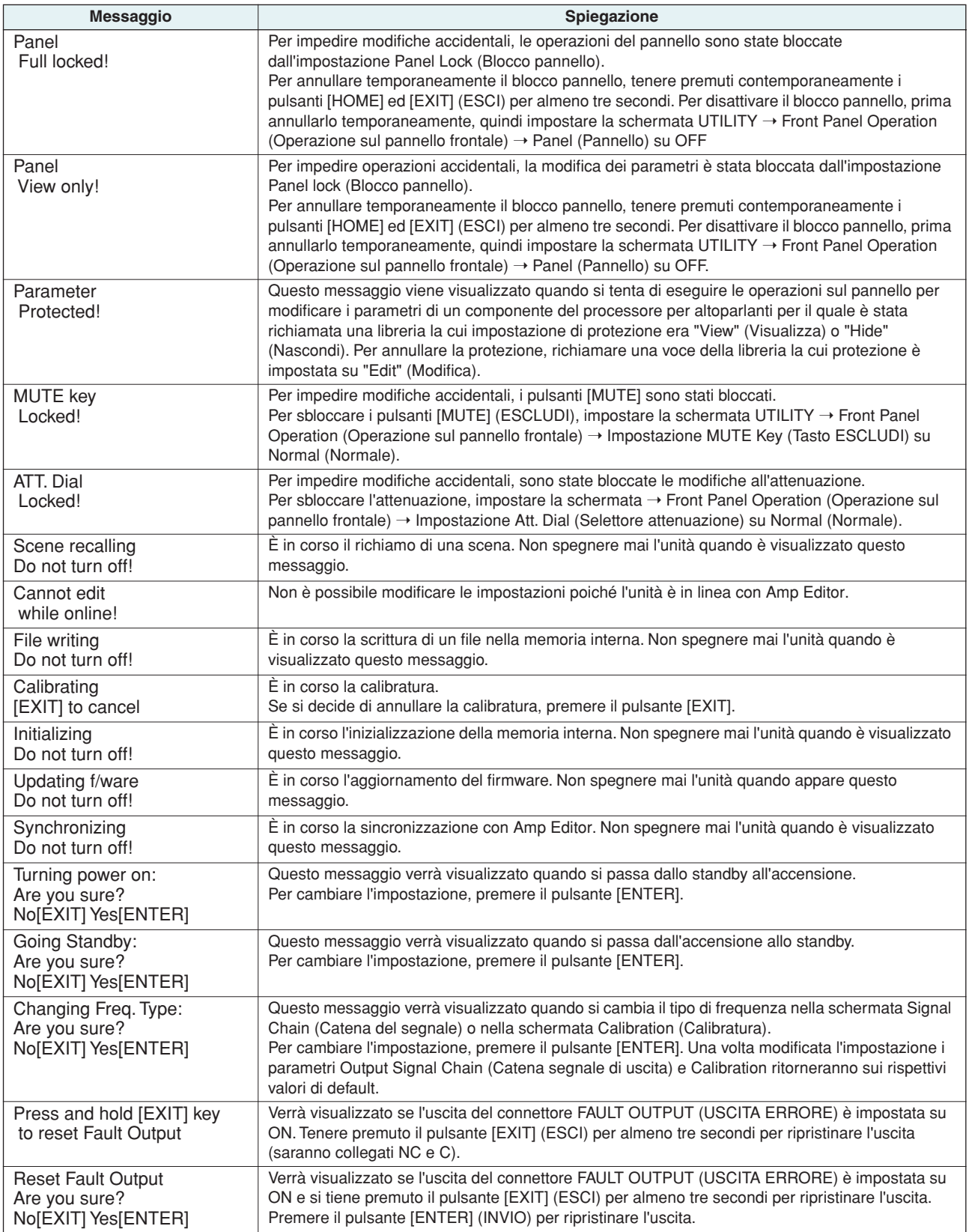

# <span id="page-55-1"></span><span id="page-55-0"></span>**Elenco dei messaggi di avviso (estratto)**

**Il display dei messaggi di avviso indica lo stato operativo dell'unità o altre informazioni pertinenti fornite mediante Amp Editor.**

**I messaggi elencati di seguito vengono visualizzati quando si sospetta che si siano verificati determinati malfunzionamenti. Per ulteriori informazioni sui messaggi di avviso, inclusi quelli elencati di seguito, consultare il Manuale di istruzioni di Amp Editor.**

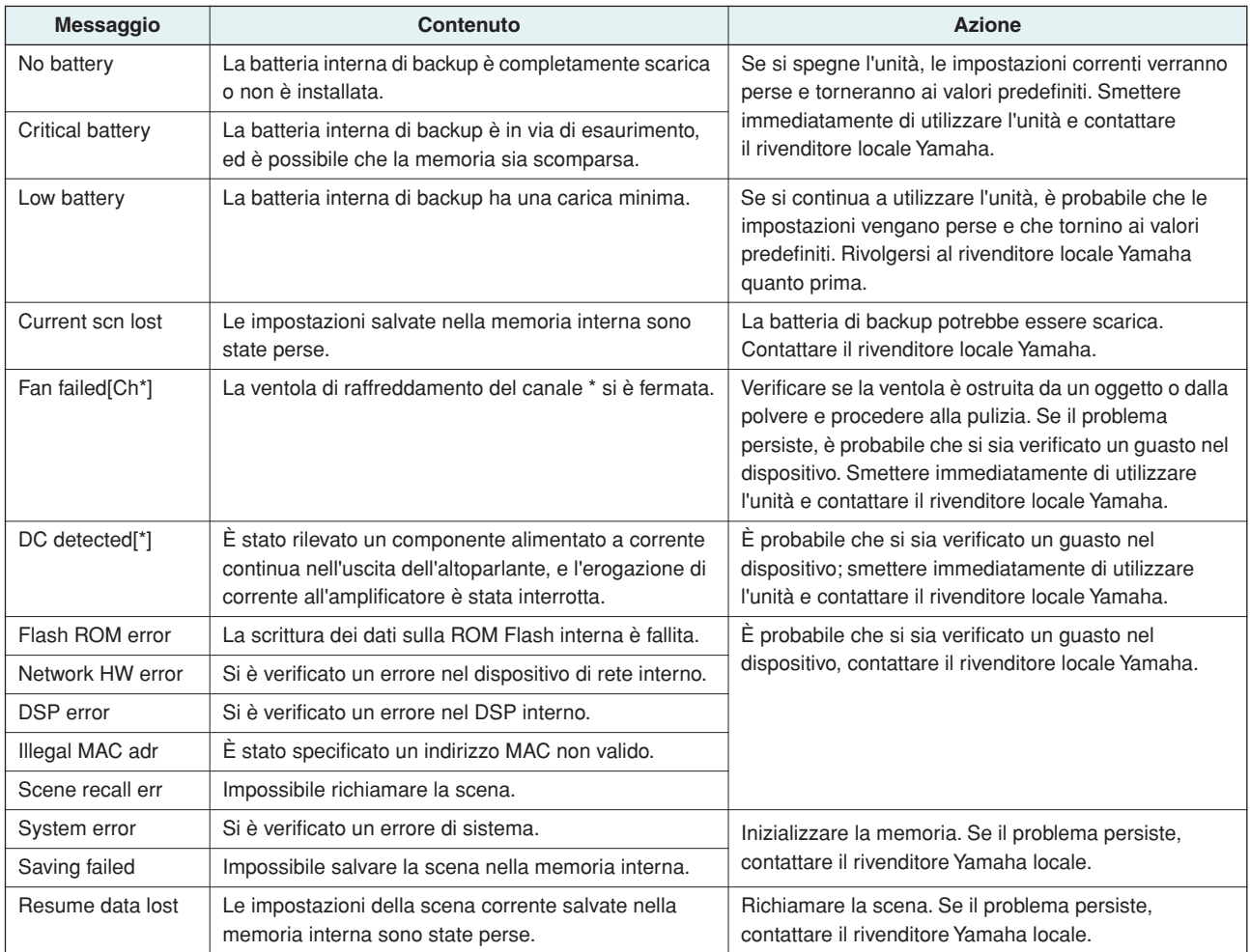

# <span id="page-56-1"></span><span id="page-56-0"></span>**Risoluzione dei problemi**

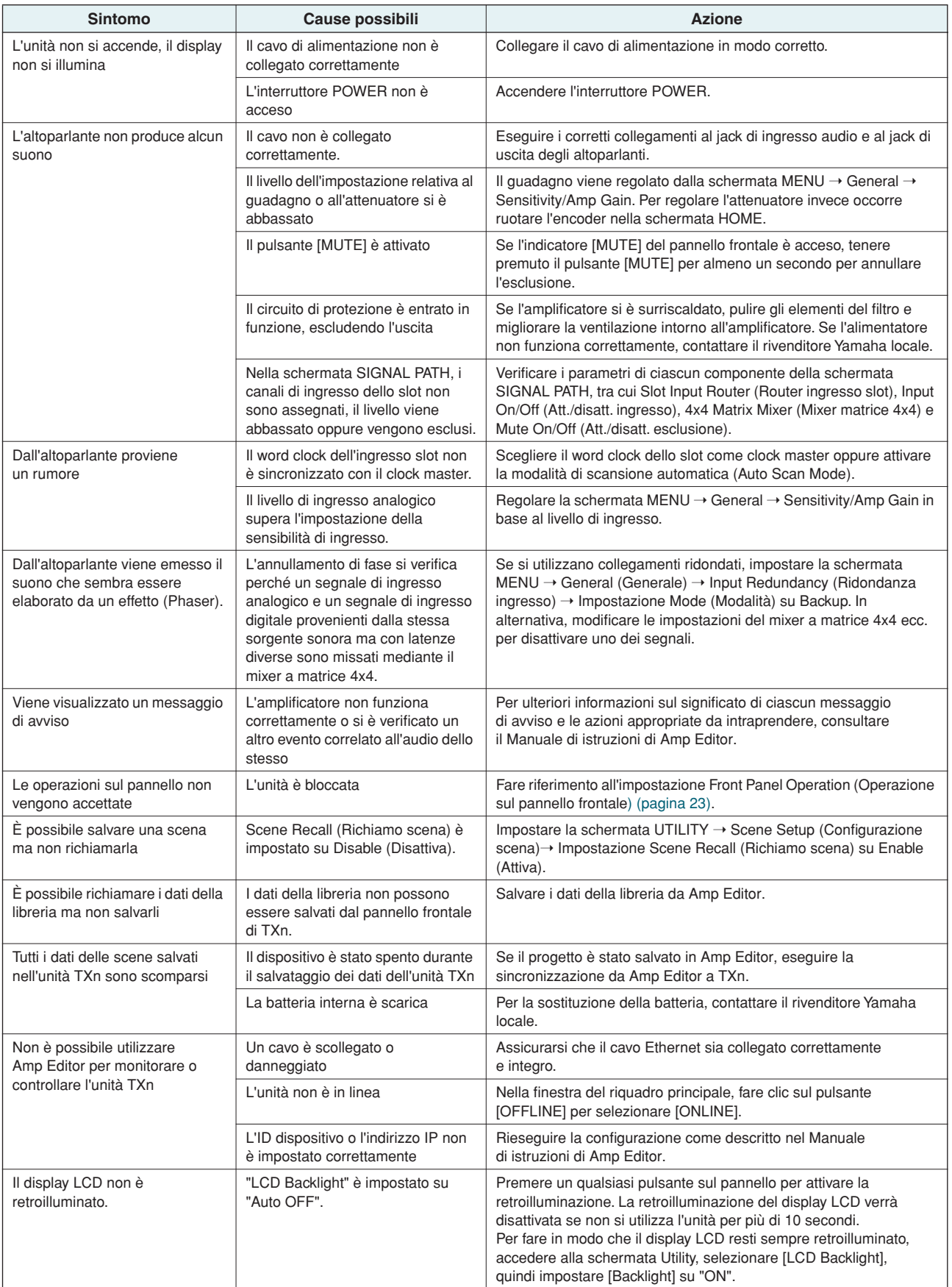

# <span id="page-57-0"></span>Indice

### **Numeri**

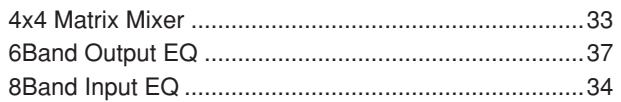

# $\mathbf{A}$

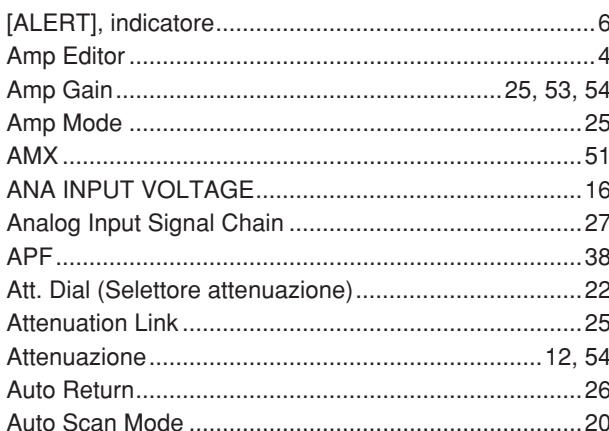

### $\mathbf B$

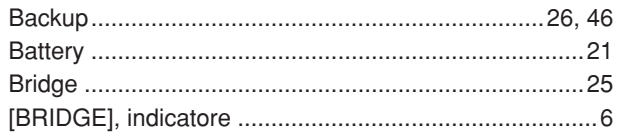

# $\mathbf{C}$

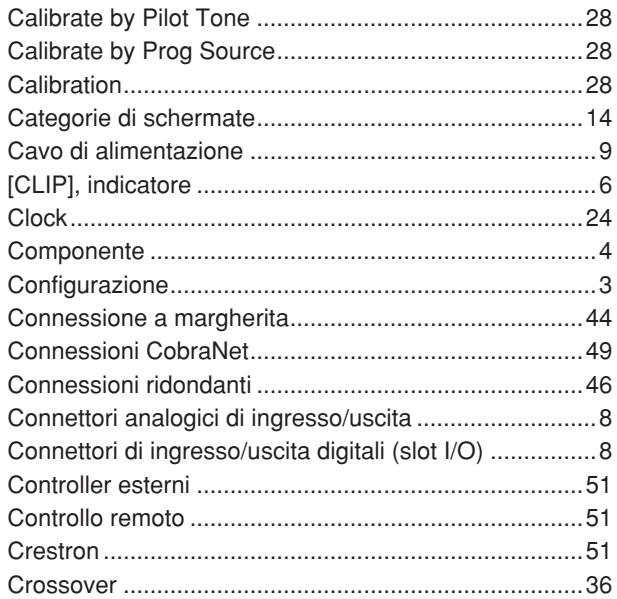

#### $\mathbf{D}$

#### 

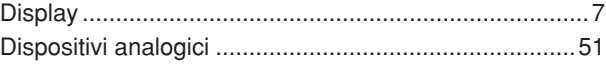

# $\mathbf{E}$

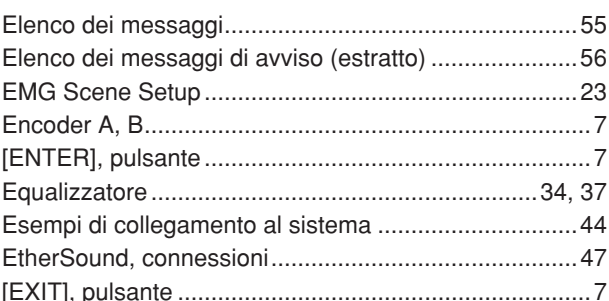

### F

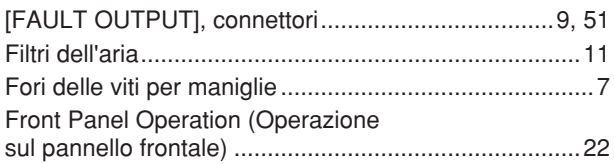

### G

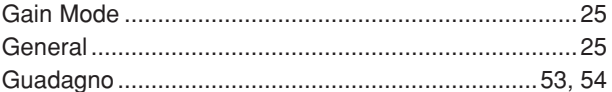

### $\mathbf H$

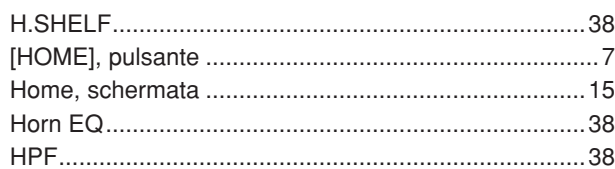

### $\mathbf{I}$

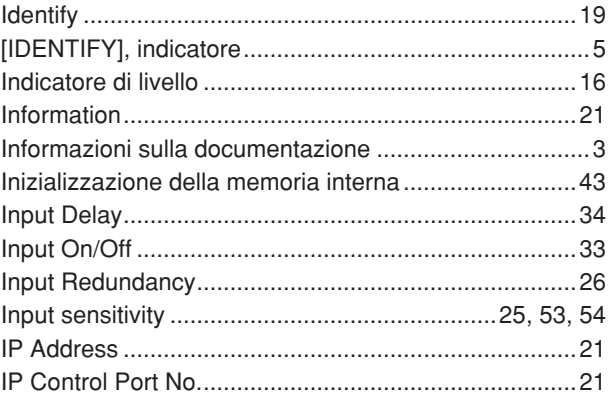

#### L

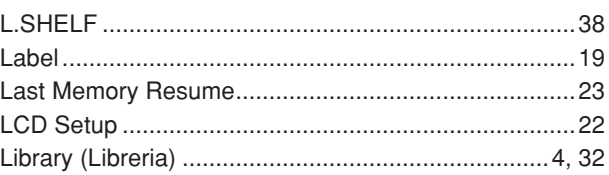

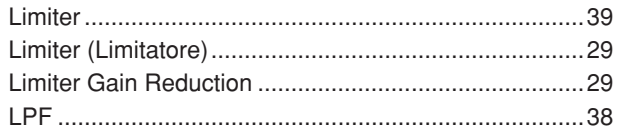

# M

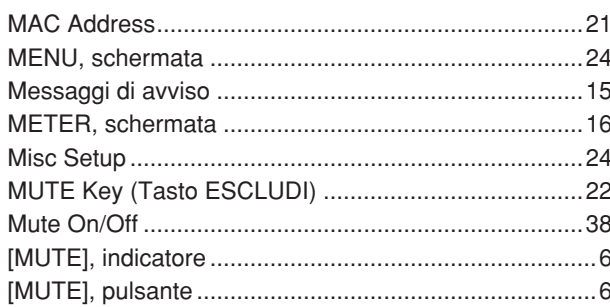

# $\overline{\mathsf{N}}$

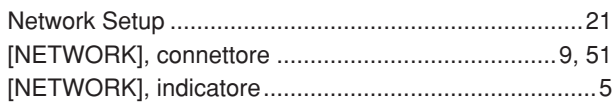

# $\mathbf 0$

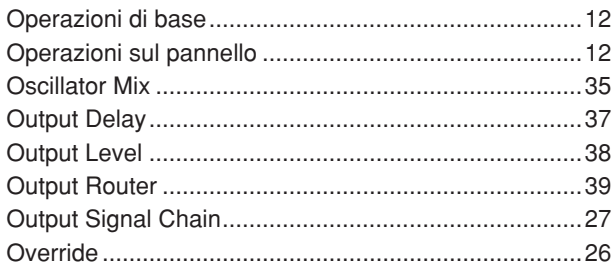

# $\overline{P}$

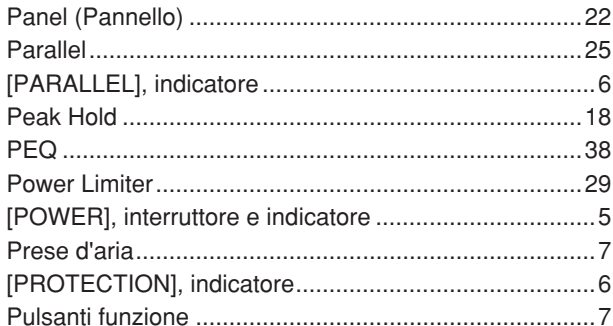

# $\overline{\mathbf{R}}$

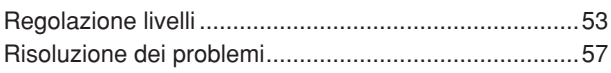

# $\mathbf{s}$

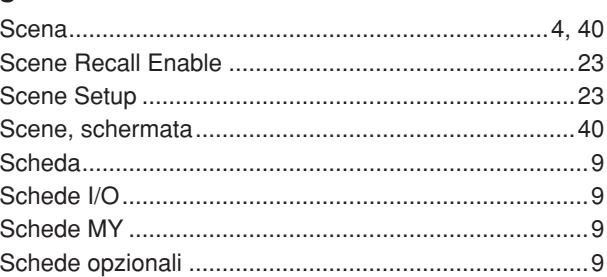

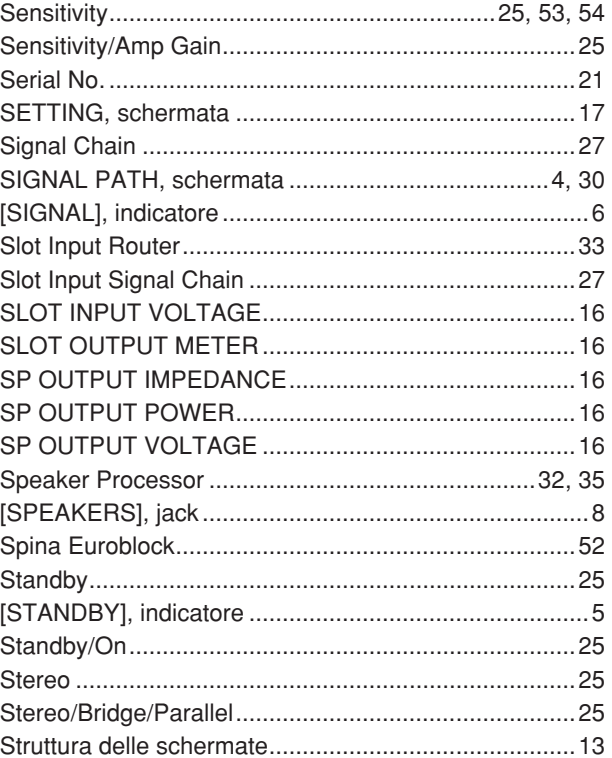

# $\mathbf{I}$

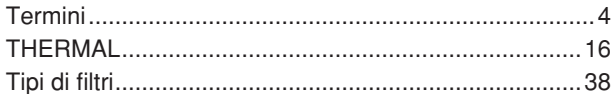

# $\mathbf U$

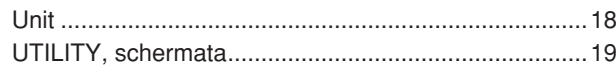

# $\mathbf{V}$

## W

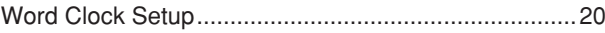

# $\mathbf{x}$

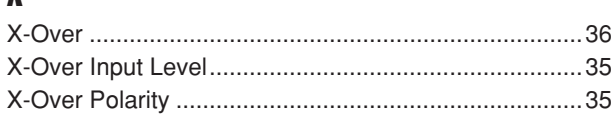